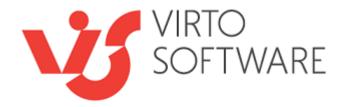

# **Virto Bulk File Operations Kit**

Bulk File Upload Release 5.4.0 Bulk File Download Release 5.5.46 Bulk File Delete Release 4.2.0 Bulk File Copy & Move Release 4.4.0 Bulk Data Edit Release 4.2.16 Bulk Check In & Approve 3.1.0 Bulk File Unzip 2.1.0

# **User and Installation Guide**

# **Table of Contents**

| Vinto Buuk File Core & Move       6         Vinto Buuk File Core & Move       7         Vinto Buuk Files (Nave       7         Vinto Buuk Files (Nave       7         Vinto Buuk Files (Nave       7         Vinto Buuk Files (Nave       7         Vinto Buuk Files (Nave       7         Vinto Buuk Files (Nave       8         Orerating System       8         Server       8         Browser       8         Orter       9         Installus Vinto Buuk File (Decom/Downsoon)       9         Installus Vinto Buuk File (Decom/Downsoon)       9         Installus Vinto Buuk File (Decom/Downsoon)       9         Installus Vinto Buuk File (Decom/Downsoon)       9         Installus Vinto Buuk File (Decom/Downsoon)       13         Installus Vinto Buuk File (Decom/Downsoon)       13         Installus Vinto Buuk File (Decom/Downsoon)       13         Installus Vinto Buuk File (Decom/S NakePonnt 2007/2010)       13         Installus Vinto Buuk File (Decom SinkePont 2007/2010)       14         Installus Vinto Buuk File (Decom SinkePont 2007/2010)       14         Installus Vinto Buuk File (Decom SinkePont 2007/2010)       14         Installus Vinto Buuk File (Decom SinkePontr 100       14                                                                                                    | FEATURES LIST                                             | 4  |
|----------------------------------------------------------------------------------------------------|-----------------------------------------------------------|----|
| VINTO BULK FILE DOWNADD.       5         VINTO BULK FILE COY'S MOVE.       6         VINTO BULK CHECKINA MOVE.       6         VINTO BULK CHECKINA MOVE.       7         VINTO BULK FILES DUT.       7         VINTO BULK FILES DUT.       7         VINTO BULK FILES DUT.       7         VINTO BULK FILES DUT.       7         VINTO BULK FILES DUT.       7         SYSTEM/DEVELOPER REQUIREMENTS.       8         OPERATING SYSTEM       8         BROWSER.       8         OTHER       8         INSTALLATION       9         EXECTED OUTAGE       9         INSTALLIAS VINTO BULK FILE UPLOAD/DOWNLOAD.       13         INSTALLIAS VINTO BULK FILE DELITT/ COP'& MOVE FOR SHAREPONT 2010.       13         INSTALLIAS VINTO BULK FILE DELITT/ COP'& MOVE FOR SHAREPONT 2010.       13         INSTALLIAS VINTO BULK FILE DELITT/ COP'& MOVE FOR SHAREPONT 2010.       14         INSTALLIAS VINTO BULK FILE DELITT/ COP'& MOVE FOR SHAREPONT 2017/2010.       14         INSTALLIAS VINTO BULK FILE DELITT/ COP'& MOVE FOR SHAREPONT 2007/2010.       14         INSTALLING VINTO BULK FILE DUELT/ COP' & MOVE FOR SHAREPONT 2007/2010.       14         INSTALLING VINTO BULK FILE DUELT/ COP' & MOVE FOR SHAREPONT 2007/2010.       15         IN                                                                                                    |                                                           | 4  |
| START WORKING WITH FILE UPLOADER AS A FEATURE22UPLOADING LARGE FILES26BULK FILE UPLOAD SETTINGS27EXTENDED FILE TYPES28FILE PROPERTIES28TAXONOMY FIELDS30LOCALIZATION32UPLOAD SETTINGS32IMAGE RESIZING SETTINGS34RESIZE JPEG IMAGES35FILE UPLOAD SETTINGS FOR SHAREPOINT FARM36WORKING VIRTO SHAREPOINT BULK FILE UPLOADER AS A WEB PART38Adding to a SharePoint Site Page38Adjusting Virto SharePoint File Uploader38Upload Mode40                                                                                                    |                                                           |    |
| VINTO BULK FLIE CONY & MOX PEROVE.       7         VINTO BULK CHECK IN AND APPROVE.       7         VINTO BULK FLIES DUT.       7         VINTO BULK FLIES DUT.       7         SYSTEM/DEVELOPER REQUIREMENTS       8         OPERATING SYSTEM       8         SERVER       8         BROWSER       8         OTHER       8         INSTALLATION       9         EXPECTED OUTAGE       9         INSTALLING VIRTO BULK FLE UPLOAD/DOWNLOAD.       9         INSTALLING VIRTO BULK FLE UPLOAD/DOWNLOAD.       9         INSTALLING VIRTO BULK FLE UPLOAD/DOWNLOAD.       9         INSTALLING VIRTO BULK FLE UPLOAD/DOWNLOAD.       9         INSTALLING VIRTO BULK FLE UPLOAD/DOWNLOAD.       9         INSTALLING VIRTO BULK FLE UPLOAD/DOWNLOAD.       13         INSTALLING VIRTO BULK FLE UPLOAD/DOWNLOAD.       13         INSTALLING VIRTO BULK FLE UPLOAD/DOWNLOAD.       13         INSTALLING VIRTO BULK FLE UPLOAD/DOWNLOAD.       14         INSTALLING VIRTO BULK FLE UPLOAD/DOWNLOAD.       14         INSTALLING VIRTO BULK FLE UPLOAD/DOWNLOAD.       14         INSTALLING VIRTO BULK FLE UPLOAD/DOWNLOAD.       15         UPROADING VIRTO BULK FLE UPLOAD/DOWNLOAD.       16         UPLOAD SETTINGS.                                                                                                    | Virto Bulk File Delete                                    |    |
| VIRTO BULK CHECK IN AND APPROVE.       7         VIRTO BULK FLES DDT       7         VIRTO BULK FLES DDT       7         SYSTEM/DEVELOPER REQUIREMENTS       8         OPERATING SYSTEM       8         SERVER       8         BROWSER       8         OTHER       8         INSTALLATION       9         INSTALLING VIRTO BULK FILE UPLOAD/DOWNLOAD       9         INSTALLING VIRTO BULK FILE UPLOAD/DOWNLOAD       9         INSTALLING VIRTO BULK FILE UPLOAD/DOWNLOAD       9         INSTALLING VIRTO BULK FILE UPLOAD/DOWNLOAD       9         INSTALLING VIRTO BULK FILE UPLOAD/DOWNLOAD       9         INSTALLING VIRTO BULK FILE UPLOAD/DOWNLOAD       9         INSTALLING VIRTO BULK FILE UPLOAD/DOWNLOAD       9         INSTALLING VIRTO BULK FILE WARD APPROVE COSTAVAEPOINT 2007/2010       13         INSTALLING VIRTO BULK FILE WARD APPROVE COSTAVAEPOINT 2007/2010       14         INSTALLING VIRTO BULK FILE WARD APPROVE TO DO       14         INSTALLING VIRTO BULK FILE WARD OF WIRTO TO DO       14         LICENSE ACTIVATION       15         UPRADING VIRTO BULK FILE WARD OF WIRTO DO       14         ULCENSE ACTIVATION       15         UPRADING VIRTO BULK FILE UPLOAD/ COULO NOT DOWNLOAD       15                                                                                                    |                                                           |    |
| Virto Buuk Files EDIT.         7           Virto Buuk Files Uzzp         7           SYSTEM/DEVELOPER REQUIREMENTS         8           OPERATING SYSTEM         8           Server         8           BROWSER         8           OTHER         8           INSTALLATION         9           Everctte DUTAGE         9           INSTALLIAS VIRIO BULK FILE UPLOAD/DOWNLOAD         9           INSTALLIAS VIRIO BULK FILE DELETE/ COPY & MOVE OR SHAREPOINT 2010         13           INSTALLIAS VIRIO BULK FILE DELETE/ COPY & MOVE FOR SHAREPOINT 2010         13           INSTALLIAS VIRIO BULK FILE DELETE/ COPY & MOVE FOR SHAREPOINT 2010         13           INSTALLING VIRIO BULK FILE DELETE/ COPY & MOVE FOR SHAREPOINT 2007/2010         13           INSTALLING VIRIO BULK FILE UPLOAD/DOWNLOAD         14           INSTALLING VIRIO BULK FILE UPLOAD/DOWNLOAD         14           INSTALLING VIRIO BULK FILE DELETE/ COPY & MOVE         14           INSTALLING VIRIO BULK FILE UPLOAD/DOWNLOAD         14           INSTALLING VIRIO BULK FILE UPLOAD/DOWNLOAD         15           UPLOR STALING VIRIO BULK FILE UPLOAD/DOWNLOAD         15           UPLOR STALING VIRIO BULK FILE UPLOAD/DOWNLOAD         15           UPLORADING VIRIO BULK FILE UPLOAD/DOWNLOAD         15                                                                                                   |                                                           |    |
| VIRTO BULK FILES UNZIP       7         SYSTEM/DEVELOPER REQUIREMENTS       8         OPERATING SYSTEM       8         STATUMS SYSTEM       8         Starver       8         BROWSER       8         DIFER       8         INSTALLATION       9         Exercette OUTAGE       9         INSTALLATION       9         INSTALLING VIRTO BUX FILE UPLOAD/DOWNLOAD       9         INSTALLING VIRTO BUX FILE DETEF/ COPY & MOVE       13         Instrauling VIRTO BUX FILE DETEF/ COPY & MOVE FOR SHAREPOINT 2010       13         Instrauling VIRTO BUX FILE DETEF/ COPY & MOVE FOR SHAREPOINT 2007/2010       14         Instrauling VIRTO BUX FILE DURAP FOR SHAREPOINT 2007/2010       14         Instrauling VIRTO BUX FILE UNZIP FOR SHAREPOINT 2007/2010/013       14         Instrauling VIRTO BUX FILE UNZIP FOR SHAREPOINT 2007/2010/013       14         Instrauling VIRTO BUX FILE UNZIP FOR SHAREPOINT 2007/2010/013       14         UCRNE ACTIVATION       15         HOW TO FIX SUBERUGT ERROR #2104 COULD NOT DOWINCOAD THE SUVERLIGHT APUCATION       15         HOW TO FIX SUBJECT TO READ FORMERON TO DOWINCOAD THE SUVERLIGHT APUCATION       15         UPGRADING VIRTO BUX FILE UNZAP FORMERON       16         UPGRADING VIRTO BUX FILE UNZAP FORMERON       1                                                                                                    |                                                           |    |
| SYSTEM/DEVELOPER REQUIREMENTS                                                                                                    |                                                           |    |
| OPERATING SYSTEM       8         SERVER       8         BROWSER       8         OTHER       8         INSTALLATION       9         EXPECTED OUTAGE       9         INSTALLING VIRTO BULK FILE UPLOAD/DOWNLOAD       9         INSTALLING VIRTO BULK FILE DELETE/ COPY & MOVE       13         INSTALLING VIRTO BULK FILE DELETE/ COPY & MOVE       13         INSTALLING VIRTO BULK FILE DELETE/ COPY & MOVE       13         INSTALLING VIRTO BULK FILE DELETE/ COPY & MOVE       13         INSTALLING VIRTO BULK FILE DELETE/ COPY & MOVE FOR SHAREPOINT 2007/2010       14         INSTALLING VIRTO BULK FILE NA NAD APPROVE FOR SHAREPOINT 2007/2010       14         INSTALLING VIRTO BULK FILE NA NAD APPROVE FOR SHAREPOINT 2007/2010/2013       14         INSTALLING VIRTO BULK FILE NA NAD APPROVE FOR SHAREPOINT 2007/2010/2013       14         INSTALLING VIRTO BULK FILE NA NAD APPROVE       15         IVERSADING VIRTO BULK FILE NAD APPROVE       15         UNESTALING VIRTO BULK FILE DELETE/COPY & MOVE       15         UNESTALING VIRTO BULK FILE DELETE/COPY & MOVE       18         UPGRADING VIRTO BULK FILE DELETE/COPY & MOVE       18         UPGRADING VIRTO BULK FILE DELETE/COPY & MOVE       18         UNISTALLING VIRTO BULK FILE DELETE/COPY & MOVE       18 <t< th=""><th></th><th></th></t<>                                                                    |                                                           |    |
| SERVER     8       BROWSER     8       OTHER     8       INSTALLATION     9       EXPECTED OUTAGE     9       INSTALLING VIRTO BULK FILE UPLOAD/DOWNLOAD.     9       INSTALLING VIRTO BULK FILE UPLOAD/DOWNLOAD.     9       INSTALLING VIRTO BULK FILE DELETE/ COPY & MOVE     13       INSTALLING VIRTO BULK FILE DELETE/ COPY & MOVE     13       INSTALLING VIRTO BULK FILE DELETE/ COPY & MOVE     13       INSTALLING VIRTO BULK FILE DELETE/ COPY & MOVE FOR SHAREPOINT 2007/2010     14       INSTALLING VIRTO BULK FILE DURD FOR SHAREPOINT 2007/2010/2013     14       INSTALLING VIRTO BULK FILE UNDEP OFF': WHAT TO DO     14       LERKOR "SORRY APS ARE TUNNED OFF': WHAT TO DO     14       LING STALLING VIRTO BULK FILE DELETE/COPY & MOVE     15       UNERADING VIRTO BULK FILE DELETE/COPY & MOVE     16       UPGRADING VIRTO BULK FILE DELETE/COPY & MOVE     18       UPGRADING VIRTO BULK FILE DELETE/COPY & MOVE     18       UNINSTALLING VIRTO BULK FILE DELETE/COPY & MOVE     18       UNINSTALLING VIRTO BULK FILE DELETE/COPY & MOVE     18       UNINSTALLING VIRTO BULK FILE DELETE/COPY & MOVE     18       UNINSTALLING VIRTO BULK FILE DELETE/COPY & MOVE     12       UNINSTALLING VIRTO BULK FILE DELETE/COPY & MOVE     12       UNINSTALLING VIRTO BULK FILE DELETE/COPY & MOVE     12 <td< td=""><td></td><td></td></td<>                                    |                                                           |    |
| BROWSER     8       OTHER     8       OTHER     8       INSTALLATION     9       EXPECTED OUTAGE     9       INSTALLING VIRTO BULK FLE UPLOAD/DOWNLOAD     9       INSTALLING VIRTO BULK FLE DELETE/ COPY & MOVE     13       INSTALLING VIRTO BULK FLE DELETE/ COPY & MOVE     13       INSTALLING VIRTO BULK FLE DELETE/ COPY & MOVE     13       INSTALLING VIRTO BULK FLE DELETE/ COPY & MOVE     13       INSTALLING VIRTO BULK CHECK NAND APPROVE FOR SHAREPOINT 2007/2010     13       INSTALLING VIRTO BULK CHECK NAND APPROVE FOR SHAREPOINT 2007/2010.     14       INSTALLING VIRTO BULK FLE UPLOAD/DOWNLOAD THE SILVERLIGHT APPLICATION     14       LECRES ACTIVATION     15       HOW TO FN SILVERLIGHT ERROR #2104 COULD NOT DOWNLOAD THE SILVERLIGHT APPLICATION     15       UPGRADING VIRTO BULK FLE UPLOAD/DOWNLOAD     15       UPGRADING VIRTO BULK FLE UPLOAD/DOWNLOAD     16       UPGRADING VIRTO BULK FLE UPLOAD/DOWNLOAD     18       UPGRADING VIRTO BULK FLE UPLOAD/DOWNLOAD     18       UPGRADING VIRTO BULK FLE UPLOAD/DOWNLOAD     18       UPGRADING VIRTO BULK FLE UPLOAD/DOWNLOAD     18       UPGRADING VIRTO BULK FLE UPLOAD/DOWNLOAD     19       UININSTALLING VIRTO BULK FLE UPLOAD APPROVE     11       UININSTALLING VIRTO BULK FLE UPLOAD APPROVE     12       UININSTALLING VIRTO BULK FL                                                                  |                                                           |    |
| OTHER       8         INSTALLATION       9         EXPECTED OUTAGE       9         INSTALLING VIRTO BULK FILE UPLOAD/DOWNLOAD.       9         INSTALLING VIRTO BULK FILE UPLOAD/DOWNLOAD.       9         INSTALLING VIRTO BULK FILE DELETE/ COPY & MOVE       13         INSTALLING VIRTO BULK FILE DELETE/ COPY & MOVE       13         INSTALLING VIRTO BULK FILE DELETE/ COPY & MOVE FOR SHAREPOINT 2007/2010       13         INSTALLING VIRTO BULK FILE DUZIP FOR SHAREPOINT 2007/2010       14         INSTALLING VIRTO BULK FILE DUZIP FOR SHAREPOINT 2007/2010/2013       14         INSTALLING VIRTO BULK FILE DUZIP FOR SHAREPOINT 2007/2010/2013       14         INSTALLING VIRTO BULK FILE DUZIP FOR SHAREPOINT 2007/2010/2013       14         INSTALLING VIRTO BULK FILE UNZIP FOR SHAREPOINT 2007/2010/2013       14         UNISTALLING VIRTO BULK FILE UNZIP FOR SHAREPOINT 2007/2010/2013       14         UNISTALLING VIRTO BULK FILE UNZIP FOR SHAREPOINT 2007/2010/2013       14         UNISTALING VIRTO BULK FILE UNZIP FOR SHAREPOINT 2007/2010/2013       14         UNISTALING VIRTO BULK FILE UNZIP FOR SHAREPOINT 2007/2010/2013       14         UNISTALING VIRTO BULK FILE UNZIP FOR SHAREPOINT END DOWNLOAD       15         UNISTALING VIRTO BULK FILE UNZIP FOR SHAREPOINT SHAREPOINT SHAREPOINT SHAREPOINT SHAREPOINT SHAREPOINT SHE UPLOADER       18         UN |                                                           | -  |
| EXPECTED OUTAGE       9         INSTALLING VIRTO BULK FILE UPLOAD/DOWNLOAD.       9         INSTALLING VIRTO BULK FILE DELETE/ COPY & MOVE       13         INSTALLING VIRTO BULK EDELTE/ COPY & MOVE FOR SHAREPOINT 2010.       13         INSTALLING VIRTO BULK EDELTE/ COPY & MOVE FOR SHAREPOINT 2007/2010.       14         INSTALLING VIRTO BULK EDELTE/ COPY & MOVE FOR SHAREPOINT 2007/2010.       14         INSTALLING VIRTO BULK LE UDAIP FOR SHAREPOINT 2007/2010.       14         INSTALLING VIRTO BULK LE UDAIP FOR SHAREPOINT 2007/2010/2013.       14         INSTALLING VIRTO BULK FILE UDAIP FOR SHAREPOINT 2007/2010/2013.       14         INSTALLING VIRTO BULK FILE UDAIP FOR SHAREPOINT 2007/2010/2013.       14         INSTALLING VIRTO BULK FILE UPLOAD/DOWNLOAD       15         HOW TO FX SILVERLIGHT ERROR #2104 COULD NOT DOWNLOAD THE SILVERLIGHT APPLICATION       15         UPGRADING VIRTO BULK FILE DELTE/COPY & MOVE       18         UPGRADING VIRTO BULK FILE DELTE/COPY & MOVE       18         UPGRADING VIRTO BULK FILE DELTE/COPY & MOVE       19         UNINSTALLING VIRTO BULK FILE UNZP       18         UNINSTALLING VIRTO BULK FILE UNZP       18         UNINSTALLING VIRTO BULK FILE UNZP       12         UNINSTALLING VIRTO BULK FILE UNZP       12         UNINSTALLING VIRTO BULK FILE UNZP       12 <t< td=""><td></td><td>-</td></t<>        |                                                           | -  |
| INSTALLING VIRTO BULK FILE UPLOAD/DOWNLOAD.       9         INSTALLING VIRTO BULK FILE DELTE/ COPY & MOVE FOR SHAREPOINT 2010.       13         INSTALLING VIRTO BULK CHECK IN AND APPROVE FOR SHAREPOINT 2007/2010       14         INSTALLING VIRTO BULK CHECK IN AND APPROVE FOR SHAREPOINT 2007/2010.       14         INSTALLING VIRTO BULK CHECK IN AND APPROVE FOR SHAREPOINT 2007/2010.       14         INSTALLING VIRTO BULK CHECK IN AND APPROVE FOR SHAREPOINT 2007/2010/2013.       14         INSTALLING VIRTO BULK CHECK IN AND APPROVE FOR SHAREPOINT 2007/2010/2013.       14         INSTALLING VIRTO BULK FILE UPLOAD OFF": WHAT TO DO.       14         ERROR "SORRY APPS ARE TURNED OFF": WHAT TO DO.       14         LICENSE ACTIVATION       15         UVGRADING VIRTO BULK FILE UPLOAD/DOWNLOAD       15         UPGRADING VIRTO BULK FILE UPLOAD/DOWNLOAD       18         UPGRADING VIRTO BULK FILE DELTEF/COPY & MOVE       18         UPGRADING VIRTO BULK FILE UPLOAD/DOWNLOAD.       19         UNINSTALLING VIRTO BULK FILE UPLOAD/DOWNLOAD.       19         UNINSTALLING VIRTO BULK FILE UPLOAD/DOWNLOAD.       19         UNINSTALLING VIRTO BULK FILE UPLOAD/DOWNLOAD.       121         UNINSTALLING VIRTO BULK FILE UPLOAD/DOWNLOAD.       121         UNINSTALLING VIRTO BULK FILE UNZIP       121         UNINSTALLING VIRTO BULK FILE UNZIP       1          | INSTALLATION                                              | 9  |
| INSTALLING VIRTO BULK FILE UPLOAD/DOWNLOAD.       9         INSTALLING VIRTO BULK FILE DELTE/ COPY & MOVE FOR SHAREPOINT 2010.       13         INSTALLING VIRTO BULK CHECK IN AND APPROVE FOR SHAREPOINT 2007/2010       14         INSTALLING VIRTO BULK CHECK IN AND APPROVE FOR SHAREPOINT 2007/2010.       14         INSTALLING VIRTO BULK CHECK IN AND APPROVE FOR SHAREPOINT 2007/2010.       14         INSTALLING VIRTO BULK CHECK IN AND APPROVE FOR SHAREPOINT 2007/2010/2013.       14         INSTALLING VIRTO BULK CHECK IN AND APPROVE FOR SHAREPOINT 2007/2010/2013.       14         INSTALLING VIRTO BULK FILE UPLOAD OFF": WHAT TO DO.       14         ERROR "SORRY APPS ARE TURNED OFF": WHAT TO DO.       14         LICENSE ACTIVATION       15         UVGRADING VIRTO BULK FILE UPLOAD/DOWNLOAD       15         UPGRADING VIRTO BULK FILE UPLOAD/DOWNLOAD       18         UPGRADING VIRTO BULK FILE DELTEF/COPY & MOVE       18         UPGRADING VIRTO BULK FILE UPLOAD/DOWNLOAD.       19         UNINSTALLING VIRTO BULK FILE UPLOAD/DOWNLOAD.       19         UNINSTALLING VIRTO BULK FILE UPLOAD/DOWNLOAD.       19         UNINSTALLING VIRTO BULK FILE UPLOAD/DOWNLOAD.       121         UNINSTALLING VIRTO BULK FILE UPLOAD/DOWNLOAD.       121         UNINSTALLING VIRTO BULK FILE UNZIP       121         UNINSTALLING VIRTO BULK FILE UNZIP       1          |                                                           |    |
| INSTALLING VIRTO BULK FILE DELETE/ COPY & MOVE       13         INSTALLING VIRTO BULK FILE DELETE/ COPY & MOVE FOR SHAREPOINT 2010       13         INSTALLING VIRTO BULK CHECK IN AND APPROVE FOR SHAREPOINT 2007/2010       14         INSTALLING VIRTO BULK CHECK IN AND APPROVE FOR SHAREPOINT 2007/2010       14         INSTALLING SPFX WEB PART       14         ERROR "SORKY APPS ARE TUNNED OFF": WHAT TO DO.       14         INSTALLING SVIRTO BULK FILE UNZIP FOR SHAREPOINT 2007/2010/2013.       14         INSTALLING SVIRTO BULK FILE UNZIP FOR SHAREPOINT 2007/2010/2013.       14         INSTALLING SVIRTO BULK FILE UNZIP FOR SHAREPOINT 2007/2010/2013.       14         INSTALLING SVIRTO BULK FILE UNZIP       15         HOW TO FX SULVERLIGHT ERROR #2104 COULD NOT DOWNLOAD THE SULVERLIGHT APPLICATION       15         UPGRADING VIRTO BULK FILE DELETE/COPY & MOVE       18         UPGRADING VIRTO BULK FILE DELETE/COPY & MOVE       18         UPGRADING VIRTO BULK FILE UNZIP       18         UPGRADING VIRTO BULK FILE DELETE/COPY & MOVE       19         UNINSTALLING VIRTO BULK FILE DELETE/COPY & MOVE       21         UNINSTALLING VIRTO BULK FILE DELETE/COPY & MOVE       21         UNINSTALLING VIRTO BULK FILE DELETE/COPY & MOVE       21         UNINSTALLING VIRTO BULK FILE DELETE/COPY & MOVE       21         UNINSTALLING VIRTO BULK FILE DELETE/ |                                                           |    |
| INSTALLING VIRTO BULK FILE DELETE/ COPY & MOVE FOR SHAREPOINT 2010                                                                                                    |                                                           |    |
| INSTALLING VIRTO BULK EDIT FOR SHAREPOINT 2007/2010                                                                                                    |                                                           |    |
| INSTALLING VIRTO BULK CHECK IN AND APPROVE FOR SHAREPOINT 2007/2010                                                                                                    |                                                           |    |
| INSTALLING VIRTO BULK FILE UNZIP FOR SHAREPOINT 2007/2010/2013                                                                                                    |                                                           |    |
| INSTALLING SPFX WEB PART                                                                                                    |                                                           |    |
| ERROR "SORRY APPS ARE TURNED OFF": WHAT TO DO                                                                                                    |                                                           |    |
| LICENSE ACTIVATION       15         HOW TO FIX SILVERLIGHT ERROR #2104 COULD NOT DOWNLOAD THE SILVERLIGHT APPLICATION       15         UPGRADING VIRTO BULK FILE UPLOAD/DOWNLOAD       16         UPGRADING VIRTO BULK FILE DELETE/COPY & MOVE       18         UPGRADING VIRTO BULK FILE DELETE/COPY & MOVE       18         UPGRADING VIRTO BULK CHECK IN AND APPROVE       18         UPGRADING VIRTO BULK FILE UNZIP       18         UPGRADING VIRTO BULK FILE UNZIP       18         UPGRADING VIRTO BULK FILE UNZIP       18         UNINSTALLING VIRTO BULK FILE UDLOAD/DOWNLOAD       19         UNINSTALLING VIRTO BULK FILE DELETE/COPY & MOVE       21         UNINSTALLING VIRTO BULK FILE DELETE/COPY & MOVE       21         UNINSTALLING VIRTO BULK FILE UPLOAD/DOWNLOAD       21         UNINSTALLING VIRTO BULK FILE UNZIP       21         UNINSTALLING VIRTO BULK FILE UNZIP       21         WORKING WITH VIRTO SHAREPOINT FILE UPLOADER       22         VELOADING LARGE FILES       26         BULK FILE UPLOADER AS A FEATURE       22         UPLOADING LARGE FILES       26         BULK FILE UPLOADER AS A FEATURE       22         UPLOADING LARGE FILES       26         BULK FILE UPLOADER AS A FEATURE       22         UPLOADING LARGE FILES       2                                                                                                    |                                                           |    |
| How To Fix Silveruight Error #2104 Could not download the Silveruight Application       15         Uperading Virto Bulk File Upload/Download       16         Uperading Virto Bulk File Delter/COPY & Move       18         Uperading Virto Bulk Check IN and Approve       18         Uperading Virto Bulk Check IN and Approve       18         Uperading Virto Bulk Check IN and Approve       18         Uperading Virto Bulk File Upload/Download       19         Uninstalling Virto Bulk File Deltere/Copy & Move       21         Uninstalling Virto Bulk File Deltere/Copy & Move       21         Uninstalling Virto Bulk File Deltere/Copy & Move       21         Uninstalling Virto Bulk File UPLOAD/Download       19         Uninstalling Virto Bulk File UPLOAD/Download       21         Uninstalling Virto Bulk File UPLOAD       21         Uninstalling Virto Bulk Check IN and Approve       21         Uninstalling Virto Bulk File UPLOADER       22         Start Working with Virto SharePoint File UPLOADER       22         Veloading Large Files       26         Bulk File UPLOAD Settings       26         Bulk File UPLOADER       28         Taxonomy Fields       30         Localization       32         Upload Settings       32         Upload Settings<                                                                                                    |                                                           |    |
| UPGRADING VIRTO BULK FILE UPLOAD/DOWNLOAD       16         UPGRADING VIRTO BULK FILE DELETE/COPY & MOVE       18         UPGRADING VIRTO BULK EDIT       18         UPGRADING VIRTO BULK FILE DELETE/COPY & MOVE       18         UPGRADING VIRTO BULK FILE UNZIP       18         UPGRADING VIRTO BULK FILE UPLOAD/DOWNLOAD       19         UNINSTALLING VIRTO BULK FILE UPLOAD/DOWNLOAD       19         UNINSTALLING VIRTO BULK FILE UPLOAD/DOWNLOAD       21         UNINSTALLING VIRTO BULK FILE UPLOAD/DOWNLOAD       21         UNINSTALLING VIRTO BULK FILE UPLOAD/PROVE       21         UNINSTALLING VIRTO BULK FILE UPLOADPROVE       21         UNINSTALLING VIRTO BULK FILE UNZIP       21         WORKING WITH VIRTO SHAREPOINT FILE UPLOADER       22         START WORKING WITH FILE UPLOADER AS A FEATURE       22         START WORKING WITH FILE UPLOADER AS A FEATURE       22         UPLOAD SETTINGS       27         EXTENDED FILE TYPES       28         FILE PROPERTIES       28         TAXONOMY FIELDS       30         LOCALIZATION       32         UPLOAD SETTINGS       32         UPLOAD SETTINGS       32         IMAGE RESIZING SETTINGS       32         UPLOAD SETTINGS       32                                                                                                    |                                                           |    |
| UPGRADING VIRTO BULK FILE DELETE/COPY & MOVE       18         UPGRADING VIRTO BULK EDIT       18         UPGRADING VIRTO BULK CHECK IN AND APPROVE.       18         UPGRADING VIRTO BULK FILE UNZIP       18         UNINSTALLING VIRTO BULK FILE UPLOAD/DOWNLOAD.       19         UNINSTALLING VIRTO BULK FILE DELETE/COPY & MOVE       21         UNINSTALLING VIRTO BULK FILE DELETE/COPY & MOVE       21         UNINSTALLING VIRTO BULK FILE UPLOAD/DOWNLOAD       21         UNINSTALLING VIRTO BULK FILE UPLOAD/DOWNLOAD       21         UNINSTALLING VIRTO BULK FILE UPLOAD/DOWNLOAD       21         UNINSTALLING VIRTO BULK FILE UPLOAD/DOWNLOAD       21         UNINSTALLING VIRTO BULK FILE UNZIP       21         WORKING WITH VIRTO SHAREPOINT FILE UPLOADER       22         START WORKING WITH FILE UPLOADER AS A FEATURE       22         UPLOAD SETTINGS       26         BULK FILE UPLOAD SETTINGS       26         BULK FILE UPLOAD SETTINGS       30         LOCALIZATION       32         UPLOAD SETTINGS       32         IMAGE RESIZING SETTINGS       32         IMAGE RESIZING SETTINGS       32         IMAGE RESIZING SETTINGS       32         IMAGE RESIZING SETTINGS       32         IMAGE RESIZING SETTINGS                                                                                                    |                                                           |    |
| UPGRADING VIRTO BULK EDIT       18         UPGRADING VIRTO BULK CHECK IN AND APPROVE.       18         UPGRADING VIRTO BULK FILE UNZIP       18         UNINSTALLING VIRTO BULK FILE UPLOAD/DOWNLOAD.       19         UNINSTALLING VIRTO BULK FILE UPLOAD/COWNLOAD.       19         UNINSTALLING VIRTO BULK FILE UPLOAD/COWNLOAD.       21         UNINSTALLING VIRTO BULK FILE UPLOADPROVE       21         UNINSTALLING VIRTO BULK FILE UPLOADPROVE       21         UNINSTALLING VIRTO BULK FILE UNZIP       21         WORKING WITH VIRTO SHAREPOINT FILE UPLOADER       22         START WORKING WITH FILE UPLOADER AS A FEATURE       22         UPLOADING LARGE FILES       26         BULK FILE UPLOAD SETTINGS       27         EXTENDED FILE TYPES       28         FILE PROPERTIES       28         TAXONOMY FIELDS       30         LOCALIZATION       32         UPLOAD SETTINGS       32         IMAGE RESIZING SETTINGS       32         IMAGE RESIZING SETTINGS       32         IMAGE RESIZING SETTINGS       32         IMAGE RESIZING SETTINGS       32         UPLOAD SETTINGS       32         IMAGE RESIZING SETTINGS       35         FILE UPLOAD SETTINGS       35                                                                                                    |                                                           |    |
| UPGRADING VIRTO BULK CHECK IN AND APPROVE.18UPGRADING VIRTO BULK FILE UNZIP18UNINSTALLING VIRTO BULK FILE UPLOAD/DOWNLOAD19UNINSTALLING VIRTO BULK FILE UPLOAD/DOWNLOAD19UNINSTALLING VIRTO BULK FILE DELETE/COPY & MOVE21UNINSTALLING VIRTO BULK EDELETE/COPY & MOVE21UNINSTALLING VIRTO BULK EDELETE/COPY & MOVE21UNINSTALLING VIRTO BULK EDELETE/COPY & MOVE21UNINSTALLING VIRTO BULK EDELETE/COPY & MOVE21UNINSTALLING VIRTO BULK EDELETE/COPY & MOVE21UNINSTALLING VIRTO BULK FILE UNZIP21WORKING WITH VIRTO SHAREPOINT FILE UPLOADER22START WORKING WITH FILE UPLOADER AS A FEATURE22UPLOADING LARGE FILES26BULK FILE UPLOAD SETTINGS27EXTENDED FILE TYPES28TAXONOMY FIELDS30LOCALIZATION32UPLOAD SETTINGS32IMAGE RESIZING SETTINGS35FILE UPLOAD SETTINGS FOR SHAREPOINT FARM36WORKING VIRTO SHAREPOINT FILE UPLOADER AS A WEB PART38Adding to a SharePoint FILE UPLOADER AS A WEB PART38Adding to a SharePoint FILE UPLOADER38Adding to a SharePoint FILE UPLOADER38Adding to a SharePoint FILE UPLOADER38Adding to a SharePoint FILE UPLOADER38Adding to a SharePoint FILE UPLOADER38Adding to a SharePoint FILE UPLOADER38Adding to a SharePoint FILE UPLOADER38Adding to a SharePoint FILE UPLOADER38Adding to a SharePoint FIL                                                                                                    |                                                           |    |
| UPGRADING VIRTO BULK FILE UNZIP18UNINSTALLING VIRTO BULK FILE UPLOAD/DOWNLOAD19UNINSTALLING VIRTO BULK FILE DELETE/COPY & MOVE21UNINSTALLING VIRTO BULK EDIT21UNINSTALLING VIRTO BULK EDIT21UNINSTALLING VIRTO BULK FILE DELETE/COPY & MOVE21UNINSTALLING VIRTO BULK CHECK IN AND APPROVE21UNINSTALLING VIRTO BULK FILE UNZIP21WORKING WITH VIRTO SHAREPOINT FILE UPLOADER22START WORKING WITH FILE UPLOADER AS A FEATURE22UPLOADING LARGE FILES26BULK FILE UPLOAD SETTINGS27EXTENDED FILE TYPES28FILE PROPERTIES28TAXONOWY FIELDS30LOCALIZATION32UPLOAD SETTINGS.32IMAGE RESIZING SETTINGS32IMAGE RESIZING SETTINGS32IMAGE RESIZING SETTINGS32MAGE RESIZING SETTINGS32IMAGE RESIZING SETTINGS32IMAGE RESIZING SETTINGS32IMAGE RESIZING SETTINGS32IMAGE RESIZING SETTINGS35FILE UPLOAD SETTINGS32IMAGE RESIZING SETTINGS34RESIZE JPEG IMAGES35FILE UPLOAD SETTINGS36WORKING VIRTO SHAREPOINT FARM38Adding to a SharePOINT BULK FILE UPLOADER AS A WEB PART38Adding to a SharePOINT FILE UPLOADER AS A WEB PART38Adding to a SharePOINT FILE UPLOADER AS A WEB PART38Adding to a SharePOINT FILE UPLOADER AS A WEB PART38Adding to a SharePOINT FILE UPLO                                                                                                    |                                                           |    |
| UNINSTALLING VIRTO BULK FILE UPLOAD/DOWNLOAD19UNINSTALLING VIRTO BULK FILE DELETE/COPY & MOVE21UNINSTALLING VIRTO BULK EDIT21UNINSTALLING VIRTO BULK CHECK IN AND APPROVE21UNINSTALLING VIRTO BULK CHECK IN AND APPROVE21UNINSTALLING VIRTO BULK FILE UNZIP21WORKING WITH VIRTO SHAREPOINT FILE UPLOADER22START WORKING WITH FILE UPLOADER AS A FEATURE22UPLOADING LARGE FILES26BULK FILE UPLOAD SETTINGS27EXTENDED FILE TYPES28FILE PROPERTIES28TAXONOMY FIELDS30LOCALIZATION32UPLOAD SETTINGS32IPLOAD SETTINGS32IPLOAD SETTINGS32IPLOAD SETTINGS32IPLOAD SETTINGS32IPLOAD SETTINGS32IPLOAD SETTINGS32MAGE RESIZING SETTINGS34RESIZE JPEG IMAGES35FILE UPLOAD SETTINGS FOR SHAREPOINT FARM36WORKING VIRTO SHAREPOINT FARM38Adding to a SharePOINT SILE PAGE38Adding to a SharePOINT FILE UPLOADER AS A WEB PART38Adjusting Virto SharePoint File UPLOADER38UPLOAD Mode40                                                                                                    |                                                           |    |
| UNINSTALLING VIRTO BULK FILE DELETE/COPY & MOVE       21         UNINSTALLING VIRTO BULK EDIT       21         UNINSTALLING VIRTO BULK CHECK IN AND APPROVE       21         UNINSTALLING VIRTO BULK FILE UNZIP       21         WORKING WITH VIRTO SHAREPOINT FILE UPLOADER       22         START WORKING WITH VIRTO SHAREPOINT FILE UPLOADER       22         START WORKING WITH FILE UPLOADER AS A FEATURE       22         UPLOADING LARGE FILES.       26         BULK FILE UPLOAD SETTINGS       27         EXTENDED FILE TYPES       28         FILE PROPERTIES.       28         FILE PROPERTIES.       28         TAXONOMY FIELDS       30         LOCALIZATION       32         UPLOAD SETTINGS       32         IMAGE RESIZING SETTINGS       32         IMAGE RESIZING SETTINGS       32         IMAGE RESIZING SETTINGS       32         IMAGE RESIZING SETTINGS       34         RESIZE JPEG IMAGES       35         FILE UPLOAD SETTINGS FOR SHAREPOINT FARM       36         WORKING VIRTO SHAREPOINT FARM       36         WORKING VIRTO SHAREPOINT FARM       38         Adding to a SharePoint Site Page       38         Adding to a SharePoint File Uploader       38                                                                                                    |                                                           |    |
| UNINSTALLING VIRTO BULK EDIT21UNINSTALLING VIRTO BULK CHECK IN AND APPROVE21UNINSTALLING VIRTO BULK FILE UNZIP21WORKING WITH VIRTO SHAREPOINT FILE UPLOADER22START WORKING WITH FILE UPLOADER AS A FEATURE22UPLOADING LARGE FILES26BULK FILE UPLOAD SETTINGS27EXTENDED FILE TYPES28FILE PROPERTIES28TAXONOMY FIELDS30LOCALIZATION32UPLOAD SETTINGS32IMAGE RESIZING SETTINGS32IMAGE RESIZING SETTINGS35FILE UPLOAD SETTINGS SOR SHAREPOINT FARM36WORKING VIRTO SHAREPOINT FARM36WORKING VIRTO SHAREPOINT FARM36WORKING VIRTO SHAREPOINT FARM36WORKING VIRTO SHAREPOINT FARM36WORKING VIRTO SHAREPOINT FILE UPLOADER AS A WEB PART.38Adding to a SharePoint Site Page38Adjusting Virto SharePoint File Uploader38Upload Mode40                                                                                                    | ,                                                         |    |
| UNINSTALLING VIRTO BULK CHECK IN AND APPROVE       21         UNINSTALLING VIRTO BULK FILE UNZIP       21         WORKING WITH VIRTO SHAREPOINT FILE UPLOADER       22         START WORKING WITH FILE UPLOADER AS A FEATURE       22         UPLOADING LARGE FILES       26         BULK FILE UPLOAD SETTINGS       27         EXTENDED FILE TYPES       28         FILE PROPERTIES       28         TAXONOMY FIELDS       30         LOCALIZATION       32         UPLOAD SETTINGS       32         IMAGE RESIZING SETTINGS       32         IMAGE RESIZING SETTINGS       35         FILE UPLOAD SETTINGS       36         WORKING VIRTO SHAREPOINT FARM       36         WORKING VIRTO SHAREPOINT BULK FILE UPLOADER AS A WEB PART.       38         Adding to a SharePoint Site Page       38         Adjusting Virto SharePoint File Uploader       38         Upload Mode       40                                                                                                    | •                                                         |    |
| UNINSTALLING VIRTO BULK FILE UNZIP       21         WORKING WITH VIRTO SHAREPOINT FILE UPLOADER       22         START WORKING WITH FILE UPLOADER AS A FEATURE       22         UPLOADING LARGE FILES       26         BULK FILE UPLOAD SETTINGS       27         EXTENDED FILE TYPES       28         FILE PROPERTIES       28         TAXONOMY FIELDS       30         LOCALIZATION       32         UPLOAD SETTINGS       32         IMAGE RESIZING SETTINGS       32         IMAGE RESIZING SETTINGS       35         FILE UPLOAD SETTINGS       36         WORKING VIRTO SHAREPOINT FARM       36         WORKING VIRTO SHAREPOINT BULK FILE UPLOADER AS A WEB PART.       38         Adding to a SharePoint FILE UPLOADER AS A WEB PART.       38         Adding to a SharePoint FILE UPLOADER AS A WEB PART.       38         Adding to a SharePoint FILE UPLOADER AS A WEB PART.       38         Adding to a SharePoint FILE UPLOADER AS A WEB PART.       38         Adding to a SharePoint FILE UPLOADER       38         Upload Mode       40                                                                                                    |                                                           |    |
| START WORKING WITH FILE UPLOADER AS A FEATURE22UPLOADING LARGE FILES26BULK FILE UPLOAD SETTINGS27EXTENDED FILE TYPES28FILE PROPERTIES28TAXONOMY FIELDS30LOCALIZATION32UPLOAD SETTINGS32IMAGE RESIZING SETTINGS34RESIZE JPEG IMAGES35FILE UPLOAD SETTINGS FOR SHAREPOINT FARM36WORKING VIRTO SHAREPOINT BULK FILE UPLOADER AS A WEB PART38Adding to a SharePoint Site Page38Adjusting Virto SharePoint File Uploader38Upload Mode40                                                                                                    |                                                           |    |
| UPLOADING LARGE FILES26BULK FILE UPLOAD SETTINGS27EXTENDED FILE TYPES28FILE PROPERTIES28TAXONOMY FIELDS30LOCALIZATION32UPLOAD SETTINGS32IMAGE RESIZING SETTINGS32IMAGE RESIZING SETTINGS.35FILE UPLOAD SETTINGS FOR SHAREPOINT FARM36WORKING VIRTO SHAREPOINT BULK FILE UPLOADER AS A WEB PART38Adding to a SharePoint Site Page38Adjusting Virto SharePoint File Uploader38Upload Mode40                                                                                                    | WORKING WITH VIRTO SHAREPOINT FILE UPLOADER               | 22 |
| BULK FILE UPLOAD SETTINGS27EXTENDED FILE TYPES28FILE PROPERTIES28TAXONOMY FIELDS30LOCALIZATION32UPLOAD SETTINGS32IMAGE RESIZING SETTINGS32IMAGE RESIZING SETTINGS34RESIZE JPEG IMAGES35FILE UPLOAD SETTINGS FOR SHAREPOINT FARM36WORKING VIRTO SHAREPOINT BULK FILE UPLOADER AS A WEB PART38Adding to a SharePoint Site Page38Adjusting Virto SharePoint File Uploader38Upload Mode40                                                                                                    | Start Working with File Uploader as a Feature             |    |
| EXTENDED FILE TYPES28FILE PROPERTIES28TAXONOMY FIELDS30LOCALIZATION30LOCALIZATION32UPLOAD SETTINGS32IMAGE RESIZING SETTINGS32IMAGE RESIZING SETTINGS34RESIZE JPEG IMAGES35FILE UPLOAD SETTINGS FOR SHAREPOINT FARM36WORKING VIRTO SHAREPOINT BULK FILE UPLOADER AS A WEB PART38Adding to a SharePoint Site Page38Adjusting Virto SharePoint File Uploader38Upload Mode40                                                                                                    | UPLOADING LARGE FILES                                     |    |
| FILE PROPERTIES28TAXONOMY FIELDS30LOCALIZATION32UPLOAD SETTINGS32IMAGE RESIZING SETTINGS32IMAGE RESIZING SETTINGS34RESIZE JPEG IMAGES35FILE UPLOAD SETTINGS FOR SHAREPOINT FARM36WORKING VIRTO SHAREPOINT BULK FILE UPLOADER AS A WEB PART38Adding to a SharePoint Site Page38Adjusting Virto SharePoint File Uploader38Upload Mode40                                                                                                    | BULK FILE UPLOAD SETTINGS                                 |    |
| TAXONOMY FIELDS30LOCALIZATION32UPLOAD SETTINGS32IMAGE RESIZING SETTINGS34RESIZE JPEG IMAGES35FILE UPLOAD SETTINGS FOR SHAREPOINT FARM36WORKING VIRTO SHAREPOINT BULK FILE UPLOADER AS A WEB PART.38Adding to a SharePoint Site Page38Adjusting Virto SharePoint File Uploader38Upload Mode40                                                                                                    | Extended File Types                                       |    |
| LOCALIZATION32UPLOAD SETTINGS32IMAGE RESIZING SETTINGS32IMAGE RESIZING SETTINGS34RESIZE JPEG IMAGES35FILE UPLOAD SETTINGS FOR SHAREPOINT FARM36WORKING VIRTO SHAREPOINT BULK FILE UPLOADER AS A WEB PART.38Adding to a SharePoint Site Page38Adjusting Virto SharePoint File Uploader38Upload Mode40                                                                                                    | FILE PROPERTIES                                           |    |
| UPLOAD SETTINGS.       32         IMAGE RESIZING SETTINGS.       34         RESIZE JPEG IMAGES.       35         FILE UPLOAD SETTINGS FOR SHAREPOINT FARM.       36         WORKING VIRTO SHAREPOINT BULK FILE UPLOADER AS A WEB PART.       38         Adding to a SharePoint Site Page       38         Adjusting Virto SharePoint File Uploader.       38         Upload Mode       40                                                                                                    | TAXONOMY FIELDS                                           |    |
| IMAGE RESIZING SETTINGS       34         RESIZE JPEG IMAGES       35         FILE UPLOAD SETTINGS FOR SHAREPOINT FARM       36         WORKING VIRTO SHAREPOINT BULK FILE UPLOADER AS A WEB PART.       38         Adding to a SharePoint Site Page       38         Adjusting Virto SharePoint File Uploader       38         Upload Mode       40                                                                                                    | LOCALIZATION                                              |    |
| Resize JPEG IMAGES       35         FILE UPLOAD SETTINGS FOR SHAREPOINT FARM       36         WORKING VIRTO SHAREPOINT BULK FILE UPLOADER AS A WEB PART.       38         Adding to a SharePoint Site Page       38         Adjusting Virto SharePoint File Uploader.       38         Upload Mode       40                                                                                                    | UPLOAD SETTINGS                                           |    |
| FILE UPLOAD SETTINGS FOR SHAREPOINT FARM       36         WORKING VIRTO SHAREPOINT BULK FILE UPLOADER AS A WEB PART.       38         Adding to a SharePoint Site Page       38         Adjusting Virto SharePoint File Uploader.       38         Upload Mode       40                                                                                                    | IMAGE RESIZING SETTINGS                                   |    |
| WORKING VIRTO SHAREPOINT BULK FILE UPLOADER AS A WEB PART.       38         Adding to a SharePoint Site Page       38         Adjusting Virto SharePoint File Uploader.       38         Upload Mode       40                                                                                                    | RESIZE JPEG IMAGES                                        |    |
| Adding to a SharePoint Site Page                                                                                                    | FILE UPLOAD SETTINGS FOR SHAREPOINT FARM                  |    |
| Adjusting Virto SharePoint File Uploader                                                                                                    | WORKING VIRTO SHAREPOINT BULK FILE UPLOADER AS A WEB PART |    |
| Upload Mode                                                                                                    | Adding to a SharePoint Site Page                          |    |
| •                                                                                                    | Adjusting Virto SharePoint File Uploader                  |    |
| Destination Folder in Query String                                                                                                    | Upload Mode                                               |    |
|                                                                                                    | Destination Folder in Query String                        |    |

| WORKING WITH VIRTO FILE UPLOADER IN SHAREPOINT 2010        | 43 |
|------------------------------------------------------------|----|
| BASIC OPTIONS                                              |    |
| External Data Field Type                                   |    |
| WORKING WITH VIRTO BULK FILE DOWNLOAD                      | 47 |
| Size Limit                                                 |    |
| Adding to a SharePoint Site Page                           | 54 |
| Web Part Settings                                          |    |
| WORKING WITH VIRTO BULK FILE DOWNLOAD AS AN ACTION         | 56 |
| WORKING WITH VIRTO SHAREPOINT BULK FILE DELETE             | 58 |
| Tree View                                                  |    |
| CAML Builder                                               |    |
| Fast search                                                |    |
| WORKING VIRTO SHAREPOINT BULK FILE DELETE AS A WEB PART    | 60 |
| Adding to a SharePoint Site Page                           |    |
| WORKING WITH VIRTO BULK FILE COPY & MOVE                   | 62 |
| Tree View                                                  |    |
| CAML Builder                                               |    |
| Fast search                                                |    |
| Work with Lists                                            |    |
| WORKING WITH VIRTO BULK FILE COPY & MOVE AS A WEB PART     | 66 |
| Adding to a SharePoint Site Page                           |    |
| WORKING WITH VIRTO BULK EDIT                               | 68 |
| Tree View                                                  |    |
| CAML Builder                                               |    |
| Fast search                                                |    |
| WORKING WITH VIRTO BULK EDIT AS WEB PART                   | 74 |
| WORKING WITH VIRTO BULK CHECK IN AND APPROVE               | 75 |
| Tree View                                                  | 77 |
| CAML Builder                                               |    |
| Fast search                                                |    |
| My submissions                                             |    |
| Approve/Reject items                                       |    |
| WORKING WITH VIRTO BULK CHECK IN AND APPROVE AS A WEB PART | 79 |
| WORKING WITH VIRTO BULK FILE UNZIP FOR SHAREPOINT 2007     | 82 |
| Unzip Settings                                             |    |
| WORKING WITH VIRTO BULK FILE UNZIP FOR SHAREPOINT 2010     | 86 |
| WORKING WITH VIRTO BULK FILE UNZIP FOR SHAREPOINT 2013     | 90 |
| Unzip Settings                                             |    |
| VERSION RELEASE HISTORY                                    | 95 |
|                                                            |    |

**Virto Bulk File Operations Kit** for Microsoft SharePoint includes several web parts — Virto Bulk File Upload, Virto Bulk File Download, Virto Bulk File Copy&Move, Virto Bulk File Delete, Virto Bulk Edit, Virto Bulk Check and Approve and Virto Bulk Unzip.

# **Features List**

#### Virto Bulk File Upload

| Feature                                                                                                    | Version |
|----------------------------------------------------------------------------------------------------|---------|
| Added fields description                                                                                                    | v.5.3.0 |
| Added web license manager                                                                                                    | v.5.0.0 |
| Added "Show overwrite option"                                                                                                    | v.4.7.7 |
| Added RedirectUploadToBulkUpload http module. Using this module, you can redirect all requests from the standard upload page to Virto Bulk Upload | v.4.7.3 |
| Support Content Organizer rules                                                                                                    | v.4.6.0 |
| Support "External Data" field type                                                                                                    | v.4.0.0 |
| Auto-resize if open bulk upload form in a dialog                                                                                                  | v.4.0.0 |
| Added "load list schema" asynchronous operation                                                                                                   | v.4.0.0 |
| Added the capability of resizing jpeg images before uploading                                                                                     | v.3.7.0 |
| Updated Content Type is required field. Added validation                                                                                          | v.3.6.3 |
| Updated 'Edit' and 'Uploaded' link are disabled if file uploaded                                                                                  | v.3.6.3 |
| New engine. Improve performance and supports unlimited number of fields and content types                                                         | v.3.6.0 |
| Capability of selecting multiple items by pressing a modifier key, such as CTRL or SHIFT                                                          | v.3.6.0 |
| Capability to set current user in "Default Values" property                                                                                       | v.3.6.0 |
| Ability to re-upload files if error is occurred                                                                                                   | v.3.6.0 |
| Support "Average Rating" field type                                                                                                    | v.3.6.0 |
| "Maximum File Size" and "Maximum Upload Size" settings                                                                                            | v.3.5.0 |
| "Allowed File Types" settings                                                                                                    | v.3.5.0 |
| Possibility to change the destination folder                                                                                                    | v.3.0   |
| Cut-Copy-Paste menu for Text properties                                                                                                    | v.2.0   |
| Support for Content Type                                                                                                    | v.2.0   |
| Attach Multiple Files ribbon button                                                                                                    | v.2.0   |
| Support Person or Group field type. Support Hyperlink or Picture field type                                                                       | v.1.9   |
| Ability to configure "Destination Folder" from query string                                                                                       | v.1.9   |
| Added "Overwrite existing files" property                                                                                                    | v.1.9   |
| Ability to configure "Redirect Url" and "Default Values"                                                                                          | v.1.8.2 |
| Support Lookup field type                                                                                                    | v.1.8.2 |

| Batch files properties                                                                | v.1.7 |
|---------------------------------------------------------------------------------------|-------|
| Extended file types                                                                   | v.1.7 |
| File's property editor                                                                | v.1.7 |
| Content type column                                                                   | v.1.7 |
| Uploading large files                                                                 | v.1.5 |
| Multiple uploading of files into document library with a double click                 | v.1.0 |
| Uploading files with drag and drop                                                    | v.1.0 |
| Managing overwriting settings of document library                                     | v.1.0 |
| Viewing status of files uploading                                                     | v.1.0 |
| Partial uploading if the process in cancelled                                         | v.1.0 |
| Cross browser(Internet Explorer, Mozilla Firefox, Google Chrome, Opera are supported) | v.1.0 |
| Windows and Mac are supported                                                         | v.1.0 |
|                                                                                       |       |

#### Virto Bulk File Download

| Feature                                                                                                    | Version   |
|----------------------------------------------------------------------------------------------------|-----------|
| The allowed list types configuration option has been added<br>The checkout files configuration option has been added<br>Ability to checkout files while downloading has been added | v. 5.5.42 |
| Calculating length of a file automatically                                                                                                    | v.5.0.7   |
| Compatibility with SharePoint 2010 experience sites                                                                                                    | v.5.0.3   |
| Updated the exception handler in the download service. Added more logging                                                                                                    | v.5.0.2   |
| Description of options on the settings page                                                                                                    | v.5.0.1   |
| Javascript minification                                                                                                    | v.5.0.1   |
| Changed the architecture.                                                                                                    | v.5.0     |
| Increased performance. Supports large files.                                                                                                    | v.5.0     |
| Design changed.                                                                                                    | v.5.0     |
| Updated the FastSearch.                                                                                                    | v.5.0     |
| Updated the TaxonomyPicker.                                                                                                    | v.5.0     |
| Updated and renamed in "Filter" the CamlBuilder.                                                                                                    | v.5.0     |
| Added asynchronous loading of items.                                                                                                    | v.5.0     |
| Added the option "Displayed Field".                                                                                                    | v.5.0     |
| Added the option "Show links on files".                                                                                                    | v.5.0     |
| Added the option "Show file size".                                                                                                    | v.5.0     |
| Clearing CamlBuilder items, when selecting another view                                                                                                    | v.4.2.2   |
| Tooltip on ribbon action                                                                                                    | v.4.2.1   |

5

| Added support enterprise license                                                                              | v.4.2.0 |
|----------------------------------------------------------------------------------------------------|---------|
| Possibility to set the name of the archive, Verifying user permissions                                        | v.4.1.0 |
| Search, Caml Bulder, Taxonomy picker, Maximum number of displayed files setting,<br>Default view type setting | v.4.0   |
| Added web license manager<br>Added size limit for selected files                                              | v.3.0   |
| Download mass files within single SharePoint Document Library into single .zip archive                        | v.1.0   |
| Choose specific files for downloading                                                                         | v.1.0   |
| Cross browser support (Internet Explorer, Mozilla Firefox, Google Chrome, Opera)                              | v.1.0   |

#### Virto Bulk File Delete

| Feature                                                                          | Version |
|----------------------------------------------------------------------------------|---------|
| Enterprise license                                                               | v.4.1.2 |
| Added Search                                                                     | v.4.0.  |
| Added Caml Bulder                                                                | v.4.0.  |
| Added taxonomy picker                                                            | v.4.0.  |
| Added maximum number of displayed files setting                                  | v.4.0.  |
| Added default view type setting                                                  | v.4.0.  |
| Added web license manager                                                        | v.3.0   |
| Delete mass files within single SharePoint Document Library                      | v.1.0   |
| Choose specific files for deleting                                               | v.1.0   |
| Cross browser support (Internet Explorer, Mozilla Firefox, Google Chrome, Opera) | v.1.0   |

### Virto Bulk File Copy & Move

| Feature                                                                                | Version |
|----------------------------------------------------------------------------------------|---------|
| Added Enterprise license                                                               | v.4.1.3 |
| Added Search option                                                                    | v.4.1.3 |
| Added Caml Bulder option                                                               | v.4.1.3 |
| Added Taxonomy option                                                                  | v.4.1.3 |
| Added Maximum number of displayed files setting                                        | v.4.1.3 |
| Added Default view type setting                                                        | v.4.1.3 |
| Added Refactoring                                                                      | v.4.1.3 |
| Added web license manager                                                              | v.3.0   |
| Copy and move mass files within single SharePoint Document Library into single library | v.1.0   |
| Choose specific files for copying and moving                                           | v.1.0   |

| Cross browser support (Internet Explorer, Mozilla Firefox, Google Chrome, Opera) | v.1.0 |
|----------------------------------------------------------------------------------|-------|
| Using same SharePoint views as in source libraries are adjusted                  | v.1.5 |

7

#### Virto Bulk Check In and Approve

| Feature                                                                                  | Version |
|------------------------------------------------------------------------------------------|---------|
| Added Search option                                                                      | v.3.0   |
| Added Caml Bulder option                                                                 | v.3.0   |
| Added Taxonomy picker                                                                    | v.3.0   |
| Added Maximum number of displayed files setting                                          | v.3.0   |
| Added Default view type setting                                                          | v.3.0   |
| Disable buttons if user not have permissions                                             | v.2.1.3 |
| Added web license manager                                                                | v.2.0   |
| Bulk check in a group of checked-out files all at one time                               | v.1.0   |
| Bulk approve of checked-out files all at one time                                        | v.1.0   |
| Ability to check in documents stored in folders and subfolders                           | v.1.0   |
| Discard check-out of several files without manually editing each item                    | v.1.0   |
| "Bulk Check In" and "Bulk Approve" Toolbar buttons and Web Part solutions in one package | v.1.0   |

#### Virto Bulk Files Edit

| Feature                                                      | Version |
|--------------------------------------------------------------|---------|
| Added ability to create new terms                            | v.4.1.4 |
| Added Enterprise license                                     | v.4.1.4 |
| Added Search option                                          | v.4.1.4 |
| Added Caml Bulder option                                     | v.4.1.4 |
| Added Taxonomy option                                        | v.4.1.4 |
| Added Maximum number of displayed files setting              | v.4.1.4 |
| Added Default view type setting                              | v.4.1.4 |
| Added Refactoring                                            | v.4.1.4 |
| Web license manager                                          | v.3.0   |
| Ability to configure Bulk Edit for list or site scopes       | v.1.0   |
| Edit data of the same field for a group of items (documents) | v.1.0   |

#### Virto Bulk Files Unzip

Feature

Version

| Added web license manager                                                                    | v.2.0 |
|----------------------------------------------------------------------------------------------|-------|
| Bulk unpack in a group of zip archives all at one time (for SharePoint 2010)                 | v.1.0 |
| Unpack archives in SharePoint document libraries                                             | v.1.0 |
| Keeping folder structure after unpacking                                                     | v.1.0 |
| Overwriting existing files option                                                            | v.1.0 |
| Ability to keep time of original files creating/modifying                                    | v.1.0 |
| Ability to delete archive after extracting files                                             | v.1.0 |
| Unzip settings can be defined either for the whole SharePoint site or for a document library | v.1.0 |

8

# System/Developer Requirements

Microsoft Windows Server 2003, 2008, 2012

# **Operating System**

Microsoft Windows Server 2003 and 2008

### Server

SharePoint Release 2013:

- Microsoft Windows SharePoint Foundation 2013 or Microsoft Office SharePoint Server 2013;

- Microsoft .NET Framework 4.5;

SharePoint Release 2010:

- Microsoft Windows SharePoint Foundation 2010 or Microsoft Office SharePoint Server 2010;

- Microsoft .NET Framework 3.5;

SharePoint Release 3:

- Microsoft Windows SharePoint Services v3 or Microsoft Office SharePoint Server 2007;

- Microsoft .NET Framework 3.5;

*Note:* This product is not compatible with SPS 2003 and WSS v2.

### Browser

Microsoft Internet Explorer, Mozilla Firefox, Opera, Google Chrome.

### Other

Microsoft **Silverlight 4** plug-in should be installed for using Virto Bulk File Upload. You can download it from <u>Windows Runtime</u> or <u>Mac Runtime</u>.

# Installation

This section describes how to install, upgrade, uninstall, or contact Support for the Virto SharePoint File Uploader.

# **Expected Outage**

The expected outage time is from 2 minutes to several hours depending on your hardware and number of SharePoint sites. Though we recommend all Virto users to upgrade on a weekend.

# Installing Virto Bulk File Upload/Download

Before you begin, you need to make sure you have access to the server and your account must have the appropriate administrative privileges to install applications.

Virto SharePoint File Uploader setup program provides links to the various installation components for the calendar.

To access Virto SharePoint File Uploader Setup program download Virto.SharePoint.FileUploader.X.X.zip (or Virto.SharePoint.FileDownloader.X.X.zip) file and unzip it. Run extracted Setup.exe file.

The setup wizard window will appear.

| 10                                                                                                    |                          |
|----------------------------------------------------------------------------------------------------|--------------------------|
| Virto Bulk File Upload for SharePoint 2013                                                              |                          |
| Virto Bulk File Upload for SharePoint 2013                                                              | Virto                    |
| Welcome to the Virto Bulk File Upload for SharePoint 2013 setup wizard                                  | <b>Virto</b><br>Softwave |
| This setup wizard will install and deploy Virto Bulk File Upload for SharePoint 2013 to your Share fam. | ePoint 2013              |
| www.virtosoftware.com                                                                                   | <u>A</u> bort            |

Virto SharePoint File Uploader/Downloader wizard performs a system check prior to the installation. All the system checks must be completed successfully in order to proceed with the installation. After the checks have completed, click "Next".

| Virto Bulk File Upload for SharePoint 2013                                                                                                    |                          |
|----------------------------------------------------------------------------------------------------|--------------------------|
| <b>System Check</b><br>Checking if Virto Bulk File Upload for SharePoint 2013 can be installed from this machine                                                                                                    | <b>Virto</b><br>Softwave |
| <ul> <li>Microsoft .NET Framework 4.0 is installed.</li> <li>Windows SharePoint Foundation 2013 is installed.</li> <li>You have permission to install and deploy SharePoint solutions.</li> <li>The Windows SharePoint Services Administration service is started.</li> <li>The Windows SharePoint Services Timer service is started.</li> <li>Solution file found.</li> <li>Virto Bulk File Upload for SharePoint 2013 is not installed.</li> </ul> |                          |
| All checks succeeded. Please click Next to proceed with the installation.                                                                                                    |                          |
| www.virtosoftware.com                                                                                                    | <u>A</u> bort            |

Check "I accept the terms in the License Agreement" and click "Next".

| Virto Bulk File Upload for SharePoint 2013                                                                                                    |               |
|----------------------------------------------------------------------------------------------------|---------------|
| End-User License Agreement                                                                                                    | Virto         |
| Please read the following license agreement carefully                                                                                                    | Software      |
| End User License Agreement (EULA                                                                                                    | )             |
| END-USER LICENSE AGREEMENT FOR VIRTO BULK FILE UPLOAD                                                                                                    |               |
| Please review the following license agreement before installing or using<br>Virto Bulk File Upload software product and/or its related materials. If yo<br>agree to the terms herein then you must click the "I ACCEPT" button at<br>bottom of this license before you are permitted to use this software and<br>related documents.                                               | the           |
| Definitions: This Virtosoftware Ltd. End-User Software License Agreemed<br>("EULA") is a legal agreement between you (either as an individual user<br>corporation or single entity) and Virtosoftware Ltd. for the Virto Bulk File<br>Upload product which includes computer software, and may include asso<br>media. printed materials. and "online" or electronic documentation | ,             |
| ✓ I accept the terms in the License Agreement                                                                                                    |               |
| www.virtosoftware.com                                                                                                    | <u>A</u> bort |

Select the web application(s) where you want to install the product.

**Warning**: You must be logged in to the SharePoint server with a Site Collection Administrator account to automatically activate this feature.

| Virto Bulk File Upload for SharePoint 2013                                                                                                    |                          |
|----------------------------------------------------------------------------------------------------|--------------------------|
| Site Collection Deployment Targets Please select one or more web applications / site collections                                                                                                    | <b>Virto</b><br>Softwave |
| Web Applications / Site Collections:         Image: http://mc47:999/ (app) (5 site collections)         Image: http://nvtest.com:40708/ (nvtest.com) (1 site collection)         Image: http://mc47:666/ (SharePoint - 666) (1 site collection)         Image: Image: http://mc47/ (SharePoint - 80) (11 site collections)         Image: Image: I |                          |
| www.virtosoftware.com                                                                                                    | <u>A</u> bort            |

Then click "Next".

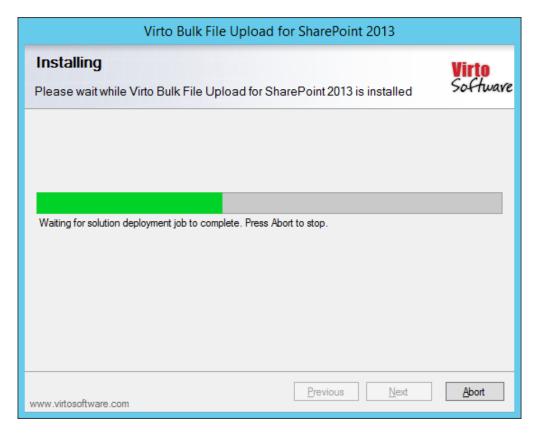

Copyright © 2022 All rights reserved. www.virtosoftware.com

13

Click "Close" to complete the installation.

| Virto Bulk File Upload for SharePoint 2013                                                                                                    |                                |  |
|----------------------------------------------------------------------------------------------------|--------------------------------|--|
| Installation Successfully Completed                                                                                                    | <mark>Virto</mark><br>Softwave |  |
| Details:<br>***** SOLUTION DEPLOYMENT *****<br>mc47 : http://mc47/ : The solution was successfully deployed.<br>***** FEATURE ACTIVATION *****<br>http://mc47 : dc119b75-4a0c-4986-83ce-a350af06a2cb<br>http://mc47 : 14e39ec5-5d15-4405-99a1-4990f82891aa |                                |  |
| Previous Next                                                                                                    | Qose                           |  |

### Installing Virto Bulk File Delete/ Copy & Move

The installation process is absolutely the same as described in the section above. Just download **Virto.SharePoint.FileDeleter.x.x.zip** or **Virto.SharePoint.CopyMove.x.x.zip** and follow the steps described in previous sections.

### Installing Virto Bulk File Delete/ Copy & Move for SharePoint 2010

The installation process is absolutely the same as described in the section above. Just download **Virto.SharePoint.FileDeleter.2010x.x.zip** or **Virto.SharePoint.CopyMove.2010.x.x.zip** and follow the steps described in previous sections.

### Installing Virto Bulk Edit for SharePoint 2007/2010

The process of installation is absolutely the same as described in prevolus sections.

#### 14

### Installing Virto Bulk Check In and Approve for SharePoint 2007/2010

The process of installation is absolutely the same as described in previous sections.

### Installing Virto Bulk File Unzip for SharePoint 2007/2010/2013

The process of installation is absolutely the same as described in previous sections.

### Installing SPFx Web Part

To start using Virto SPFx web part on modern sites/pages of SharePoint 2019 please do the steps as follows or read the **ReadMe\_SPFX\_ModernSites.txt** if provided.

1) To install the SPFx web part run Setup.exe file as administrator under the farm administrator account.

2) Create App Catalog in your SharePoint if necessary: https://docs.microsoft.com/en-us/sharepoint/administration/manage-the-app-catalog.

The .**sppkg** file will be automatically uploaded to "Apps for SharePoint". Now you can add the web part on the modern pages/sites.

Note! Please do not use administrator account to install and activate SPFx web part.

### Error "Sorry apps are turned off": What to Do

If you are trying to install the web part on SharePoint 2019 server and got below error while Adding it to your site: App Catalog \* Add Apps \*

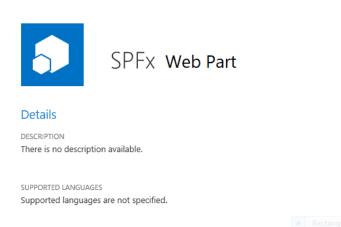

| Sorry, apps ar<br>tell them to e | e turned off. If you know who runs the ser<br>nable apps. |
|----------------------------------|-----------------------------------------------------------|
|                                  |                                                           |
| VERSION                          | 6.1.0.0                                                   |
| RELEASE DATE                     | January 2019                                              |

ADD IT

#### Sorry, apps are turned off. If you know who runs the server, tell them to enable apps.

#### **Possible Reasons and Solutions**

| Reason                                                 | Solution                                                    |
|--------------------------------------------------------|-------------------------------------------------------------|
| Apps are not enabled in your farm                      | Make sure your have Apps enabled in your SharePoint 2019    |
|                                                        | farm.                                                       |
| Subscription service is not setup                      | The first and most probably problem would be the            |
|                                                        | subscription service is not configured in your farm. Please |
|                                                        | configure it.                                               |
| App management service is not associated with your web | Make sure App Management Service Application is             |
| application                                            | associated with your web application where you want to add  |
|                                                        | the SPFx web part.                                          |
| App Url is not configured                              | If you have not configured the App Urls. please ensure you  |
|                                                        | have given values to App Domain and App Prefix in your App  |
|                                                        | Store settings.                                             |

If after ensuring above solutions, you still have the same error, please <u>register a ticket</u> to let our technicians analyze the problem.

### License Activation

To see full instruction for successful activation of your component, please download "Virto License Manager" PDF instruction from <u>Downloads</u> section of our site or read it in <u>Wiki</u>.

# How to fix Silverlight Error #2104 Could not download the Silverlight application

In case of installing Virto Bulk File Upload there might be a situation when you receive a message notifying about an error in Silverlight Application code (Error Code 2104 Initialize Error).

| 🤔 Winde               | ws Internet Explorer                                                                                                    | ×                               |
|-----------------------|----------------------------------------------------------------------------------------------------|---------------------------------|
| <u>^</u>              | <b>Errors on this webpage might cause it to work incorrectly</b><br>To see this message in the future, double-click the warning icon on the sta                                               |                                 |
| 2104 SpSilve<br>Code: | dled Error in Silverlight Application Code: 2104 Category: Initializ<br>An error has occurred.<br>rlight.js<br>)<br>tp://crmsrv59:8888/_LAYOUTS/Virto.SharePoint.FileUploader/SpSilverlight.j | Line: 28<br>Char: 2             |
|                       | ays show this message for webpage errors                                                                                                    | ✓<br><u>C</u> opy error details |
| _                     | ide <u>d</u> etails                                                                                                    | Close                           |

This error relates to the IIS settings.

Add MIME types to IIS to resolve.

inetmgr -- > select ur silverlight applciation -->Right click Properties --> HTTP Headers -- MIME Map --> File Types -- New Types -->

Add one by one the below mentioned:

| Associated Extension | n Content Type(MIME)           |
|----------------------|--------------------------------|
| .xaml                | application/xaml+xml           |
| .xap                 | application/x-silverlight-app  |
| .manifest            | application/manifest           |
| .application         | application/x-ms-application   |
| .xbap                | application/x-ms-xbap          |
| .deploy              | application/octet-stream       |
| .xps                 | application/vnd.ms-xpsdocument |

### Upgrading Virto Bulk File Upload/Download

If you already use Virto Bulk File Upload/Download and need to upgrade it to the latest version, download the.zip file from <u>http://www.virtosoftware.com</u>. Unzip the file and run setup.exe as it is described in the *Installing Virto SharePoint File Uploader* section.

On the step 3 check the box "Upgrade" and click "Next".

| Virto Bulk File Upload for SharePoint 2013                                                                                              |                          |
|----------------------------------------------------------------------------------------------------|--------------------------|
| Upgrade or Remove<br>Please select the operation you wish to perform                                                                    | <b>Virto</b><br>Softwave |
| Another version of Virto Bulk File Upload for SharePoint 2013 is already installed. What wou                                            | ld you like to do?       |
| <ul> <li>Upgrade<br/>Upgrades Virto Bulk File Upload for SharePoint 2013 on all frontend web servers in the S<br/>2013 farm.</li> </ul> | SharePoint               |
| Remove<br>Retracts the solution from all web applications and deletes it from the SharePoint solution                                   | 1 store.                 |
|                                                                                                    |                          |
| www.virtosoftware.com                                                                                                    | Abort                    |

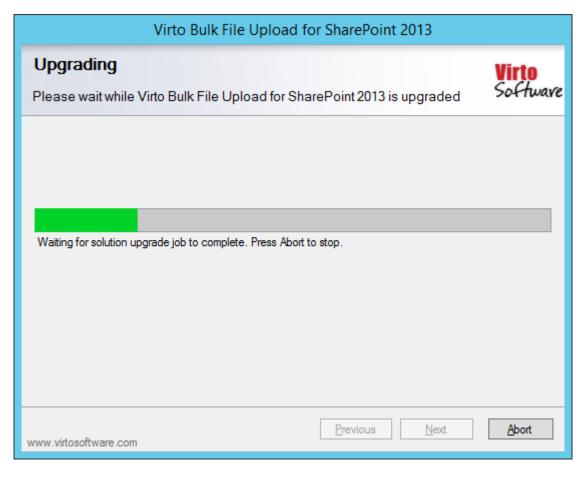

| Virto Bulk File Upload for SharePoint 2013                                                                                                    |                                |
|----------------------------------------------------------------------------------------------------|--------------------------------|
| Upgrade Successfully Completed                                                                                                    | <mark>Virto</mark><br>Softwave |
| Details:<br>***** SOLUTION UPGRADE *****<br>mc47 : http://nvtest.com:40708/ : The solution was successfully deployed.<br>mc47 : http://mc47/:666/ : The solution was successfully deployed.<br>mc47 : http://mc47/:999/ : The solution was successfully deployed.<br> |                                |
| www.virtosoftware.com                                                                                                    | lext <u>C</u> lose             |

*Note*: if you had activated the license while installing the previous Virto SharePoint File Uploader version, you do not need to activate it now.

# Upgrading Virto Bulk File Delete/Copy & Move

Upgrading procedure is the same as described above.

# Upgrading Virto Bulk Edit

Upgrading procedure is the same as described above.

### Upgrading Virto Bulk Check In and Approve

Upgrading procedure is the same as described above.

# Upgrading Virto Bulk File Unzip

Upgrading procedure is the same as described above.

### Uninstalling Virto Bulk File Upload/Download

To uninstall the component:

- 1. Double click the Setup.exe extracted from downloaded Virto.SharePoint.FileUploader.X.X.zip file.
- 2. The program performs the system checks again. Once that has successfully completed, the program prompts you to Repair or Remove the solution. Select Remove, and click "Next".

On the step 3 check the box "Remove" and click "Next".

| Virto Bulk File Upload for SharePoint 2013                                                                      |                          |
|----------------------------------------------------------------------------------------------------|--------------------------|
| Repair or Remove<br>Please select the operation you wish to perform                                             | <b>Virto</b><br>Softwave |
| Virto Bulk File Upload for SharePoint 2013 is already installed. What would you like to do?                     |                          |
| <ul> <li>Repair</li> <li>Retracts the solution from all web applications and deploys it once again.</li> </ul>  |                          |
| Remove<br>Retracts the solution from all web applications and deletes it from the SharePoint<br>solution store. |                          |
| <u>Previous</u> <u>N</u> ext                                                                                    | <u>A</u> bort            |

|                                                             | 20                           |                                    |
|-------------------------------------------------------------|------------------------------|------------------------------------|
| Virto Bulk File Uplo                                        | ad for SharePoint 2013       |                                    |
| Uninstalling<br>Please wait while Virto Bulk File Upload fo | r SharePoint 2013 is removed | Virto<br>Software                  |
| Waiting for solution retraction job to complete. Press      | s Abort to stop.             |                                    |
|                                                             |                              |                                    |
| vww.virtosoftware.com<br>Virto Rulk File Uplo               | Previous Next                | Abort                              |
| Virto Bulk File Uplo                                        | ad for SharePoint 2013       | Abort                              |
|                                                             | ad for SharePoint 2013       | <u>A</u> bort<br>Virto<br>Software |

Copyright © 2022 All rights reserved. www.virtosoftware.com

www.virtosoftware.com

Previous

<u>N</u>ext

Close

#### 21

# Uninstalling Virto Bulk File Delete/Copy & Move

Uninstalling procedure is the same as described above.

### Uninstalling Virto Bulk Edit

Uninstalling procedure is the same as described above.

# Uninstalling Virto Bulk Check In and Approve

Uninstalling procedure is the same as described above.

### Uninstalling Virto Bulk File Unzip

Uninstalling procedure is the same as described above.

# Working with Virto SharePoint File Uploader

When you have installed Virto SharePoint File Uploader and activated it, you can use either as a web part placed on a SharePoint site page or as an additional feature in "Upload" menu.

#### Start Working with File Uploader as a Feature

Virto SharePoint File Uploader allows users to upload multiple files into the document library in a more comfortable way, manage the upload process and view the files they are working with.

Go to any document library on your SharePoint site. When Virto SharePoint File Uploader is installed, you will see a special button on the ribbon – "Bulk Upload".

| SharePoint                         |                                                                                                    |              |                                    |                    |                     |
|------------------------------------|----------------------------------------------------------------------------------------------------|--------------|------------------------------------|--------------------|---------------------|
| BROWSE FILES LIBRAR                | Y                                                                                                    |              |                                    |                    |                     |
| New<br>Document - Upload<br>Upload |                                                                                                    | Check Out    | View Edit<br>Properties Properties | k Bulk<br>Delete X | Share Alert<br>Me + |
| New                                | Open & C                                                                                                   | heck Out     | Manage                             |                    | Share & Tr          |
| Home<br>Documents<br>webparts      | Virto Bulk File Upload<br>Cross browser control for multiple<br>uploading from your computer to<br>library |              | Ere<br>Find a file                 | Q                  |                     |
| Recent                             | 🗋 Name                                                                                                    | Picture Size |                                    | File Size          |                     |
| Cities                             |                                                                                                    | 1            | 100.200                            | -                  | ier                 |
| Dodge                              |                                                                                                    | - A 1        |                                    |                    | LI A B.             |
| Moto                               | 1000                                                                                                    |              |                                    |                    |                     |
| Cars                               |                                                                                                    | 1-1-10-005   |                                    |                    |                     |

Use this button to upload files to a document library with Virto SharePoint File Uploader.

|                                           | Bulk File Upload                                                |                                                              | Choose folder  |                                     |
|-------------------------------------------|-----------------------------------------------------------------|--------------------------------------------------------------|----------------|-------------------------------------|
| pload Bulk Nev<br>cument Upload Fold<br>w | Upload Document<br>Browse to the document you intend to upload. | ✓ Overwrite existing files                                   | ]              | orkflows Pr                         |
| Thur<br>D<br>Ap<br>Ful                    | Or c                                                            | Drag and drop files here<br>lick to browse for files instead |                | cture type<br>HD Mac A<br>k and Whi |
|                                           | Set All Files Properties                                        | Total upl                                                    | oad size: 0 KB |                                     |
| m<br>Ma<br>HD u                           | Irban Pictures FullHD 1080p 108                                 | Upload<br>30p Holiday Full HD                                | Cancel         | J                                   |

Click anywhere on the empty area and add required files from displayed window by clicking "Open".

| Open                                                          | x         | Properties Edit Delete Delete Document                 | Share Alert Popularity Follow<br>Me + Trends        | Download a Bulk Bulk Copy<br>Copy Download - Move Go To So |
|---------------------------------------------------------------|-----------|--------------------------------------------------------|-----------------------------------------------------|------------------------------------------------------------|
| 🖉 🗢 📕 🕨 Info 🔹 😽 Search Info                                  | ٩         | Manage                                                 | Share & Track                                       | Copies                                                     |
| Organize  Vew folder                                          | E • 🗌 🔞   |                                                        |                                                     |                                                            |
|                                                               |           | Upload<br>ocument<br>he document you intend to upload. | ☑ Overwrite existi                                  | Choose folder                                              |
| Videos Computer Vita-logo-transparent.png" "Virtos  All Files | Cancel    |                                                        | ) and drop files here<br>o browse for files instead |                                                            |
|                                                               | Set All F | iles Properties                                        |                                                     | Total upload size: 0 KB                                    |
|                                                               |           |                                                        |                                                     | Upload Cancel                                              |

Another way to add files is to drag and drop from the standard Microsoft Window.

| Cector Name Modified                                                                                                    | Home<br>Documents                                                                         | All Documents ··· Fir | r drag files here                                                                                                    | Bulk File Upload |
|----------------------------------------------------------------------------------------------------|-------------------------------------------------------------------------------------------|-----------------------|----------------------------------------------------------------------------------------------------|------------------|
| Image: Second Initiation in the second initiation in the second initiation in the second initiation initiation initiatiza initiation initiation initiation initiation i | Pics                                                                                      |                       |                                                                                                    | Upload Document  |
| Image: WirtoSoftware bio.docx         8/19/2016 2:37 PM         Microsoft Word D         Set All Files Properties         Total upload size: 0 KB           Image: WirtoSoftware.docx         8/19/2016 4:25 PM         Microsoft Word D         Microsoft Word D         Image: WirtoSoftware.docx         Total upload size: 0 KB                                                                                                    | Organize  Include in I Name Izl22.jpg Images.jpg Profites.stax Grandom.docx Services.stax | ibrary                | Info P<br>Info P<br>I Type Siz<br>PM JPEG image<br>PM JPEG image<br>22 AM Microsoft Excel W<br>10 PM Microsoft Excel W |                  |
|                                                                                                    | WirtoSoftware bio.docx                                                                    | 8/19/2016 2:37        | PM Microsoft Word D                                                                                                    |                  |

#### Or from Total Commander:

|     | 💾 Total Commander 8.0 - NO                      | T REGISTERED                            |             |                  |               |                                          |                  |             |                                    |      |
|-----|-------------------------------------------------|-----------------------------------------|-------------|------------------|---------------|------------------------------------------|------------------|-------------|------------------------------------|------|
|     | Files Mark Commands N                           | let Show Configura                      | tion Start  |                  |               |                                          |                  |             |                                    | H    |
|     | 2   👯 🕴 🖬 😫                                     | 🕅<br>🍇 🖕 🔶                              |             | <b>) 5 5 1</b>   | M 85          | 👬 🍰 🔎                                    |                  |             |                                    |      |
|     | □ c - [_none_] 188,135,9                        | 48 k of 255,897,596 l                   | c free      |                  | N             | 📼 c 🔻 [_none_] 188,135,948 k d           | of 255,897,596 k | free        |                                    | 1    |
|     | -c:\Users\ezh\Desktop\Pro                       | ducts\Calendar\*.*                      |             |                  | * •           | ▼C:\*.*                                  |                  |             |                                    | *    |
|     | + Name                                          | Ext                                     | Size        | Date             | Attr          | ↑ Name                                   | Ext              | Size        | Date                               | At   |
|     | <b>▲</b> []                                     |                                         | <dir></dir> | 04/24/2015 17:   | 19—           | 🗀 [inetpub]                              |                  | <dir></dir> | 04/24/2013 15:                     | :37— |
|     | Virto Calendar Web Part -                       | <ul> <li>Installation andpdf</li> </ul> | 3,456,712   | 2 04/24/2015 09: | 2 <b>4</b> -a | 🗀 [Intel]                                |                  | <dir></dir> | 01/16/2013 18:                     | :54— |
|     | Virto Calendar Web Part -                       | <ul> <li>Installation and do</li> </ul> | 3,669,403   | 3 04/24/2015 09: | 27-a          | PerfLogs]                                |                  | <dir></dir> | 07/14/2009 06:                     |      |
|     | 🔁 oldvirto calendar web part                    | t – installation a pdf                  | 2,855,043   | 3 04/10/2015 17: | 13-a          | 🗀 [Program Files]                        |                  | <dir></dir> | 02/18/2013 15:                     |      |
|     |                                                 |                                         |             |                  |               | [Program Files (x86)]                    |                  | <dir></dir> | 04/27/2015 10:                     |      |
|     |                                                 |                                         |             |                  |               | [totalcmd]                               |                  | <dir></dir> | 01/17/2013 16:                     |      |
|     |                                                 |                                         |             |                  |               | [Users]                                  |                  | <dir></dir> | 03/11/2015 11:                     |      |
| - 1 |                                                 |                                         |             |                  |               | [Windows]<br>DEBUG                       | тхт              | <dir></dir> | 04/15/2015 12:<br>5 01/16/2013 18: |      |
|     |                                                 |                                         |             |                  |               |                                          |                  |             |                                    |      |
|     | 0 k / 9,747 k in 0 / 3 file(s)<br>c:\Users\ezh\ | \Desktop\Products\Ca                    | alendar>    |                  |               | 0 k / 35 k in 0 / 1 file(s), 0 / 8 dir(s | s)               |             |                                    |      |
|     | F3 View                                         | F4 Edit                                 | E5          | Copy             | EG M          | love F7 NewFolder                        | F8 Dele          | to          | Alt+F4 E                           |      |

*Note*: you can use both double click and drag & drop feature to add files to upload. For example, use double click to add some files and then drag and drop one file more from Total Commander window.

When you have added all required files to the SharePoint Bulk File Uploader, you can remove some of them from this list. Click "Remove" opposite the file you want to delete from the list.

24

| Upload Document<br>Browse to the document you intend to upload. |                                                           |  | vrite existing fil | es         | Choose fol |
|-----------------------------------------------------------------|-----------------------------------------------------------|--|--------------------|------------|------------|
| Гуре                                                            | Name                                                      |  | Size               | Properties | Status     |
| <b>W</b>                                                        | PR.docx                                                   |  | 17 KB              | edit       | remove     |
|                                                                 | Project 1.zip                                             |  | 82 KB              | edit       | remove     |
|                                                                 | Properties.jpg                                            |  | 60 KB              | edit       | remove     |
| -                                                               | Virto Calendar Web Part – Installation and User Guide.pdf |  | 3375 KB            | edit       | remove     |

When the list of files to upload is ready, click "Upload".

|     | d Document<br>e to the document you intend to upload. | ✓ Overwrite existing f | iles       |        |
|-----|-------------------------------------------------------|------------------------|------------|--------|
| уре | Name                                                  | Size                   | Properties | Status |
|     | PR.docx                                               | 17 KB                  | edit       | remove |
|     | Project 1.zip                                         | 82 KB                  | edit       | remove |
|     | Properties.jpg                                        | 60 KB                  | edit       | remove |
|     |                                                       |                        |            |        |
|     |                                                       |                        |            |        |

### You will see uploaded files with "Uploaded" status opposite them.

|          |                                                           |                          |            | Choose folder |
|----------|-----------------------------------------------------------|--------------------------|------------|---------------|
| •        | d Document<br>: to the document you intend to upload.     | ✓ Overwrite existing fil | es         |               |
| Туре     | Name                                                      | Size                     | Properties | Status        |
| e)       | PR.docx                                                   | 17 KB                    | edit       | uploaded      |
| 2        | Project 1.zip                                             | 82 KB                    | edit       | uploaded      |
| <b>5</b> | Properties.jpg                                            | 60 KB                    | edit       | uploaded      |
| -        | Virto Calendar Web Part – Installation and User Guide.pdf | 3375 KB                  | edit       | uploaded      |

Copyright © 2022 All rights reserved. www.virtosoftware.com

×

 $\square$  ×

If you click "Cancel" while the files are being uploaded, the files that are not uploaded yet will not be uploaded at all. You will see "Error" status opposite them.

|          | d Document<br>2 to the document you intend to upload.     | ✓ Overwrite existing fi | les        |          |
|----------|-----------------------------------------------------------|-------------------------|------------|----------|
| уре      | Name                                                      | Size                    | Properties | Status   |
|          | Properties.jpg                                            | 60 KB                   | edit       | uploaded |
| W)       | Online documentation.doc                                  | 833 KB                  | edit       | uploaded |
| P        | PR.docx                                                   | 17 KB                   | edit       | uploaded |
|          | Project 1.zip                                             | 82 KB                   | edit       | uploaded |
| <b>A</b> | Virto Calendar Web Part – Installation and User Guide.pdf | 3375 KB                 | edit       | error    |
|          |                                                           |                         |            |          |

Click "Done" to finish uploading and return to Document Library.

### **Uploading Large Files**

Default SharePoint settings allow to upload into any document library files with maximum 50MB size. To change the maximum file size:

- 1. Go to SharePoint "Central Administration Configure Virtual Server Settings from Virtual Server List Page".
- 2. Select your server.
- 3. Go to "Virtual Server General Settings" (in "Virtual Server Management" block).
- 4. Change the value of the Maximum Upload Size in MB's.

If you increase the file size limit, your site might occasionally time out for users while they are uploading files. To accommodate this issue you have to increase the default time out property for IIS.

If you receive error message when you try to upload a large file to a document library, use information from this link to resolve the problem <a href="http://support.microsoft.com/default.aspx/kb/925083?p=1">http://support.microsoft.com/default.aspx/kb/925083?p=1</a>>.

You can receive error "The page cannot be displayed "on IIS 7.0 installations. In this case use the following link <a href="http://support.microsoft.com/default.aspx/kb/925083?p=1">http://support.microsoft.com/default.aspx/kb/925083?p=1</a>.

#### **Bulk File Upload Settings**

All files are uploaded to the current folder by default. But you can use "Choose folder" button and change destination folder.

| Browse | d Document<br>e to the document you intend to upload. | Overwrite existing | iles       |        |
|--------|-------------------------------------------------------|--------------------|------------|--------|
| уре    | Name                                                  | Size               | Properties | Status |
| P)     | Online documentation.doc                              | 833 KB             | edit       | remove |
| Ð      | PR.docx                                               | 17 KB              | edit       | remove |
|        | Project 1.zip                                         | 82 KB              | edit       | remove |
|        |                                                       |                    | 1          |        |
|        |                                                       |                    |            |        |

Choose another destination folder and click "OK".

Bulk File Upload

| /                      |                                               | Choose folder       |
|------------------------|-----------------------------------------------|---------------------|
| Upload Document        | Browse For Folder                             |                     |
| Browse to the document | Selected Folder:<br>/pics<br>Shared Documents |                     |
|                        | 🔁 folder                                      |                     |
|                        | 🚞 pics                                        |                     |
|                        |                                               |                     |
|                        |                                               |                     |
| Set All Files Properti | L Tall Cancel                                 | l upload size: 0 KB |
|                        |                                               | d Cancel            |

If you check the box "Overwrite existing files", existing files will be overwritten or a new version will be added (according to the document library settings).

27

 $\square$  ×

If this box in unchecked and you try to upload an existing file, it will not be uploaded. You will see "Error" status opposite this file.

| Uploa | d Document                                                  | Overwrite existing fil               | les           | Choose folder |
|-------|-------------------------------------------------------------|--------------------------------------|---------------|---------------|
|       | e to the document you intend to upload. Name                | Size                                 | Properties    | Status        |
| ype   | Name<br>PR.docx                                             | Size                                 | edit          | error         |
|       | Project 1.zip                                               | 82 KB                                | edit          | error         |
|       | Properties.jpg Bulk Upload Error Warning                    |                                      | ×             | error         |
|       | 3 of 3 files are not uploaded. Please clict<br>the problem. | k error link to get more information | o about<br>OK |               |

To change overwriting settings go to "Settings – Document Library Settings" and make required modifications in "Versioning settings" block.

#### **Extended File Types**

Virto SharePoint Bulk File Uploader allows you to define file types and display icons when files are being uploaded. You can upload your content type icons to

"[SP Hive]\TEMPLATE\IMAGES\Virto.SharePoint.FileUploader\ContentTypes\" folder. File should have [EXTENSION].PNG file name.

| Туре | Name                                                                 | Size    | Properties |
|------|----------------------------------------------------------------------|---------|------------|
| P)   | Credit Card custom field for SharePoint_en (Final).doc               | 200 KB  | edit       |
| e)   | Custom Document Identifier for SharePoint 2007_en (Final).doc        | 207 KB  | edit       |
| 2    | How to Add RSS Items to Virto Ajax Calendar Web Part_en (Final).docx | 1232 KB | edit       |
| •    | virtologo.png                                                        | 15 KB   | edit       |
|      | calendar_5F00_main2.jpg                                              | 30 KB   | edit       |

#### **File Properties**

SharePoint File Uploader enables to define files properties either for each of uploaded files or as batch operation for all the files. This option is available for the following column types: Single line of text, Multiple lines of text, Choice, Number, Currency, Date and Time and Yes/No (check box). To define properties for all the uploaded files click "Set All Files Properties" and fill out the displayed form.

| Туре       | Name                                                                 | Size    | Properties | Status   |
|------------|----------------------------------------------------------------------|---------|------------|----------|
| <b>(1)</b> | How to Add RSS Items to Virto Ajax Calendar Web Part_en (Final).docx | 1232 KB | edit       | uploaded |
| W          | License Activation,docx                                              | 1048 KB | edit       | uploaded |
|            | Credit Card custom field for SharePoint_en (Final).doc               | 200 KB  | edit       | uploaded |
| W          | Custom Document Identifier for SharePoint 2007_en (Final).doc        | 207 KB  | edit       | uploaded |
| •          | virtologo.png                                                        | 15 KB   | edit       | uploaded |
|            |                                                                      |         |            |          |
|            |                                                                      |         |            |          |
|            | II Files Properties                                                  |         | Total uplo |          |

#### Bulk File Upload

| /                     |                | All Files Properties | All Files Properties 23                                                                                                    |  |  |  |  |  |  |
|-----------------------|----------------|----------------------|----------------------------------------------------------------------------------------------------|--|--|--|--|--|--|
| Upload [<br>Browse to |                | Title                |                                                                                                    |  |  |  |  |  |  |
|                       | Varne<br>PR.de | Date Picture Taken   | <m d="" yyyy=""></m>                                                                                                    |  |  |  |  |  |  |
|                       | Proje          | Description          |                                                                                                    |  |  |  |  |  |  |
|                       |                |                      | Used as alternative text for the picture.                                                                                                    |  |  |  |  |  |  |
|                       |                | Keywords             |                                                                                                    |  |  |  |  |  |  |
|                       |                |                      | For example: scenery, mountains, trees, nature                                                                                                    |  |  |  |  |  |  |
|                       |                | Picture type         |                                                                                                    |  |  |  |  |  |  |
|                       |                | Resize Jpeg Image    | <ul> <li>Do not resize</li> <li>In Pixels</li> <li>New Width 800 pixels</li> <li>New Height 600 pixels</li> <li>Smart-Cropping</li> <li>In Percentage</li> <li>50 %</li> <li>Resize based on one side</li> <li>Width          exactly = 100 pixels</li> </ul> |  |  |  |  |  |  |
|                       |                | Unpack archive       | Unpack archive after upload                                                                                                    |  |  |  |  |  |  |
| Set All F             | iles           |                      |                                                                                                    |  |  |  |  |  |  |
|                       |                | Reset                | OK Cancel                                                                                                    |  |  |  |  |  |  |

In case you need to edit the certain file's properties, click "Edit" opposite required file and fill out the fields with information.

Bulk File Upload

| /                                             |                                           |              |                   |            | Choose folder    |
|-----------------------------------------------|-------------------------------------------|--------------|-------------------|------------|------------------|
| Upload Document<br>Browse to the document you | intend to upload.                         | 🗸 Over       | vrite existing fi | les        |                  |
| Type Name                                     |                                           |              | Size              | Properties | Status           |
| Online documen                                | tation.doc                                |              | 833 KB            |            |                  |
| PR.docx                                       |                                           |              | 17 KB             | edit       |                  |
| Online documentation.                         | doc Properties                            |              |                   | edit       |                  |
| Title                                         | Online documentation                      |              |                   | edit       |                  |
| Date Picture Taken                            | <m d="" yyyy=""></m>                      | <b>:</b> (5) |                   |            |                  |
| Description                                   |                                           |              |                   |            |                  |
|                                               | Used as alternative text for the picture. |              |                   |            |                  |
| Keywords                                      |                                           |              |                   |            |                  |
|                                               | For example: scenery, mountains, trees, n | ature        |                   |            |                  |
| Picture type                                  |                                           |              |                   |            |                  |
|                                               |                                           |              |                   |            |                  |
|                                               |                                           |              |                   |            |                  |
|                                               |                                           |              |                   | Total upl  | oad size: 994 KB |
| Reset                                         |                                           | ок           | Cancel            | Upload     | Cancel           |

### **Taxonomy Fields**

Virto Bulk File Upload supports the following taxonomy field options:

• Single Value (when a single value is defined);

| to the di          |                      |    |   |          |
|--------------------|----------------------|----|---|----------|
| Date Picture Taken | <m d="" yyyy=""></m> | 15 | : |          |
| Description        |                      |    |   |          |
|                    | Black                |    |   |          |
| Keywords           | Red White            |    |   |          |
|                    | V white              |    |   |          |
| -                  |                      |    |   |          |
| Picture type       |                      |    |   |          |
| Color of cars      |                      |    |   |          |
|                    |                      |    |   |          |
| Files I            |                      |    |   | ad size: |

Copyright © 2022 All rights reserved. www.virtosoftware.com

• Multiple Value Taxonomy (when multiple values are possible).

Multiple values can be selected with checkboxes or if you use suggestions mode (when you start typing and possible values are displayed).

#### Suggestions:

Bulk File Upload

| /                |                      |                             |           | Choose folder |
|------------------|----------------------|-----------------------------|-----------|---------------|
| Upload Docur     | All Files Properties |                             | 23        |               |
| Browse to the de | Title                |                             |           |               |
|                  | Date Picture Taken   | <m d="" yyyy=""></m>        | Q         |               |
|                  | Description          |                             |           |               |
|                  |                      | Black [Color of cars]       |           | i i           |
|                  |                      | Black+blue [Color of cars]  |           |               |
|                  | Keywords             | Black+red [Color of cars]   |           |               |
|                  |                      | Black+white [Color of cars] |           |               |
|                  |                      |                             |           |               |
|                  | Picture type         |                             |           |               |
|                  | Color of cars        | Bla                         |           |               |
|                  |                      |                             |           |               |
| Set All Files I  |                      |                             |           | ad size: 0 KB |
|                  | Reset                |                             | DK Cancel | Cancel        |

#### Bulk File Upload

| /<br>Upload Docur | All Files Properties                    | X                                                                                                    | Choose folder |
|-------------------|-----------------------------------------|----------------------------------------------------------------------------------------------------|---------------|
| Browse to the do  | Title                                   |                                                                                                    |               |
|                   | Date Picture Taken                      | <m d="" yyyy=""></m>                                                                                                    |               |
|                   | Description<br>Keywords<br>Picture type | <ul> <li>Ø Black [Color of cars]</li> <li>Ø Black+blue [Color of cars]</li> <li>Ø Black+red [Color of cars]</li> <li>Ø Black+white [Color of cars]</li> </ul> |               |
| L                 | Color of cars                           | Black; Black+red                                                                                                    |               |
| Set All Files I   |                                         |                                                                                                    | ad size: 0 KB |
|                   | Reset                                   | OK Cancel                                                                                                    | Cancel        |

□ ×

 $\square$  ×

| Bulk File Up     | load                 | Choos                                           | e folder |
|------------------|----------------------|-------------------------------------------------|----------|
| Upload Docur     | All Files Properties | 23                                              |          |
| Browse to the de | Title                |                                                 |          |
|                  | Date Picture Taken   | <m d="" yyyy=""></m>                            |          |
|                  | Description          |                                                 |          |
|                  | Keywords             | Black<br>Black+blue<br>Black+red<br>Black+white |          |
|                  | Picture type         | Red White                                       |          |
|                  | Color of cars        |                                                 |          |
| Set All Files I  |                      | ad size                                         |          |
|                  | Reset                | OK Cancel                                       | cel      |

32

Note: Virto Cross Site Look Up feature is supported.

#### Localization

**Checkboxes:** 

Virto File Uploader enables French, German or Russian language besides English. Virto File Uploader uses the language that is used on the site (English is default).

#### **Upload Settings**

You can define file upload settings for the whole SharePoint site or for a document library.

Go to Site Settings – Site Administration – Virto Bulk Upload.

| Site Administration                     |
|-----------------------------------------|
| Regional settings                       |
| Language settings                       |
| Site libraries and lists                |
| User alerts                             |
| RSS                                     |
| Sites and workspaces                    |
| Workflow settings                       |
| Virto Unzip Settings                    |
| Site Closure and Deletion               |
| Popularity Trends                       |
| Term store management                   |
| Virto Active Directory Service Settings |
| Virto Html5 Bulk File Upload Settings   |
| Virto Bulk Downloader settings          |
| Virto Bulk Upload settings              |
| Virto Event Viewer                      |

On Virto Bulk File Upload Setting page you can define all the parameters for uploaded files.

| General Settings                                                                                                    | <ul> <li>Overwrite existing files</li> <li>Show "Overwrite option"</li> <li>Check required fields</li> <li>Allow changing destination folder</li> <li>Replace SharePoint invalid file name characters</li> </ul> |
|----------------------------------------------------------------------------------------------------|----------------------------------------------------------------------------------------------------|
| Maximum File Size<br>Specify maximum size allowed for a single file upload.                                                                                       | Maximum file size (0 - No Limit)                                                                                                    |
| Maximum Upload Size<br>Specify maximum size allowed for bulk uploading. A group of files cannot be uploaded if the<br>combined size is greater than this setting. | Maximum upload size (0 - No Limit)<br>0 MB                                                                                                    |
| Height<br>The control's fixed height.                                                                                                    | Height (450 pixels - default value)<br>Pixels                                                                                                    |
| Allowed File Types<br>Type each file extension on a separate line.<br>Example:<br>JPG<br>BMP<br>PNG                                                               | Allowed file types (Empty - No Limit)                                                                                                    |
| Default Values                                                                                                    | Default Values                                                                                                    |

The following checkboxes for upload settings are checked by default:

- Overwrite existing files;
- Check required fields;
- Allow changing destination folder;
- Replace SharePoint Invalid File Name Characters.

General Settings

- Overwrite existing files
- ✓ Show "Overwrite option"
- Check required fields
- Allow changing destination folder
- Replace SharePoint invalid file name characters

33

#### You can define maximum size for uploaded files and maximum total size of uploaded files.

| Maximum File Size                                      | Maximum | file size (0 - No Limit)  |
|--------------------------------------------------------|---------|---------------------------|
| Specify maximum size allowed for a single file upload. | 0       | MB                        |
|                                                        |         |                           |
| Maximum Upload Size                                    | Maximum | upload size (0 - No Limit |

Specify maximum size allowed for bulk uploading. A group of files cannot be uploaded if the combined size is greater than this setting.

#### MB 0

#### Enter file types allowed to upload.

#### Allowed File Types

S

| Type each file extension on a separate line. |  |
|----------------------------------------------|--|
| Example:                                     |  |
| JPG                                          |  |
| BMP                                          |  |
| PNG                                          |  |

Allowed file types (Empty - No Limit)

Default Values

#### You can also define default values for uploaded files (such as title, start date, project and etc.)

Default Values

Specify default value for each field on a separate line. Bulk Upload will use default values from this property instead of SharePoint library

Example: Title=New Document Start Date=2011-08-03T12:30:00 Project=12;#Project Title

|  |  | 1 |
|--|--|---|
|  |  |   |
|  |  |   |
|  |  |   |
|  |  |   |
|  |  |   |
|  |  |   |

#### Add comments or instructions to bulk upload form if you need it.

Allows displaying custom comment or instructions on bulk upload form.

Now you can define upload settings for a document library. Also, you can apply global site settings for the current document library.

#### **Image Resizing Settings**

In case you need to resize images before uploading, you can define special resize settings for images you need to upload.

*Note*: resize settings are available only for .JPG images.

Check the box to allow resizing.

|                                            | 35                                    |
|--------------------------------------------|---------------------------------------|
|                                            |                                       |
| Resize Jpeg Images                         | Allow changing resize images settings |
| Allows resizing jpeg images before upload. | Do not resize                         |
|                                            | <ul> <li>In Pixels</li> </ul>         |
|                                            | New Width                             |
|                                            | 800 Pixels                            |
|                                            | New Height                            |
|                                            | 600 Pixels                            |
|                                            | Smart-Cropping                        |
|                                            | In Percentage                         |
|                                            | 50 %                                  |
|                                            | Resize based on one side              |
|                                            | Width • exactly = 100 pixels          |

Then you can choose the type of resizing:

• In pixels (define width and height of uploaded pictures);

Check the box "Smart Cropping" in case you need to crop image and not to misshape the uploaded image).

- In Percentage (define the percents of image to scale it while upload);
- Resize based on one size (define width OR height for scaling).

Click "OK" to save the settings. They will be applied when you upload images.

#### **Resize Jpeg Images**

If Jpeg file is selected, Resize Jpeg Image block appears in the settings. Here you can define new size parameters.

| New Height 601 pixels             |
|-----------------------------------|
| Smart-Cropping                    |
| <ul> <li>In Percentage</li> </ul> |
| 75 %                              |
| O Resize based on one side        |
| Height • exactly = 666 pixels     |
|                                   |

You can define settings for unpacking archive with Virto Bulk Upload and type text for a custom error message.

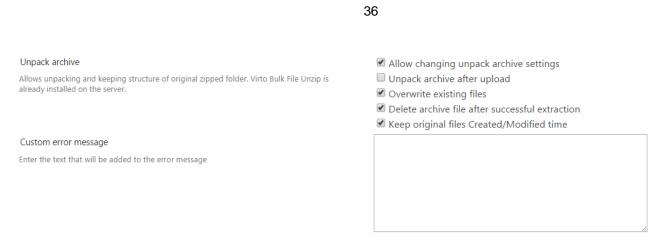

### File Upload settings for SharePoint farm

Go to "General Applications Settings" in "Central Administration" block and find "Virto Bulk Upload Settings".

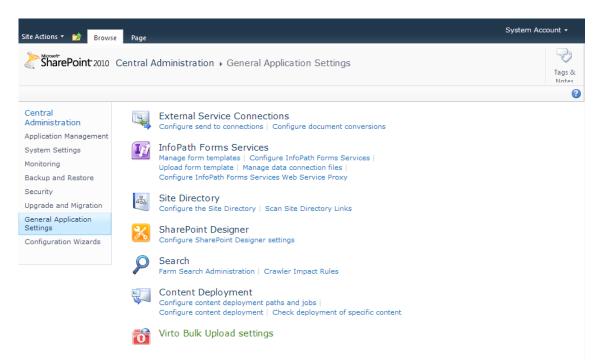

Then define all the required upload settings. They will be applied to the whole SharePoint farm.

| ite Actions 👻 📷                                                        |                                                                                                    | System Acc                                                                                                    | count - |
|------------------------------------------------------------------------|----------------------------------------------------------------------------------------------------|----------------------------------------------------------------------------------------------------|---------|
| SharePoint 2010                                                        | Central Administration > Virto Bulk File Upload Settings<br>Use this page to configure Bulk File Upload Settings                                                                                                    |                                                                                                    | Tags &  |
|                                                                        |                                                                                                    | Search this site                                                                                                    | P 6     |
| Central<br>Administration<br>Application Management<br>System Settings | General Settings                                                                                                    | <ul> <li>Overwrite existing files</li> <li>Check required fields</li> <li>Allow changing destination folder</li> <li>Replace SharePoint invalid file name characters</li> </ul> |         |
| Monitoring<br>Backup and Restore                                       | Maximum File Size<br>Specify maximum size allowed for a single file upload.                                                                                                    | Maximum file size (0 - No Limit)<br>0 MB                                                                                                    |         |
| Security<br>Upgrade and Migration<br>General Application<br>Settings   | Maximum Upload Size<br>Specify maximum size allowed for bulk uploading. A group of files cannot be<br>uploaded if the combined size is greater than this setting.                                                                                                    | Maximum upload size (0 - No Limit)<br>0 MB                                                                                                    |         |
| Configuration Wizards                                                  | Height<br>The control's fixed height.                                                                                                    | Height (450 pixels - default value)<br>Pixels                                                                                                    |         |
| A Recycle Bin                                                          | Allowed File Types<br>Type each file extension on a separate line.<br>Example:<br>JPG<br>BMP<br>PNG                                                                                                    | Allowed file types (Empty - No Limit)                                                                                                    |         |
|                                                                        | Default Values<br>Specify default value for each field on a separate line. Bulk Upload will use<br>default values from this property instead of SharePoint library.<br>Example:<br>Title=New Document<br>Start Date=2011-08-03T12:30:00<br>Project=12; #Project Title | Default Values                                                                                                    |         |

If you define upload settings for a list in this farm, list settings will have a higher priority than farm settings.

## Working Virto SharePoint Bulk File Uploader as a Web Part

### Adding to a SharePoint Site Page

When you have installed Virto SharePoint Bulk File Uploader and activated it, you can use it either as a web part placed on a SharePoint site page or as an additional feature in "Action" menu.

In case you need to use SharePoint File Uploader as a web part, go to "Edit page" and select "Insert" on the ribbon.

| PAGE FORMATTEXT INSERT<br>Victure Video and<br>Media Links Pa  | Web<br>Part<br>T5 Embed                                               | Q share 🗲                                                                                                    | FOLLOW | SAVE 3 |
|----------------------------------------------------------------|-----------------------------------------------------------------------|----------------------------------------------------------------------------------------------------|--------|--------|
| About Virto<br>ents VirtoSoftw<br>Since our fi<br>alerting, co | list of available web parts.<br>Web parts can display data from other | for Microsoft® SharePoint® 2007, 2010, 2013, Online, and Office 365. It's compiled using the best technologies.<br>onentially and now our current comprehensive lineup includes calendaring,<br>pabilities for SharePoint users. |        |        |
| ge                                                             |                                                                       |                                                                                                    |        |        |

Then click "Add web part" and select Virto Solution in Categories and then choose Virto Bulk File Upload in the list of component. Click "Add".

| Table Picture Video<br>Audi                                                                                                    | and L | ink U                                                                                                    | pload<br>File                                                                                                    | App<br>Part<br>Pa                                                                                                    | Web<br>Part | Embed<br>Code Embed |   |   |                             |
|----------------------------------------------------------------------------------------------------|-------|----------------------------------------------------------------------------------------------------|----------------------------------------------------------------------------------------------------|----------------------------------------------------------------------------------------------------|-------------|---------------------|---|---|-----------------------------|
| Categories                                                                                                    |       | Parts                                                                                                    | s                                                                                                    |                                                                                                    |             |                     |   |   | About the part              |
| Forms Forms Search-Driven Content Social Collaboration Virto Bulk Check In Virto Bulk Edit Virto Bulk File Copy and Move Virto Bulk File Copy and Move |       | Virto Bulk File Download Virto Bulk File Upload Web Part f Virto Calendar Web Part Virto Clock & Weather Web Part Virto Clock & Weather Web Part Virto Event Viewer Virto Fund Sulk File Upload Virto HTML5 Gantt | <ul> <li>Virto Image Slider</li> <li>Virto jQuery Chart Web Part for S</li> <li>Virto Kanban Board</li> <li>Virto List Menu Web Part</li> <li>Virto Media Player Web Part</li> <li>Virto Mini Calendar Web Part for</li> <li>Virto Pivot View Web Part for Sha.</li> <li>Virto Resource Utilization Web P</li> </ul> | Virto Bulk File Upload Web Part for SharePoint 2013<br>Use the Virto Bulk File Upload Web Part to upload multiple files by drag&drop to<br>Document library from any browsers. |             |                     |   |   |                             |
| Jpload a Web Part 🔻                                                                                                    |       | 4                                                                                                    |                                                                                                    |                                                                                                    |             |                     | * | _ | Add part to: Rich Content 🔻 |
|                                                                                                    |       |                                                                                                    |                                                                                                    |                                                                                                    |             |                     |   |   | Add Cancel                  |

### Adjusting Virto SharePoint File Uploader

When the web part is added to your SharePoint site page, in "Edit" mode choose "Edit web Part" to adjust File Uploader.

|                            | Minimize        |
|----------------------------|-----------------|
| ✓ Overwrite existing files | X Delete        |
|                            | 🗊 Edit Web Part |
|                            | Export Edit W   |
| ad                         |                 |
|                            |                 |
| •                          |                 |

Type the direct link to your SharePoint site where the web part is installed.

Then select one of available document libraries of this site where you want to upload files.

If you need to save files in the exact folder, type its name in the "Destination Folder" field.

| $\checkmark$ Virto Bulk File Upload Web Part for SharePoint 2013 $$ $$ |
|------------------------------------------------------------------------|
| Data source                                                            |
| Site                                                                   |
| http://demo2013.virtosoftware.                                         |
| Refresh                                                                |
|                                                                        |
| Upload Mode                                                            |
| Bulk Upload                                                            |
| Document Library                                                       |
| Documents                                                              |
| Destination Folder                                                     |
|                                                                        |
| Check required fields                                                  |
| Allow changing destination folder                                      |
|                                                                        |

In case you need to resize images before uploading, you can define special resize settings for images you need to upload.

Note: resize settings are available only for .JPG images.

Roll down to "Resize Jpeg Images" block. First of all check the box "Enable" to allow resizing.

Then you can choose the type of resizing:

• In pixels (define width and height of uploaded pictures). Check the box "Smart Cropping" in case you need to crop image and not distort the uploaded image);

- In Percentage (define the percents of image to scale it while upload);
- **Resize based on one size** (define width OR height for scaling).

| Resize Jpeg Images                                 |                      |  |  |  |  |  |  |  |  |
|----------------------------------------------------|----------------------|--|--|--|--|--|--|--|--|
| Allow changing resize images settings              |                      |  |  |  |  |  |  |  |  |
| O not resize                                       |                      |  |  |  |  |  |  |  |  |
| In Pixels                                          |                      |  |  |  |  |  |  |  |  |
| New Width                                          |                      |  |  |  |  |  |  |  |  |
| 800                                                | Pixels               |  |  |  |  |  |  |  |  |
| New Height                                         |                      |  |  |  |  |  |  |  |  |
| 600                                                | Pixels               |  |  |  |  |  |  |  |  |
| Smart-Cropping                                     |                      |  |  |  |  |  |  |  |  |
| ○ In Percentage<br>50                              | %                    |  |  |  |  |  |  |  |  |
| <ul> <li>Resize based of</li> <li>Width</li> </ul> | exactly = 100 pixels |  |  |  |  |  |  |  |  |

The settings will be applied when you upload images.

Now click "OK" or "Apply" to save the settings. Now when you upload files using the web part, uploaded files will be placed automatically to predefined document library (or folder).

#### **Upload Mode**

You can define which upload mode will be used – Bulk Upload or Attach multiple files. The second type allows users to attach multiple files to list items.

| Data source                  |  |  |  |  |  |  |  |  |
|------------------------------|--|--|--|--|--|--|--|--|
| Site                         |  |  |  |  |  |  |  |  |
| http://demo2013.virtosoftwar |  |  |  |  |  |  |  |  |
| Refresh                      |  |  |  |  |  |  |  |  |
| Upload Mode                  |  |  |  |  |  |  |  |  |
| Bulk Upload                  |  |  |  |  |  |  |  |  |
| Bulk Upload                  |  |  |  |  |  |  |  |  |
| Attach Multiple Files        |  |  |  |  |  |  |  |  |
| Documents 💌                  |  |  |  |  |  |  |  |  |

#### **Redirect URL settings**

You can define redirect URL (Site URL to redirect user after uploading or clicking "Cancel" button).

| <ul> <li>Overwrite existing files</li> <li>Show "Overwrite option"</li> </ul> |                   |
|-------------------------------------------------------------------------------|-------------------|
| Replace SharePoint invalid fil                                                | e name characters |
|                                                                               |                   |
| Default Values                                                                |                   |

Redirect URL can be also a query string.

Note: You should use Url encoding to encode text in query string.

Note: if a value is set in query string, web part settings will be ignored.

To define Redirect Url use **redirect** key.

**Example**: http://demo.virtosoftware.com/MultipleFileUploader/default.aspx?redirect=/default.aspx.

It is also possible to refresh page after upload with "refresh" redirect URL.

### **Destination Folder in Query String**

Destination folder can be defined in query string. Just type destination in the browser string (**DestFolder=**) and upload files. For example:

### http://virtosoftware.com/site/Document Storage/FileUpload.aspx?DestFolder=Folder

| http:// virtosoftware.com/ s                          | te/Document Storage/FileUpload.aspx?DestFolder=Folder           | ⊽ ≯ Q                          | ☆ 自                      | <b>↓</b> ♠ 9 | 93    |
|-------------------------------------------------------|-----------------------------------------------------------------|--------------------------------|--------------------------|--------------|-------|
| arePoint                                              |                                                                 | N                              | ewsfeed OneDrive Sites   |              | ø     |
| DWSE PAGE                                             |                                                                 |                                | 😋 SHARE 🛛 🔂 FOLLOW       | SYNC ,       | EDIT  |
| VIRTO<br>SOFTWARE                                     | virto html5 bulk file upload                                    |                                | Search this site         |              | Q     |
| dated Pages<br>virto silverlight bulk file<br>upload  | Virto Html5 Bulk File Upload<br>/                               |                                |                          | CHOOSE F     | DLDER |
| virto calendar<br>virto list menu<br>virto pivot view | Upload Document<br>Browse to the document you intend to upload. | 1                              | Overwrite existing files |              |       |
| virto html5 gantt<br><br>me                           |                                                                 |                                |                          |              |       |
| cuments<br>bparts<br>cent                             | Drag and drop files here Or cli                                 | ck to browse for files instead |                          |              |       |
| Tasks2<br>HR Demo                                     |                                                                 |                                |                          |              |       |
| xxx<br>Cities                                         |                                                                 |                                |                          |              |       |
| Files will be u                                       | ploaded to Folder.                                              |                                |                          |              |       |

# Documents + folder

| • new document or drag files here |        |         |        |                   |   |  |  |  |
|-----------------------------------|--------|---------|--------|-------------------|---|--|--|--|
| All D                             | ocume  | nts ••• | Find a | file              | Я |  |  |  |
| $\checkmark$                      | $\Box$ | Name    |        | Modified          |   |  |  |  |
|                                   |        | PR #    |        | About a minute ag | 0 |  |  |  |
| Properties 💥                      |        |         |        | About a minute ag | 0 |  |  |  |

### **Unpacking Zip Archives**

Virto Bulk Upload can automatically unpack ZIP archives on the server and save folders' structure.

You have to download and install <u>Virto Bulk File Unzip Utility</u> in order to do this.

After installing Virto Bulk File Unzip Utility, if ZIP archive if chosen, Unpack archive section appears in the settings. Here you can adjust ZIP archive unpacking after upload to the server.

| Unpack archive                                                                                                    |
|----------------------------------------------------------------------------------------------------|
| Allows unpacking and keeping structure of original<br>zipped folder. Virto Bulk File Unzip is already installed<br>on the server. |
| Allow changing Unpack archive settings                                                                                            |
| Unpack archive after upload                                                                                                    |
| Overwrite existing files                                                                                                    |
| Delete archive file after successful extraction                                                                                   |
| Keep original files Created/Modified time                                                                                         |
|                                                                                                    |

Bulk Upload with help of Virto Bulk File Unzip Utility can:

- Save folders' structure after unpacking;
- Automatically overwrite files;
- Delete archive after unpack;
- Save original create and modify dates;
- Save SharePoint properties you defined for ZIP archive for unpacked files.

# Working with Virto File Uploader in SharePoint 2010

### **Basic Options**

All the settings and actions of Virto File Uploader in SharePoint 2010 are absolutely the same as described in the section "Working with Virto File Uploader in SharePoint". The only difference is interface.

For example, to upload files you have to use "Upload Multiple Files (Virto)" in the "Documents" tab.

| Shared Documents - All Documents |                                                                          |                                                                               |                              |                                    |                                                                                            |                  |                              |
|----------------------------------|--------------------------------------------------------------------------|-------------------------------------------------------------------------------|------------------------------|------------------------------------|--------------------------------------------------------------------------------------------|------------------|------------------------------|
| Site Actions 👻 👮                 | 🖻 Browse                                                                 | Library Tools<br>Documents Library                                            |                              |                                    |                                                                                            |                  |                              |
|                                  | pload<br>ument - Folder                                                  | Edit<br>Document 🛃 Discard C                                                  |                              | View Edit<br>Properties Properties | <ul> <li>Version History</li> <li>Document Permissions</li> <li>Delete Document</li> </ul> | E-mail a<br>Link | Download a Copy Go To Source |
| <b>1</b>                         | Upload Doc                                                               | ument                                                                         | ıt                           | N                                  | lanage                                                                                     | Share & Track    | Copies                       |
| Libraries                        | Upload a do<br>computer to                                               | cument from your<br>this library.                                             | ie                           |                                    |                                                                                            | Modifie          | d                            |
| Site Pages                       |                                                                          | tiple Documents                                                               | кая Папка 5/31/2010 3:28 РМ  |                                    |                                                                                            |                  | 010 3:28 PM                  |
| Shared Do                        | Shared Dor Upload multiple documents from your computer to this library. |                                                                               |                              | p-2 5/31/2010 3:29 PM              |                                                                                            |                  | 010 3:29 PM                  |
| Lists<br>Calendar                | Cross brows                                                              | tiple Files (Virto)<br>er control for multiple<br>ing from your computer<br>y | i<br>adFilesAo<br>sionHistor | ry                                 |                                                                                            | 5/31/20          | 010 3:26 PM<br>010 11:30 AM  |
| Tasks                            |                                                                          | N - YC                                                                        | ский текс                    | ст + 54mp-2                        |                                                                                            | 5/31/20          | 010 3:29 PM                  |
|                                  | Upload Multi                                                             | ple Files (Virto)                                                             | ский текс                    | ст 54mp-2                          |                                                                                            | 5/31/20          | 010 3:29 PM                  |
| Discussions<br>Team Discussio    | files upload                                                             | ser control for multiple<br>ing from your computer<br>ry                      |                              |                                    |                                                                                            |                  |                              |
| Recycle Bin                      |                                                                          |                                                                               |                              |                                    |                                                                                            |                  |                              |
| All Site Con                     |                                                                          |                                                                               |                              |                                    |                                                                                            |                  |                              |

### Upload window will appear.

| Virto File Uploader                                             |                                               | □ ×                     |
|-----------------------------------------------------------------|-----------------------------------------------|-------------------------|
| Upload Document<br>Browse to the document you intend to upload. | $\checkmark$ Overwrite existing files         |                         |
|                                                                 | nd drop files here<br>rowse for files instead |                         |
|                                                                 |                                               | Total upload size: 0 KB |
|                                                                 |                                               | Upload Cancel           |

In SharePoint 2010 File Uploader version you can attach multiple files to items of SharePoint lists. For instance, open a SharePoint list, select an item you want to attach files to and click "Attach multiple files" on the ribbon.

| ow | se         | Lis<br>Item | st Tools<br>Is Lis | t                                                  |                         |               |
|----|------------|-------------|--------------------|----------------------------------------------------|-------------------------|---------------|
|    | Edit       | Bu          |                    | Version History<br>Item Permissions<br>Delete Item | Attach Multiple<br>File | Workflows App |
|    |            | M           | anage              |                                                    | Actions                 | Workflo       |
|    |            | U           | Туре               | Title                                              | Assigned To             | Statu         |
|    | <b>V</b>   | U           |                    | test task #2                                       |                         | Not S         |
|    |            | U           |                    | New Task                                           |                         | Not S         |
|    |            |             |                    | New Task 22                                        |                         | Not S         |
|    |            |             |                    | New Task                                           |                         | Not S         |
|    | <b>⊕</b> / | Add r       | new iten           | n                                                  |                         |               |

Or click "Attach Multiple Files" in the context menu. Or go to list item view and use "Attach Multiple Files" button on the toolbar as described in previous sections.

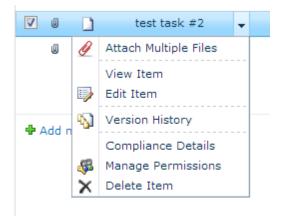

1

If you're using SharePoint calendar, you can attach multiple files to events. Click "Attach Multiple Files" in the menu bar or open item (view form) and use "Attach multiple files" button.

| Calendar Too<br>Events Cale                          | endar                          |                          |
|------------------------------------------------------|--------------------------------|--------------------------|
| Version History<br>Event Permissions<br>Delete Event | Attach Attach Multiple<br>File | Workflows Approve/Reject |
|                                                      | Actions                        | Workflows                |

📀 📀 February, 2011

|    | Sunday | Monday                       | Tuesday | Wednesday |
|----|--------|------------------------------|---------|-----------|
| 30 |        | 31                           | 1       | 2         |
|    |        |                              |         |           |
| 6  |        | 7                            | 8       | 9         |
|    |        | 4:00 pm - 5:00 pm<br>Meeting |         |           |
| 13 |        | 14                           | 15      | 16        |
|    |        |                              |         |           |

| Calendar - Meetin  | ıg       |                         |  | □ × |
|--------------------|----------|-------------------------|--|-----|
| View Custom Com    | nmands   |                         |  |     |
| Version Hist       | tory     | 🙊 Alert Me              |  |     |
| Edit               | missions | 🕖 Attach Multiple Files |  |     |
| Item 🗙 Delete Item |          |                         |  |     |
| Manage             |          | Actions                 |  |     |
| Title              | Meeting  |                         |  |     |
| Location           |          |                         |  |     |
| Start Time         | 2/7/201  | 1 4:00 PM               |  |     |
| End Time           | 2/7/201  | 1 5:00 PM               |  |     |
| Description        |          |                         |  |     |
| Category           |          |                         |  |     |
| All Day Event      |          |                         |  |     |
| Recurrence         |          |                         |  |     |
| Workspace          |          |                         |  |     |

In other words, you can attach files using toolbar button, context menu or button on view form.

Other actions are similar to the ones described in previous section.

## **External Data Field Type**

Virto Bulk Upload for Microsoft SharePoint 2010 supports "External Data" field type. This means that you can easily select value from external data column just before file upload.

If external data field type is adjusted in SharePoint settings, when you open File Property window, you will be able to enter data in two possible modes:

1) With help of autosuggestion;

| Bulk File Upload                      |                             | □ ×        |
|---------------------------------------|-----------------------------|------------|
| /                                     | Cho                         | ose folder |
| Up All Files Properties               | Type the description:       |            |
| Single Lookup * Radio Choice + FillIn | 21<br>11111<br>111<br>111   |            |
| External Column                       | 1 So exact match was found. | KB         |
| Reset                                 | OK Cancel                   |            |

2) By selecting required data from Grid.

| Bulk          | File Upload           |                                                                                                    | □ ×          |
|---------------|-----------------------|----------------------------------------------------------------------------------------------------|--------------|
| is /          |                       | C                                                                                                    | hoose folder |
| h Up ,<br>Bro | All Files Properties  |                                                                                                    | 23           |
| ly C          |                       | Type the description:                                                                                                  |              |
|               | Description           |                                                                                                    |              |
|               | Single Lookup *       | •                                                                                                    |              |
| b             | Radio Choice + FillIn | <ul> <li>Enter Choice #1</li> <li>Enter Choice #2</li> <li>Enter Choice #3</li> <li>Specify your own value:</li> </ul> |              |
|               | External Column       | 24                                                                                                    |              |
| n             | SText                 |                                                                                                    |              |
| o             | Reset                 | OK Can                                                                                                    | cel          |

Click the first icon opposite External Column field to use autosuggestion and use the second one to open grid.

| Bulk File Upload        |                                                                                                    | ×    |
|-------------------------|----------------------------------------------------------------------------------------------------|------|
| /                       | Choose folde                                                                                                    | er J |
| UF All Files Properties | 22                                                                                                    |      |
| 1                       | Type the description:                                                                                                  |      |
| Description             |                                                                                                    |      |
| Single Lookup           | *                                                                                                    |      |
| Radio Choice + FillIn   | <ul> <li>Enter Choice #1</li> <li>Enter Choice #2</li> <li>Enter Choice #3</li> <li>Specify your own value:</li> </ul> |      |
| External Column         |                                                                                                    |      |
| SText                   | G                                                                                                    |      |
| Reset                   | OK Cancel                                                                                                    |      |
|                         |                                                                                                    |      |

## Working with Virto Bulk File Download

When you have installed Virto Bulk File Download and activated it, you can use it either as a web part placed on a SharePoint page or as an additional feature in "Action" menu.

| FILES LIBRARY | lder Document | ik Check Out           | View Edit<br>Properties Properties Ma | Version History | Share & Track  | Download a Bulk Cop<br>Copy Move<br>Cop | Bulk<br>Download • | Workflows Publish Bulk Approve          | Tags & Notes   |
|---------------|---------------|------------------------|---------------------------------------|-----------------|----------------|-----------------------------------------|--------------------|-----------------------------------------|----------------|
| ÷             |               | ent or drag files here | l                                     | )               | Source of Heck | cop                                     | Bulk Do            | ownload selected items                  | ings and hotes |
|               | Name          | Picture Size           | File Size                             | Modified        | P              | icture type                             | Downl              | ownload<br>load multiple files in a zip |                |
|               | 67            |                        |                                       |                 |                |                                         | archiv             |                                         |                |

When you choose Bulk Download option, you can download all necessary files from the document library or list. It is possible to download multiple files in a zip archive or selected items only.

Click "Bulk Download" to display all files of the chosen Document Library as a tree.

Also, you are able to select other views in a chosen Document Library.

| Virto Bulk File Download                                                     |                                                                                                    |   |          |
|------------------------------------------------------------------------------|----------------------------------------------------------------------------------------------------|---|----------|
| View:<br>Shared Documents MORE<br>folder<br>1.jpg<br>2.jpg<br>3.jpg<br>5.jpg | [TreeView]<br>[TreeView]<br>[Filter/View]<br>[FastSearch]<br>[TaxonomyPicker]<br>All Pictures<br>Slides<br>Thumbnails | ٤ | Download |

The "Archive options" setting allows you to specify the archive folder name and keep the folder structure if required.

| Virto Bulk File Download                                                                                              | View: [TreeView] View                                                         |   |
|----------------------------------------------------------------------------------------------------|-------------------------------------------------------------------------------|---|
| <ul> <li>Shared Documents MORE</li> <li>folder</li> <li>1.jpg</li> <li>2.jpg</li> <li>3.jpg</li> <li>5.jpg</li> </ul> | View: [TreeView]  Archive options Archive Archive Keep folder structure Apply | × |

#### **Tree View**

If you use Tree View, you can select files for download from sub folders.

Virto Bulk File Download 🖌 🔲 💼 Shared Documents MORE 🖌 🔲 💼 folder 👂 🔲 💼 subFolder 🔲 🔛 17.jpg 🔲 🔛 13.jpg 🔲 🔛 15.jpg 🔲 🔤 1.jpg 🗆 🔛 2.jpg 🔲 🔛 3.jpg 🔲 🔛 5.jpg 🔲 🔛 6.jpg 🔲 🔛 7.jpg 🔲 🔛 9.jpg 🗆 🔄 10.јрд 🔲 🔛 11.jpg

Fast search option allows you to find files for download. Select "Fast search" view and type a search query to display files for download.

| Virto Bulk File Download    |                      |
|-----------------------------|----------------------|
|                             | View: [FastSearch] 🔻 |
| 1                           |                      |
| 🖌 🔲 💼 Shared Documents MORE |                      |
| 🔲 🔄 1.jpg                   |                      |
| 🔲 🔄 10.jpg                  |                      |
| 🔲 📰 11.jpg                  |                      |
| 🔲 🔤 13.jpg                  |                      |
| 🔲 📰 14.jpg                  |                      |
|                             |                      |
|                             |                      |

### **Filter View**

You can select files for download using custom filters.

| ik New Unpack<br>oad Folder archive(s) |                   | Edit Bulk Bu<br>Properties Delete Ed    | Image: Weight of the second second | Share Alert Popularity<br>Me + Trends | Follow Bulk<br>Download - | Download a Bulk Copy                  | d To<br>nage Copies<br>To Source |
|----------------------------------------|-------------------|-----------------------------------------|----------------------------------------------------------------------------------------------------|---------------------------------------|---------------------------|---------------------------------------|----------------------------------|
| (+) new document or drag               | Virto Bulk Down   | bad                                     |                                                                                                    |                                       |                           |                                       | • ×                              |
| All Documents ··· Find a file          |                   |                                         | View: [FilterView]                                                                                                    | •                                     |                           | Cancel Download                       |                                  |
| ✓ 🗋 Name                               | Show the items    |                                         |                                                                                                    |                                       |                           |                                       |                                  |
| AD_user_service **                     | When column Title | •                                       | contains 💌                                                                                                    | Bulk                                  |                           |                                       |                                  |
| AD user service96 🕊                    | Or O And          |                                         |                                                                                                    |                                       |                           |                                       |                                  |
| Administration *                       | When column Creat | ed By                                   | is equal to 💌                                                                                                    | administrator                         | ]                         |                                       |                                  |
|                                        |                   |                                         |                                                                                                    | -                                     |                           | SHOW MORE COLUMI                      | ۹S                               |
| 🖺 Ajax_data_grid 🕊                     | Apply             |                                         |                                                                                                    |                                       |                           |                                       |                                  |
| 🖾 🛛 AlertReminder 🗱                    | 🚥 🔤 💼 Bulk files  | 1 A A A A A A A A A A A A A A A A A A A |                                                                                                    |                                       |                           |                                       |                                  |
| 🖾 🛛 AlertReminder96 🗱                  | ***               | eck_in.jpg 5 KB                         |                                                                                                    |                                       |                           |                                       |                                  |
| 🖺 Bulk 🗱                               |                   | eck_in96.jpg 7 KB<br>ita_edit.jpg 5 KB  |                                                                                                    |                                       |                           |                                       | =                                |
| 🖺 🛛 Bulk_check_in 🕊                    |                   | ata_edit96.jpg 7 KB                     |                                                                                                    |                                       |                           |                                       |                                  |
|                                        |                   | e_copymove.jpg 5 KB                     |                                                                                                    |                                       |                           |                                       |                                  |
| Bulk_check_in96 #                      |                   | e_copymove96.jpg 8                      |                                                                                                    |                                       |                           |                                       |                                  |
| 📰 🛛 Bulk_data_edit 🕊                   | ••• 🔲 🔤 Bulk_fi   | e_delete.jpg 5 KB                       |                                                                                                    |                                       |                           |                                       |                                  |
| 🖺 Bulk data edit96 🕊                   | ***               | e_delete96.jpg 7 KB                     |                                                                                                    |                                       |                           |                                       |                                  |
| Bulk file copymove #                   |                   | e_download.jpg 5 KB                     |                                                                                                    |                                       |                           |                                       |                                  |
|                                        |                   | e_download96.jpg 7 I                    | KB                                                                                                    |                                       |                           |                                       |                                  |
| Bulk_file_copymove96 🗱                 |                   | e_unzip.jpg 4 KB                        |                                                                                                    |                                       |                           |                                       |                                  |
| 🖺 Bulk_file_delete 🗱                   |                   | e_unzip96.jpg 6 KB<br>e_upload.jpg 5 KB |                                                                                                    |                                       |                           |                                       |                                  |
| Bulk_file_delete96 #                   |                   | e_upload96.jpg 7 KB                     |                                                                                                    |                                       |                           |                                       |                                  |
| Bulk_file_download #                   |                   | rML5_upload.jpg 5 Kl                    | В                                                                                                    |                                       |                           |                                       |                                  |
| Bulk_file_download96 #                 |                   |                                         |                                                                                                    |                                       |                           | · · · · · · · · · · · · · · · · · · · | - ·                              |
| Rulk file untin W                      | A few seconds ago | distribution and a second               |                                                                                                    |                                       |                           |                                       |                                  |

#### **Fast search View**

By the first usage of ribbon action you will see the following message.

| Open & Check Oi<br>→ new document or drag files h              | Virto Bulk Download           |          | × |
|----------------------------------------------------------------|-------------------------------|----------|---|
| All Documents Find a file                                      | View: [FastSearch] 💌 💽 Cancel | Download |   |
| ✓ □ Name ☑ AD_user_service ** ···· ☑ AD user service96 ** ···· | Fast Search isn't configured. |          |   |
| MD_0261_261AIC630 ************************************         |                               |          |   |

Copyright © 2022 All rights reserved. www.virtosoftware.com

You have to edit the web part and enable filter view (see the Web Part Settings chapter of this documentation).

|                                                                                                    |                                  | Newsfeed                                                | OneDrive       | Sites Ekat          | terina 🗸 🔯 ?                              |
|----------------------------------------------------------------------------------------------------|----------------------------------|---------------------------------------------------------|----------------|---------------------|-------------------------------------------|
| T INSERT WEB PART                                                                                                    |                                  |                                                         | 🗘 SH           | HARE ☆ FOLLO        | DW 😭 SAVE 🖂                               |
| y<br>o ↓<br>B I <u>U</u> abc x <sub>2</sub> x <sup>2</sup> ⊘ ↓ A ↓<br>Font                                                                                         | i = i = i = i = i ■<br>Paragraph | AaBbCcDdł AaBbC<br>Paragraph Heading 1 AaBbCC<br>Styles | Text<br>Layout | Edit<br>Source 🛼 Co | ▼<br>elect ↓<br>onvert to XHTML<br>larkup |
| Virto Bulk File Download<br>Please configure the web part                                                                                                    |                                  |                                                         |                | Minimiz<br>X Delete |                                           |
|                                                                                                    | itle 🔺                           |                                                         |                |                     |                                           |
| Created By<br>Modified<br>Modified By<br>Specify view for search within items of this view<br>[Not selected] •<br>Taxonomy Picker View<br>I Enable Taxonomy Picker | v<br>1                           |                                                         |                |                     |                                           |

#### **Taxonomy Picker View**

Taxonomy picker allows you to enable search by metadata. You have to activate this feature in web part settings.

| All Do | cum | ents ••• Find a file             | Q                                                  |    |             |               |               |                 |   |
|--------|-----|----------------------------------|----------------------------------------------------|----|-------------|---------------|---------------|-----------------|---|
| ~      | Ľ   | Name                             |                                                    |    | Modified    | Modified By   | MD            |                 |   |
|        | pdf | Virto SharePoint Bulk File Opera | ations Kit – Installation and User Guide           |    | 3 days ago  | administrator | Office;       |                 |   |
|        |     | VirtoSoftware                    |                                                    |    | 3 days ago  | administrator | Home; Office; |                 |   |
|        |     |                                  | Virto Bulk Download                                |    |             |               |               |                 | × |
|        |     |                                  |                                                    | V  | iew: [Taxor | nomyPicker] 🔻 | ŧ             | Cancel Download |   |
|        |     |                                  | MD<br>Home:                                        |    |             | 9             |               |                 |   |
|        |     |                                  | Apply                                              |    |             |               |               |                 |   |
|        |     |                                  | ▲ □ ■ Shared Documents □ ■ VirtoSoftware.docx 40 F | KB |             |               |               |                 |   |

## Size Limit

50

SharePoint Bulk File Download web part allows users to set size limit size of selected files to download them as an archive. The limit can be set on the three levels:

- 1. For the whole farm
  - a. Go to "Central Administration" and open Virto Bulk File Downloader settings.

Site Administration Regional settings Site libraries and lists User alerts RSS Search and offline availability Sites and workspaces Workflows Workflow settings Related Links scope settings Content Organizer Settings Virto Unzip Settings Content Organizer Rules Term store management Virto PivotView Cache Settings Manager Virto Incoming E-Mail Settings Virto Bulk Upload settings Virto Bulk Downloader settings Virto Workflow Status Monitor Property Bag Settings

#### b. Define the value of size in megabytes.

Save

Cancel

#### 2. For the site in a site collection

- a. Open Site Settings in "Site Administration" and click "Virto Bulk Downloader Settings".
- b. Uncheck "Always follow farm Settings" and enter the limit.

| Follow Settings                                                                                        |                                             |        |
|----------------------------------------------------------------------------------------------------|---------------------------------------------|--------|
| Always follow the bulk download settings as defined by the farm administrator                          | ☑ Always follow farm settings               |        |
| Maximum Files Size (0 - No Limit)<br>Specify maximum size of selected files allowed for a downloading. | Maximum Files Size (0 - No Limit)<br>900 MB |        |
|                                                                                                    | Save                                        | Cancel |

#### 3. For the list.

a. Open list settings and click "Virto Bulk Downloader Settings" in "General Settings" block.

General Settings

Title, description and navigation Versioning settings Advanced settings Validation settings Column default value settings Virto Unzip Settings Virto Thumbnail View Settings Rating settings Audience targeting settings Metadata navigation settings Per-location view settings Virto Form Extender Tabs Settings Virto Form Extender Validators Settings Virto Form Extender Fields Settings Form settings Virto Bulk Upload settings Virto Bulk Downloader settings

#### b. Uncheck "Follow Web Settings" and define the limit.

| Follow Settings<br>Always follow the bulk download settings as defined by the web administrator        | Always follow web settings                |
|----------------------------------------------------------------------------------------------------|-------------------------------------------|
| Maximum Files Size (0 - No Limit)<br>Specify maximum size of selected files allowed for a downloading. | Maximum Files Size (0 - No Limit)<br>5 MB |
|                                                                                                    | Save Cancel                               |

#### Sample 1: Quick download

Choose files in the library and click "Download".

| Vew<br>plder | Unpack<br>archive(s) | Edit<br>Document 🗟 Discard Check Out | View Edit View Image | ) 58.<br>6 58.<br>X 58. | 📄 E-mail a Link | Download a<br>Copy | a Download                       |
|--------------|----------------------|--------------------------------------|----------------------|-------------------------|-----------------|--------------------|----------------------------------|
|              |                      | Open & Check Out                     | Manage               |                         | Share & Track   | C                  | C 👲 Download gs and Notes        |
|              | Туре                 | Name                                 |                      |                         | Mod             | dified             | Quick download selected items    |
|              |                      | vk                                   |                      |                         | 4/5/            | /2013 8:58 AI      | Al Download                      |
|              | <b>5</b>             | IMG_9                                | 9698                 |                         | 4/5/            | /2013 8:53 A       | AI Quick download selected items |
|              | <b>E</b>             | IMG_9                                | 9699                 |                         | 4/5/            | /2013 8:53 A       | АМ                               |
|              | <b>1</b>             | IMG_9                                | 9700                 |                         | 4/5/            | /2013 8:53 A       | АМ                               |
|              |                      | IMG_9                                | 9701                 |                         | 4/5/            | /2013 8:53 A       | АМ                               |
|              | <b>1</b>             | IMG_9                                | 9702                 |                         | 4/5,            | /2013 8:53 A       | АМ                               |
|              |                      | IMG_9                                | 9703                 |                         | 4/5/            | /2013 8:53 A       | АМ                               |
|              | <b>1</b>             | IMG_9                                | 9704                 |                         | 4/5/            | /2013 8:53 A       | АМ                               |
|              | <b>E</b>             | IMG_9                                | 9705                 |                         | 4/5/            | /2013 8:54 A       | АМ                               |
|              |                      | IMG 9                                | 9706                 |                         | 4/5             | /2013 8:54 A       | AM                               |

If the size of selected files is larger than defines limit, you will see the system message.

|          |          | 53                                                       |
|----------|----------|----------------------------------------------------------|
|          | vk       | 4/5/2013 8:58 AM                                         |
|          | IMG_9698 | 4/5/2013 8:53 AM                                         |
| <b>1</b> | IMG_9699 | 4/5/2013 8:53 AM                                         |
|          | IMG_9700 | 4/5/2013 8:53 AM                                         |
|          | IMG_9701 | 4/5/2013 8:53 AM                                         |
|          | IMG_9702 | 4/5/2013 8:53 AM                                         |
| <b>V</b> | IMG_9703 | 4/5/2013 8:53 AM                                         |
|          | IMG_9704 | Message from webpage                                     |
| <b>1</b> | IMG_9705 |                                                          |
| <b>1</b> | IMG_9706 | The selected files exceeds the maximum allowed size: 2MB |
| <b>E</b> | IMG_9707 |                                                          |
| <b>5</b> | IMG_9708 |                                                          |
| <b>E</b> | IMG_9709 | ОК                                                       |
| <b>1</b> | IMG_9710 |                                                          |
| <b>1</b> | IMG_9711 | 4/5/2013 8:54 AM                                         |
|          | IMG_9712 | 4/5/2013 8:54 AM                                         |
| <b></b>  | IMG_9713 | 4/5/2013 8:54 AM                                         |

#### Sample 2.

As in the sample1, select files and click "Bulk Download" – a modal window will appear. If the size of selected files is larger than defines limit, you will see the system message.

| Message from webpage                                      |
|-----------------------------------------------------------|
|                                                           |
|                                                           |
| The selected files exceeds the maximum allowed size: 2 MB |
|                                                           |
|                                                           |
| ОК                                                        |
|                                                           |
|                                                           |
|                                                           |
|                                                           |
|                                                           |
|                                                           |
|                                                           |
|                                                           |

All your files will be added into a single .zip archive.

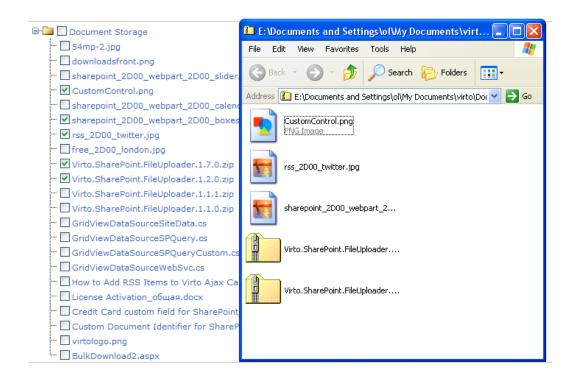

# Working Virto Bulk File Download as a Web Part

### Adding to a SharePoint Site Page

When you have installed Virto SharePoint Bulk File Download and activated it, you can use it as the web part placed on a SharePoint site page. Switch to "Edit page" mode, then choose "Insert" on the ribbon and click "Add web part". Then select Virto Bulk File Download in the list of components. Click "Add".

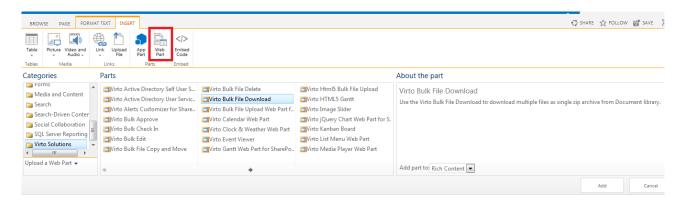

### Web Part Settings

On the web part page click "Edit"/"Edit Web Part".

54

|               |                                    |                  | 55                                                |                                            |
|---------------|------------------------------------|------------------|---------------------------------------------------|--------------------------------------------|
| ERT FIL       | .ES LIBRARY WEB PART               |                  |                                                   | G                                          |
| Body<br>B I U | • 13px •<br>abx x₂ x² ⊘ • A • १    | 표 등 등 <b>제 제</b> | Parameter Harding 1 Harding 2 Harding 3 Harding 4 | Text<br>Layout - Source - Convert to XHTML |
|               | Font                               | Paragraph        | Styles                                            | Layout Markup                              |
|               |                                    |                  |                                                   |                                            |
| Docum         | nents<br>document or drag files he | ere              |                                                   | Minimize                                   |
|               |                                    | 2re<br>Modified  | Modified By                                       | Minimize<br>X Delete                       |
| 🕀 new         | document or drag files he          |                  | *                                                 |                                            |
| 🕀 new         | document or drag files he          | Modified         | *                                                 | × Delete                                   |

Select a data source (library or list) to display its files in the web part.

Select view that will be used by opening web part page.

It is also possible to choose custom views that will be available to select in the web part. If values are not selected, it means that all views will be displayed.

| « Virto Bulk File Do | wnload      |                  |        | × |
|----------------------|-------------|------------------|--------|---|
| Virto Bulk File D    | ownload     |                  |        |   |
| Enter site url       |             |                  |        |   |
| http://mc/downloa    | ad          | Apply            |        |   |
| Select list          |             |                  |        |   |
| Documents <b>*</b>   |             |                  |        |   |
| Select view          |             |                  |        |   |
| [TreeView]           | •           |                  |        |   |
| Allowed views (Emp   | ty - all vi | ews will be avai | lable) |   |
| All Documents        |             |                  |        |   |
| t1                   |             |                  |        |   |
| t2                   |             | Add >            |        |   |
|                      |             | < Remove         |        |   |
|                      |             |                  |        |   |
|                      | -           |                  |        | - |

Enable or disable other views (filter view, fast search view, taxonomy picker view), that will be used to specify files for download. You can find the examples of these views in the "Working with Virto Bulk File Download" chapter of this documentation.

You can also specify view (including custom views) for search within items of fast search view.

| Filter view             |          |                  |       |   |
|-------------------------|----------|------------------|-------|---|
| 🗷 Enable Filter         |          |                  |       |   |
| Fast Search view        |          |                  |       |   |
| Enable Fast Search      |          |                  |       |   |
| ID                      |          |                  | Title |   |
| Content Type<br>Created |          | Add >            | Туре  |   |
| Created By<br>Modified  |          | < Remove         |       |   |
| Modified By             | -        | s nemove         |       | Ŧ |
|                         |          |                  | 4     | ► |
| Specify view for search | n within | items of this vi | ew    |   |
| [Not selected]          |          |                  |       |   |
| Taxonomy Picker View    |          |                  |       |   |
| Enable Taxonomy F       | Picker   |                  |       |   |

You can define the maximum size of files for download. "0" means no size limitation.

| Maximum Files Size ((          | 0 - No Limit)                 |
|--------------------------------|-------------------------------|
| 0                              |                               |
| Select the field which<br>Name | will be used as title of item |
| 🕑 Enable link on file          |                               |
| 🕑 Show file size               |                               |
| Item Count (0 - No Li          | mit)                          |
| 0                              |                               |

Next settings allow you to set up how the files will be displayed in the web part. You can select the field that will be displayed as item title.

You can also enable the redirect to a file by clicking on its name. And display files size.

It is also possible to define the items count displayed on the web part by the default opening. "0" means no count limitation.

# Working with Virto Bulk File Download as an action

| The Virto Share                         | Point Bulk File Download can be used as an action on ribbon                                                                                                    |                                                     |
|-----------------------------------------|----------------------------------------------------------------------------------------------------|-----------------------------------------------------|
| SharePoint                              |                                                                                                    |                                                     |
| BROWSE FILES LIBRARY                    |                                                                                                    |                                                     |
| New Document - Upload Document - Upload | New Unpack<br>Fedit archive(s)<br>Document in Document in Check Out<br>Edit Document in Document in Check Out<br>New Unpack<br>Document in Document in Check Out<br>New Unpack<br>Document in Check Out<br>New Unpack<br>Document in Check Out<br>New Unpack<br>Document in Check Out<br>New Unpack<br>Document in Check Out<br>New Unpack<br>Document in Check Out<br>New Unpack<br>Document in Check Out<br>New Unpack<br>Document in Check Out<br>New Unpack<br>Document in Check Out<br>New Unpack<br>Document in Check Out<br>New Unpack<br>Document in Check Out<br>New Unpack<br>Document in Check Out<br>Document in Check Out<br>Document in Ch | a Bulk<br>Download ↓ Bulk Copy<br>Move Go To Source |
| New                                     | Open & Check Out Manage Share & Track                                                                                                    | Bulk Download Ouick download selected items         |
| Home                                    | new document or drag files here                                                                                                    | Bulk Download                                       |
| Documents                               | All Documents ···· Find a file 🔎                                                                                                    | Download multiple files in a zip archive            |
| Recent                                  | ✓ □ Name Modified By                                                                                                    |                                                     |
| Bulk files library                      |                                                                                                    |                                                     |
| A custom list                           | 🖺 AD_user_service 🚥 4 days ago 🗌 administrator                                                                                                    |                                                     |
| Pics                                    | 🖺 AD_user_service96 🤐 4 days ago 🗌 administrator                                                                                                    |                                                     |
| Calendar                                | 🖀 Administration 4 days ago 🗆 administrator                                                                                                    |                                                     |

It is possible to download selected files or download all files from this library.

Copyright © 2022 All rights reserved. www.virtosoftware.com

The settings of Virto SharePoint Bulk File Download can be defined in the Site Settings - > Site Administration - > Virto Bulk Downloader settings.

Site Administration Regional settings Site libraries and lists User alerts RSS Sites and workspaces Workflow settings Virto Unzip Settings Site Closure and Deletion Popularity Trends Term store management Virto Active Directory Service Settings Virto Incoming E-Mail Settings Virto Bulk Downloader settings Virto PivotView Cache Settings Manager Virto Alerts Customizer Virto Html5 Bulk File Upload Settings Virto Workflow Status Monitor Virto Bulk Upload settings Virto Event Viewer

Settings adjustment is similar to the web part settings.

You have to assign priority of custom SharePoint bulk downloader settings or the farm settings. This case can be used if you have to define file size limit available for download (according to web part settings or farm settings).

You can enable or disable to filter files for download with Filter view, Fast Search and Taxonomy picker (learn more in the Virto Bulk File Download as a Web Part chapter of this documentation).

# Virto Bulk File Downloader Settings

| Follow Settings<br>Always follow the bulk download settings as defined by the farm administrator   | Always follow farm settings |
|----------------------------------------------------------------------------------------------------|-----------------------------|
| Filter View<br>Enable filter view to allow finding required items for download with help of filter | 🗷 Enable Filter view        |
| Fast Search<br>Enable fast search to allow finding required items for download by entering a query |                             |
| Taxonomy Picker                                                                                    |                             |

Enable taxonomy picker to allow selecting items which contain specified terms

You can also enable the redirect to a file by clicking on its name and display files size in the Virto SharePoint Bulk Files Download.

The last setting allows you to define the count of files displayed in the SharePoint Bulk Files Downloader window.

Copyright © 2022 All rights reserved. www.virtosoftware.com

Enable Taxonomy Picker

|                                                                | 58                        |
|----------------------------------------------------------------|---------------------------|
| Link<br>Enable or disable to show file url                     | ✓ Show links on files     |
| Show file size<br>Enable this option to show the size of files | ✓ Show file size          |
| Item count<br>Define the limit of displayed files              | Item Count (0 - No Limit) |
|                                                                | Save Back                 |

# Working with Virto SharePoint Bulk File Delete

When you have installed Virto SharePoint Bulk File Delete and activated it, you can use it either as a web part placed on a SharePoint site page or as an additional feature in "Action" menu.

When you choose Bulk Delete option, you will be able to delete all necessary files from a document library or list. Press "Bulk Delete" icon to show all files of the chosen Document Library as a tree.

| ES LIBRARY                 |                                                                                                    |                                               |                |                                                                          |                                                        |
|----------------------------|----------------------------------------------------------------------------------------------------|-----------------------------------------------|----------------|--------------------------------------------------------------------------|--------------------------------------------------------|
|                            | dit<br>ument In Open & Check Out<br>Open & Check Out                                                                                      | View Edit<br>Properties Properties Bulk<br>Ma | Bulk<br>Delete | nt Share & Alert Popularity<br>Share & Alert Popularity<br>Share & Track | Download a Bulk Copy<br>Copy Move Download -<br>Copies |
| ⊕ new de                   | Virto Bulk File Delete                                                                                                    |                                               |                |                                                                          | x                                                      |
| 🗅 Name                     | View [Tree View]                                                                                                    |                                               |                |                                                                          | Delete Cancel                                          |
| Ascar                      | B→→→ Cars<br>→ → ✓ 0024.jpg<br>→ → ○ 0025 (2).jpg<br>→ → ✓ 0026 (2).jpg<br>→ → ✓ 0026 (2).jpg<br>→ → ✓ 0027 (2).jpg<br>→ → ✓ 0028 (2).jpg |                                               |                |                                                                          | III                                                    |
| 0034                       |                                                                                                    |                                               |                |                                                                          | on_O                                                   |
| 082203 (Lan<br>sesto eleme |                                                                                                    | i sesto elemento, concept, конця              | em) jog        |                                                                          |                                                        |

#### **Tree View**

If you use Tree View, you can select files to delete from child folders.

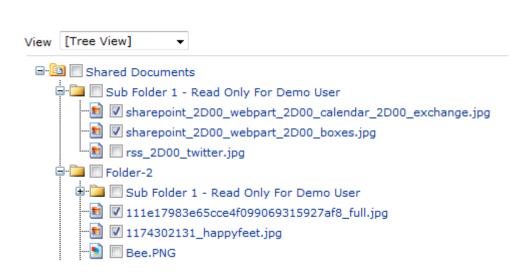

Select files that have to be deleted and click "Delete".

### **CAML** Builder

CAML Builder allows you to define search parameters for files in a library and filter them to delete. You can set conditions to display only required files from this library.

| ck Out           | View Edit<br>Properties Properties              | Share Alert Popularity Follow | Download a Download a Download - Bulk Copy Go To Source | Workflows |
|------------------|-------------------------------------------------|-------------------------------|---------------------------------------------------------|-----------|
|                  | Manage                                          | Share & Track                 | Copies                                                  | _         |
| e                | Virto Bulk File Delete                          |                               |                                                         | ×         |
| ified            | View [CAML Builder] *                           |                               | Delete Cance                                            |           |
| ys ago           | Hide caml builder                               |                               |                                                         |           |
| ys ago<br>ys ago | - And<br>- O Title Contains Aler                |                               |                                                         | ш         |
| ys ago           | Apply CAML                                      |                               |                                                         |           |
| ys ago           |                                                 |                               |                                                         |           |
| ys ago           | Bulk files library     O AD_user_service.jpg    |                               |                                                         |           |
| ys ago           | AD_user_service96.jpg                           |                               |                                                         |           |
| ys ago           | 🖭 🕑 Administration,jpg                          |                               |                                                         |           |
| ys ago           | 🔄 🗹 Ajax_data_grid.jpg<br>🔄 🖌 AlertReminder.jpg |                               |                                                         |           |

### **Fast search**

The fast search allows you to quickly find files in a library. The autosuggestion feature can be used as well.

| 60                       |               |
|--------------------------|---------------|
| Virto Bulk File Delete   | >             |
| /iew [Fast Search] ▼     | Delete Cancel |
| ale<br>Se alert          |               |
| Calendar_for_SPExch.jpg  |               |
| Calendar_for_SP.jpg      |               |
| 🗌 AlertReminder.jpg      |               |
| AlertReminder96.jpg      |               |
| Mini_calendar_for_SP.jpg |               |
|                          |               |

# Working Virto SharePoint Bulk File Delete as a Web Part

### Adding to a SharePoint Site Page

When you have installed Virto SharePoint Bulk File Delete and activated it, you can use either web part placed on a SharePoint site page or as an additional feature in "Action" menu. Go to "Edit page", then choose "Insert" on the ribbon and click "Add web part". Then select SharePoint Bulk File Delete in the list of component. Click "Add".

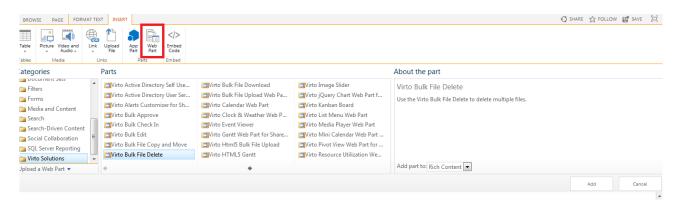

On the web part page click "Edit"/"Edit Web Part". Select the site URL and list or library name, that contains files to be deleted.

Specify the Folder name in this library if necessary. Select view that will be used when opening web part page.

| « Virto Bulk File Delete  | × |
|---------------------------|---|
| Data source               |   |
| Site Url                  |   |
| http://demo2013.v Refresh |   |
| List                      |   |
| Documents 💌               |   |
| Folder                    |   |
|                           |   |
| View                      |   |
| [Tree View]               |   |
| Redirect url              |   |
|                           |   |
| Appearance                |   |
| Layout                    |   |
| Advanced                  |   |
| OK Cancel Apply           |   |

All files from the Document Library will be shown on a web part page. Any user who has an access to the page will be able to delete files.

| Virto Bulk File Delete     |        |
|----------------------------|--------|
| View [Tree View]           | Delete |
| 🖃 🔯 Documents              |        |
| 🖟 🛲 💟 folder               |        |
| 🖟 🛲 📝 pics                 |        |
| 🔀 📝 large_portrait (2).png |        |
| 🚹 📝 large_portrait (2).zip |        |
| 📴 📝 large_portrait-3.png   |        |
| 📴 📝 large_portrait (4).png |        |
|                            |        |
| 🖾 📝 chimpmunk7jpg.jpg      |        |

### **Redirect URL settings**

You can define redirect URL (URL to site that user will be redirected to after deleting or clicking "Cancel" button).

Redirect url http://www.virtosoftwar

Redirect URL can be also defined from query string.

Note: You should use Url encoding to encode text in query string

Note: if value is set in query string, web part settings will be ignored.

Copyright © 2022 All rights reserved. www.virtosoftware.com

To define Redirect Url use redirect key.

Example: http://demo.virtosoftware.com/MultipleFileUploader/default.aspx?redirect=/default.aspx.

| ) () http://demo.virtosoftware.                         | com/MultipleFileUploader/default.aspx?redirect=/default.aspx | ⊽ → О Поиск |          |
|---------------------------------------------------------|--------------------------------------------------------------|-------------|----------|
| narePoint                                               |                                                              | Newsfeed    | OneDrive |
| OWSE PAGE                                               |                                                              |             |          |
| VIRTO<br>SOFTWARE                                       | VirtoSoftware Demo Portal sub  VIRTO bulk file deleter       |             |          |
| odated Pages                                            |                                                              |             |          |
| virto silverlight bulk file<br>upload<br>virto calendar | Virto Bulk File Delete                                       |             |          |
| virto list menu<br>virto pivot view                     | View [Tree View]                                             |             |          |
| virto html5 gantt                                       | ⊟- 📴 🗹 Documents<br>⊕- 🗐 🖤 folder                            |             |          |
| ome                                                     | ₩ m pics                                                     |             |          |
| ocuments                                                | 🖳 🔜 lange and the Constant of the second                     |             |          |
| 2bparts                                                 |                                                              |             |          |
| cent                                                    | - 🔀 🔽 large_portrait-3.png                                   |             |          |
| Tasks2                                                  | 💽 🔽 large_portrait (4).png                                   |             |          |
| HR Demo                                                 | Test archive.zip                                             |             |          |

# Working with Virto Bulk File Copy & Move

When you have installed Virto Bulk File Copy & Move and activated it, you can use either web part placed on a SharePoint site page or as an additional feature in "Action" menu. Go to "Edit page", then choose "Insert" on the ribbon and click "Add web part". Then select Virto Bulk File Copy & Move in the list of components. Click "Add".

|                                                                                                    |                                                                                                    |                                                                                                    |                                                                                                    | 🕤 SHARE 🏠 FOLLOW 😭 SAVE                                                                             |
|----------------------------------------------------------------------------------------------------|----------------------------------------------------------------------------------------------------|----------------------------------------------------------------------------------------------------|----------------------------------------------------------------------------------------------------|----------------------------------------------------------------------------------------------------|
| itegories                                                                                                    | Parts                                                                                                    |                                                                                                    |                                                                                                    | About the part                                                                                      |
| Forms<br>Media and Content<br>Search<br>Search-Driven Content<br>Social Collaboration<br>SQL Server Reporting<br>Virto Solutions | Ivirto Active Directory Self Use     Ivirto Active Directory User Ser     Ivirto Alerts Customizer for Sh     Virto Bulk Approve     Virto Bulk Check In     Ivirto Bulk Edit     Ivirto Bulk File Copy and Move | Virto Bulk File Delete Virto Bulk File Download Virto Bulk File Upload Web Pa Virto Calendar Web Part Virto Clock & Weather Web P Virto Event Viewer Virto Event Viewer Virto Gantt Web Part for Share | <ul> <li>Virto Html5 Bulk File Upload</li> <li>Virto HTML5 Gantt</li> <li>Virto Image Slider</li> <li>Virto jQuery Chart Web Part f</li> <li>Virto Kanban Board</li> <li>Virto List Menu Web Part</li> <li>Virto Media Player Web Part</li> </ul> | Virto Bulk File Copy and Move<br>Use the Virto Bulk File Copy and Move to copy-move multiple files. |
| oload a Web Part 👻                                                                                                    | 4                                                                                                    | +                                                                                                    |                                                                                                    | Add part to: Rich Content                                                                           |

When you choose Bulk Copy Move option, you will be able to copy or move all necessary files from the document library or list to a certain place. Click "Bulk Copy Move" to show all files of the chosen Document Library as a tree.

| FILES LIBRARY                                      |                                                                                                    | €                                                                                                    |
|----------------------------------------------------|----------------------------------------------------------------------------------------------------|----------------------------------------------------------------------------------------------------|
| ulk Upload Bulk New<br>Ioad Document Upload Folder | Edit Bulk Check<br>Document In<br>Bulk Check                                                                                                    | 🗸 Trends Copy Move Download -                                                                                        |
| New 🔶 n<br>Thumb                                   | Copy-Move Documents                                                                                                    | Copy Move Cancel                                                                                                    |
|                                                    | Overwrite View [Tree View]                                                                                                    | Site http://demo2013.virtosc Refresh                                                                                 |
| s Ful i                                            | Cities      Walipaper Mac 1080p Full HD.jpg      Marchight Constraints of the second second sec | G→☆ VirtoSoftware Demo Portal<br>→ BulkCheckIn<br>→ Cars<br>→ Cities<br>→ Cities<br>→ DocumentFrom<br>→ DocumentFrom |
| 'S                                                 |                                                                                                    | Documents     DocumentTo     Dodge     Dof Form Templates     TageSliderLib                                          |
| Mac<br>HD                                          | Wallpaper FullHD 1080p Holiday.jpg     Properties.jpg     PR.docx                                                                                                    | - Ci Moto Apple Mac<br>- Ci Site Assets Dp<br>- Ci Site Pages                                                        |

Select files that have to be copied or moved in the left side and select destination folder on the right side. Then click "Copy" or "Move").

You can check the "Overwrite" box if you do not need to keep the double files in the destination folder.

The window will be closed, you return to document library when copying (moving) is done.

| Copy-Move Documents                            |                                             |
|------------------------------------------------|---------------------------------------------|
|                                                | Copy Move Cancel                            |
| Overwrite View [Tree                           | View]                                       |
| 🖃 - 🛅 🥅 Cities                                 | ⊡- <mark>∰</mark> VirtoSoftware Demo Portal |
|                                                | BulkCheckin                                 |
| 💼 📝 Apple Vector Desktop Ful HD Background.jpg | Gars Cars                                   |
| 💼 🥅 Beautiful Full HD Apple Mac Desktop.jpg    | Cities                                      |
| 💼 🥅 City Wallpaper FullHD 1080p Paris.jpg      | ···· DocumentFrom                           |
| 💼 👿 Cool HD Apple Desktop Full HD City.jpg     | 🛱 📴 Documents                               |
| 💼 👿 Free Mac Wallpaper FullHD 1080p.jpg        | DocumentTo                                  |
| 💼 🥅 Full HD Mac Aple Black and White.jpg       | ··· 📴 Dodge                                 |
|                                                |                                             |
|                                                | ····  ImageSliderLib                        |
|                                                | Moto                                        |
| 💼 📄 Properties.jpg                             | Site Assets                                 |
|                                                | 🔄 Site Pages                                |

### **Tree View**

If you use Tree View, you can select files to copy or move from child folders.

Select files that have to be copied or moved and click Copy or / and Move button(s).

#### **CAML** Builder

CAML Builder allows you to define search parameters for files in a library and filter them to copy or move.

You can set conditions to display only required files from this library.

| ere      | Copy-Move Documents                             | □ ×                                       |
|----------|-------------------------------------------------|-------------------------------------------|
| dified   |                                                 | Copy Move Cancel                          |
| lays ago | Overwrite View [CAML Builder] 🔻                 | Site http://spdemo.virtosoftv Refresh     |
| lays ago | Hide caml builder                               |                                           |
| lays ago | And                                             | Bulk files library                        |
| lays ago | Title Contains alert                            | Comments                                  |
| lays ago |                                                 |                                           |
| lays ago | Apply CAML                                      | Pics                                      |
| lays ago | Bulk files library                              | Site Assets                               |
| lays ago | 💼 📄 Bulk_check_in.jpg<br>💼 📄 Bulk_data_edit.jpg | ··· 따라 Site Pages<br>문·· 따라 Style Library |

#### Fast search

The fast search allows you to quickly find files in a library. The autosuggestion feature can be used as well.

| Copy-Move Documents                                                                                                    |                    | □ ×                                                                                                    |
|----------------------------------------------------------------------------------------------------|--------------------|----------------------------------------------------------------------------------------------------|
|                                                                                                    |                    | Copy Move Cancel                                                                                                    |
| Overwrite                                                                                                    | View [Fast Search] | Site http://spdemo.virtosoftv Refresh                                                                                                    |
| ale<br>alert<br>Calendar_for_SPExch.jpg<br>Calendar_for_SP.jpg<br>AlertReminder.jpg<br>AlertReminder96.jpg<br>Mini_calendar_for_SP.jpg<br>Mini_calendar_for_SP96.jpg |                    | Betto     Betto     Bulk files library     Bulk files library     Bocuments     Brorn Templates     Bite Assets     Bite Assets     Bite Pages     Bite Assets     Bite Assets     Bite A |
|                                                                                                    |                    | Copy Move Cancel                                                                                                    |

If a files grouping or filters in selected view were adjusted, all of these settings will be saved for copy and move. So you can easily find required items and check them for copying/moving as described in the previous section.

|                                                                                                    |      |         |   | Copy                                                                                                    | Cancel  |
|----------------------------------------------------------------------------------------------------|------|---------|---|----------------------------------------------------------------------------------------------------|---------|
| Overwrite                                                                                                    | View | My View | • | Site http://virtosofi                                                                                                    | Refresh |
| Cars<br>Manufacturer : Automobile Dacia (1)<br>Manufacturer : Buick (2)<br>Manufacturer : Buick (2)<br>Manufacturer : Buick (2)<br>Manufacturer : Cadillac (3)<br>Cadillac Converj.jpg<br>Cadillac Converj.jpg<br>Cadillac Provoq.jpg<br>Manufacturer : Chevrolet (5)<br>Manufacturer : Chrysler (6) |      |         |   | Ak_site  Ak_site Ak_site Ak_site A |         |

### Work with Lists

Virto Copy&Move web part allows users to copy/move not only files from document libraries but work with SharePoint lists as well.

There are two modes for working with lists in Copy&Move web part: list mode and library mode.

When list mode is activated, you can copy or move list items. When library mode is activated, you can copy or move attachments to list items.

Switch to list mode. ("Switch to library mode" button must be displayed). Select items you want to copy or move and define destination list on the right.

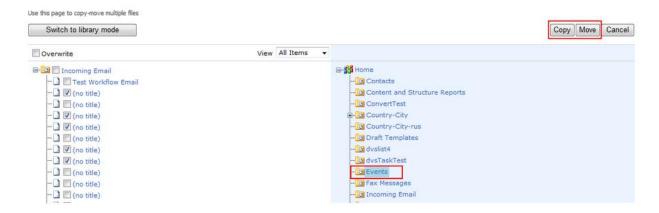

Note: if Tree View is selected, items will be copied or moved in the same structure they existed in the SharePoint list. Copying/moving items in View mode does not allow to save the structure.

Now switch to "Library mode" ("Switch to list mode" button must be displayed).

If you enlarge an item, you will see existing attachments. Choose attachments you would like to copy/move and define destination folder. Attachments will be copied/moved to selected place.

|                                                                                                    | 66               |                  |
|----------------------------------------------------------------------------------------------------|------------------|------------------|
| Jse this page to copy-move multiple files Switch to list mode                                                                                                    |                  | Copy Move Cancel |
| Overwrite                                                                                                    | View All Items • |                  |
| Incoming Email     Test Workflow Email     Incotitle)     Ino title)     Ino title)     Ino title)     Ino title)     Ino title     Ino title     Ino title     Ino title     Ino title     Ino title | Home             |                  |

Note: the tree on the right shows only libraries in the library mode.

Note: folder structure can't be saved in this mode.

Note: only items with attachments are displayed in this mode.

# Working with Virto Bulk File Copy & Move as a Web Part

### Adding to a SharePoint Site Page

When you have installed Virto Bulk File Copy & Move and activated it, you can use as either web part placed on a SharePoint site page or as an additional feature in "Action" menu.

On the web part page press "Edit"/"Edit Web Part".

| Switch to library mode                                                             |                  | Сору                                                                                                    | Minimize           X         Delete         1                      |
|------------------------------------------------------------------------------------|------------------|----------------------------------------------------------------------------------------------------|--------------------------------------------------------------------|
| Overwrite                                                                          | View [Tree View] |                                                                                                    | 🗊 Edit Web Part                                                    |
| 🖃 📄 A custom list                                                                  |                  | 🖃 🎁 DEMO                                                                                                    | Export                                                             |
| Custom list event      Custom list event 2      Custom list event 3      New event |                  | Image A custom list<br>Image Calendar<br>Image Calendar<br>Image | ding List<br>ninder Log List<br>scription List<br>lerySettingsList |

You have to define the site URL and list or library name, that contains files to be copied or moved.

Specify the Folder name in this library if necessary. Select view that will be used when opening web part page.

And you can enable the option to check all files in a source tree by default.

| ✓ Virto Bulk File Copy and Move |
|---------------------------------|
| <ul> <li>Data source</li> </ul> |
| Site Url                        |
| http://spdemo.virto: Refresh    |
| List                            |
| A custom list 🔻                 |
| Folder                          |
|                                 |
| View                            |
| [Tree View]                     |
| Check all items in source tree  |

Now you have to define the destination folder. You have to enter site URL and select all lists, a specific list (library) or enter several list names.

| Destination site url          |             |
|-------------------------------|-------------|
| http://spdemo.virto           | Refresh     |
| 🔲 Allow change site url       |             |
| <ul> <li>All Lists</li> </ul> |             |
| Select List                   |             |
| Style Library                 | Ŧ           |
| Destination folder            |             |
|                               |             |
| Enter list names              |             |
| Enter each name on a se       | parate line |
|                               |             |
|                               |             |
|                               |             |
|                               |             |
|                               |             |
|                               | 2           |

The folders of document library or list will be shown on a right side of the web part. Any user who has an access to the page will be able to copy or move files.

You also can assign a redirect URL to site that user will be redirected to after copying/moving or clicking "Cancel" button.

And you can select available mode(s) for web part.

| Redirect Url   |  |
|----------------|--|
|                |  |
| Copy/Move mode |  |
| 🔘 Сору         |  |
| Move           |  |
| Copy & Move    |  |

Click "OK" to save the settings.

## Working with Virto Bulk Edit

When you have installed Virto Bulk Edit and activated it, you can use web part placed on a SharePoint site page or as an action on ribbon.

Virto SharePoint Bulk Edit is intended to edit list item fields, for example, when you need to change status of multiple tasks in a task list.

With Virto SharePoint Bulk Edit feature, you will be able to edit details of multiple files from a document library or a list. Press "Bulk Edit" to display all files of the chosen list as a tree. If you use Tree View, you can select files for edit from child folders (see Bulk Edit settings below).

|                                                        |                                                                                                    |                                                                                                    | -   |
|--------------------------------------------------------|----------------------------------------------------------------------------------------------------|----------------------------------------------------------------------------------------------------|-----|
| / Edit Bulk<br>fes Propertie: Edit<br>Mana             | Virto Bulk Edit                                                                                                    | Ξ×                                                                                                    | (   |
|                                                        |                                                                                                    | OK Apply Cancel                                                                                                    |     |
| file                                                   | View [Tree View]                                                                                                    | Select all                                                                                                    | - I |
| ture Size City Wallpaper F 1080p Paris Wallpaper FullH | Otses      Otses      Otses | Preview   File Type   Picture Size   Title   Date Picture Taken     12 AM       00                                                                                                    |     |
| 1080p Holiday                                          | Image: Project 1 zip       Image: Project 1 zip                                                                                                    | Image: Second second secon |     |

Select files to edit on the left side and choose fields to edit on the right side. For example, we need to change Project name for several items:

|                                                          | 69                                                                                      |          |                     |    |       |        |
|----------------------------------------------------------|-----------------------------------------------------------------------------------------|----------|---------------------|----|-------|--------|
| Virto Bulk Edit                                          |                                                                                         |          |                     |    |       | Ľ      |
| View [[Tree View]                                        | Select all                                                                              |          |                     | ОК | Apply | Cancel |
| (- ) Documents<br>+ :::::::::::::::::::::::::::::::::::: | Content type Title Active* Date* Choice* Required Text* Unique Required Text* V Project | Document | Change content type |    |       |        |

You can use distinct views to filter items for edit.

### **Tree View**

If you use Tree View, you can select files to edit from child folders.

Select files that have to be edited, define field settings and click OK or Apply.

### **CAML** Builder

CAML Builder allows you to define search parameters for files in a library and filter them to edit.

You can set conditions to display only required files from this library.

Virto Bulk Edit

|                                                                       | View [CAML Builder] 🔻 🛛 |
|-----------------------------------------------------------------------|-------------------------|
| Hide caml builder<br>And<br>Solution of the contains ale              |                         |
| Apply CAML                                                            |                         |
| - Bulk files library Bulk_check_in.jpg                                |                         |
| Bulk_data_edit.jpg     Bulk_data_edit96.jpg     Bulk_file_convergence |                         |

#### **Fast search**

The fast search allows you to quickly find files in a library. The autosuggestion feature can be used as well.

Virto Bulk Edit

When you have made all the required modifications on the displayed page, click "OK" to save them.

The result of editing will be applied to the list.

| ~ |             | Name                           | Modified                  | Title                          | Active | Date     | Picture Height | Picture Width | Project ↓ | + |
|---|-------------|--------------------------------|---------------------------|--------------------------------|--------|----------|----------------|---------------|-----------|---|
|   | alf.        | [[ReadmefirstSharePointProto]] | <br>About a minute ago    | [[ReadmefirstSharePointProto]] |        |          |                |               | 1         |   |
|   | <b>1</b> 20 | large_portrait (2)             | <br>About a minute ago    |                                |        |          | 480            | 360           | 1         |   |
|   |             | large_portrait (2)             | <br>About a minute ago    |                                |        |          |                |               | 1         |   |
|   | <b>1</b> 25 | large_portrait (4)             | <br>About a minute ago    | Portrait                       |        |          | 480            | 360           | 1         |   |
|   | <b>1</b> 25 | large_portrait-3               | <br>About a minute ago    |                                |        |          | 480            | 360           | 1         |   |
|   |             | 20141123_204019670_iOS         | <br>April 15              | Test Upload                    |        |          |                |               |           |   |
|   |             | 20141123_204021272_iOS         | <br>April 15              | Test Upload                    |        |          | 2448           | 3264          |           |   |
|   |             | 20141123_204022780_jOS         | <br>April 17              | Test Upload                    |        |          |                |               |           |   |
|   |             | 20141123_204035118_iOS         | <br>April 15              | Test Upload                    |        |          |                |               |           |   |
|   | ۲           | about                          | <br>6 days ago            | about                          |        |          |                |               |           |   |
|   |             | Alpha 🗱                        | <br>Yesterday at 10:21 AM | Greek 2                        | No     | 1/1/2015 |                |               |           |   |
|   |             | American Kestral               | <br>April 15              | Test Upload                    |        |          |                |               |           |   |
|   |             | Beta 🗱                         | <br>Yesterday at 10:16 AM | Greek 2                        |        |          |                |               |           |   |
|   |             | chimpmunk7jpg                  | <br>April 15              | Test Upload                    |        |          |                |               |           |   |
|   | <b>6</b>    | components                     | <br>6 days ago            | components                     |        |          |                |               |           |   |

# Virto Bulk Edit Settings

These settings will be used if you use Virto Bulk Edit as an action on ribbon. Select "Library Settings" and then click "Virto Bulk Edit" link in the General Settings list.

| View Quick Edit Create | Modify View  Current View: Create Column All Documents Navigate Up | Tags & E-mail a Link | a Alert RSS Most Popular Co<br>Me - Feed Items C | onnect to Connect to Office -          | Form Web Edit New Quick<br>Parts + Library Step Settings With Settings + | 🗘 SHARE 🏠 FOLLOW 🗔 SYNC |
|------------------------|--------------------------------------------------------------------|----------------------|--------------------------------------------------|----------------------------------------|--------------------------------------------------------------------------|-------------------------|
| View Format            | Manage Views                                                       | Tags and Notes       | Share & Track                                    | Connect & Export                       | Customize Library Settings                                               |                         |
| Home<br>Documents      | new documer                                                        |                      |                                                  |                                        | Library Settings<br>Go to the Library Settings p                         |                         |
|                        | All Documents ····                                                 | Find a file          | Q                                                |                                        | manage settings such as pe<br>columns, views and policy.                 |                         |
| webparts<br>Recent     | 🗸 🗋 Name                                                           |                      | Modified                                         | Modified By Title                      | Active Date Choice Required Te                                           |                         |
| 3000                   | 💼 Bill                                                             |                      | ••• Yesterday at 10:33 AM                        | 🗆 demo demo 🛛 Bill                     |                                                                          |                         |
| Cities                 | 💼 folder                                                           |                      | ••• January 22                                   | user2013 folder                        |                                                                          |                         |
| Dodge                  | pics 🗾                                                             |                      | April 1                                          | <ul> <li>Administrator pics</li> </ul> |                                                                          |                         |
|                        |                                                                    |                      |                                                  |                                        |                                                                          |                         |
|                        |                                                                    |                      |                                                  |                                        |                                                                          |                         |
|                        |                                                                    |                      |                                                  |                                        |                                                                          |                         |

Copyright © 2022 All rights reserved. www.virtosoftware.com

| VIRTO<br>SOFTWARE | VirtoSoftware Demo Portal 🦷 sub 🥓 EDIT LINKS            |  |  |  |  |
|-------------------|---------------------------------------------------------|--|--|--|--|
| SOFTWARE          | Documents - Settings                                    |  |  |  |  |
| ne                | List Information                                        |  |  |  |  |
| uments            | Name: Documents                                         |  |  |  |  |
| parts             | Web Address: http://demo2013.virtosoftw<br>Description: |  |  |  |  |
| ent               | General Settings                                        |  |  |  |  |
| XXXX              | General Settings                                        |  |  |  |  |
| Cities            | List name, description and navigation                   |  |  |  |  |
| Dodge             | <ul> <li>Versioning settings</li> </ul>                 |  |  |  |  |
| Moto              | Advanced settings                                       |  |  |  |  |
| Cars              | Validation settings                                     |  |  |  |  |
| Contents          | Column default value settings                           |  |  |  |  |
| Contents          | Virto Unzip Settings                                    |  |  |  |  |
| EDIT LINKS        | Rating settings                                         |  |  |  |  |
|                   | Audience targeting settings                             |  |  |  |  |
|                   | Unique fields settings                                  |  |  |  |  |
|                   | Form settings                                           |  |  |  |  |
|                   | Virto Bulk Upload settings                              |  |  |  |  |
|                   | Virto Html5 Bulk File Upload Settings                   |  |  |  |  |
|                   | Virto Bulk Edit                                         |  |  |  |  |
|                   | Virto Bulk Check In And Approve settings                |  |  |  |  |

On this page you can adjust which fields will be visible in the list and which of them will be checked by default when you open list to edit items. You can also change the display order of fields to edit.

71

## Virto Bulk Edit 🛛

| Fields                                                                                   | Visible                                          | Field                | Checked      |     |
|------------------------------------------------------------------------------------------|--------------------------------------------------|----------------------|--------------|-----|
| Check or uncheck the box opposite each column you want to show or                        |                                                  | Title                | $\checkmark$ | Ŧ   |
| hide in edit form. To specify the order of the columns, use up or<br>down arrow buttons. |                                                  | Active               |              | 1 ₽ |
| down allow battors.                                                                      |                                                  | Date                 |              | 1 ₽ |
|                                                                                          |                                                  | Choice               |              | ☆ 🦊 |
|                                                                                          |                                                  | Required Text        | $\checkmark$ | 1 ₽ |
|                                                                                          |                                                  | Unique Required Text | $\checkmark$ | 1 ↓ |
|                                                                                          |                                                  | Date Picture Taken   | $\checkmark$ | ∱ ↓ |
|                                                                                          |                                                  | Comments             | $\checkmark$ | 1 ₽ |
|                                                                                          |                                                  | Keywords             | $\checkmark$ | ∱ ↓ |
|                                                                                          |                                                  | Preview Image URL    | $\checkmark$ | ∱ ↓ |
|                                                                                          |                                                  | Project              | $\checkmark$ | î   |
| View<br>Default view type for bulk edit.                                                 | View:<br>[Current View] •<br>Check Treeview by d | efault               |              |     |
| Content Type                                                                             |                                                  |                      |              |     |
| Use this option to set the default behavior when working with content types.             | 🔲 Change Content Typ                             | e                    |              |     |
| Workflow                                                                                 | Workflows event firing                           |                      |              |     |
| Use this option to enable or disable the Workflows firing when items<br>are edited.      | 🔲 Enable event firing                            |                      |              |     |

You can also define default view, that will be used for the displayed items.

|               | 72                                                                                              |                                                                                                    |
|---------------|-------------------------------------------------------------------------------------------------|----------------------------------------------------------------------------------------------------|
| Site Contents | View<br>Default view type for bulk edit.                                                        | View:<br>[Current View]                                                                                    |
|               | Content Type<br>Use this option to set the default behavior when working with<br>content types. | [Tree View] default<br>[CAML Builder]<br>[Fast Search]<br>[Taxonomy Picker] <sup>De</sup><br>All Documents |
|               | Workflow                                                                                        | Workflows event firing                                                                                     |

If you check the box "Check Tree view by default", all files in the list will be checked by default when you open the Virto Bulk Files Edit.

| View<br>Default view type for bulk edit.                                     | View:<br>[Current View]   |
|------------------------------------------------------------------------------|---------------------------|
| Content Type                                                                 | Check Treeview by default |
| Use this option to set the default behavior when working with content types. | Change Content Type       |

You can also enable workflows firing when items are edited and allow to change content type.

| Workflow                                                                         | Workflows event firing         |
|----------------------------------------------------------------------------------|--------------------------------|
| Use this option to enable or disable the Workflows firing when items are edited. | Enable event firing            |
| With the next option, you can define the maximum number of display               | ed items in the web part list. |
|                                                                                  |                                |

Maximum number of displayed items

Specify maximum number of displayed files in bulk edit tree view.

| Μ | aximum numl | per of | displaye | d items |
|---|-------------|--------|----------|---------|
|   | 100         |        |          |         |

Using checkboxes, it is possible to enable or disable CAML builder, Taxonomy picker, and Fast search filter.

CAML Builder allows you to define search parameters for files in a library, using custom conditions to display only required files.

|                          | 73                                             |
|--------------------------|------------------------------------------------|
| Caml builder settings    | 🗷 Enable Caml builder                          |
| Fast Search settings     | C Enable Search                                |
|                          | Maximum number of found items to be displayed. |
|                          | Specify fields used for search.                |
|                          | Add Remove                                     |
| Taxonomy Picker settings | C Enable Taxonomy picker                       |

You can customize the list of fields used in Fast search view. For example, you can enable search by Title field or Date field. If this field contains no values, the all fields of list will be used for search. It is also possible to limit the number of displayed fast search results.

Taxonomy picker can be used for search of files by their metadata.

The last option allows you to define the text displayed while a long operation is performed.

Long Operation

Trailing header Running stuff that takes time. Leading header Please wait while the operation is running.

Click "OK" to save the settings.

#### **Redirect URL settings**

If necessary you can define redirect URL for SharePoint 2010 (URL to site that user will be redirected to after editing or clicking "Cancel" button).

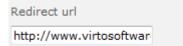

Redirect URL can be also defined from query string.

**Note:** You should use Url encoding to encode text in query string

Note: if value is set in query string, web part settings will be ignored.

To define Redirect Url use redirect key.

http://demo.virtosoftware.com/MultipleFile/default.aspx?redirect=/default.aspx Point PAGE VIRTO VirtoSoftware Demo Portal sub EDIT LINKS SOFTWARE virto bulk data edit ed Pages BulkEditDemo :o silverlight bulk file oad new item or edit this list :o calendar Title Number Choice o list menu: sdfasdfa ••• 23,123 Enter Choice #2 :o pivot view sdfasdfa ••• 23,123 Enter Choice #2 :o html5 gantt .... 23,123 Enter Choice #2 sdfasdfa sdfasdfa ••• 23,123 Enter Choice #2 sdfasdfa ... 23,123 Enter Choice #2 tents rts Select items and click button 'Bulk Edit' on the ribbon.

### Example: http://demo.virtosoftware.com/MultipleFile/default.aspx?redirect=/default.aspx.

# Working with Virto Bulk Edit as web part

When you have installed Virto Bulk Edit and activated it, you can use it as a web part placed on a SharePoint site page.

Go to "Edit page", then click "Insert" on the ribbon and click "Add web part". Then select Virto Bulk Edit in the list of components. Click "Add".

| BROWSE PAGE FORMAT    | TEXT INSERT                                    |                                   |                                   |                                                 | 😲 SHARE 🖼 SAVE |
|-----------------------|------------------------------------------------|-----------------------------------|-----------------------------------|-------------------------------------------------|----------------|
| II 📑 🛒 🦪              | 💄 🖺 🌎 📑                                        |                                   |                                   |                                                 |                |
|                       | nk Upload App Web Embed<br>File Part Part Code |                                   |                                   |                                                 |                |
| bles Media            | Links Parts Embed                              |                                   |                                   |                                                 |                |
| itegories             | Parts                                          |                                   |                                   | About the part                                  |                |
| Forms                 | Virto Active Directory Self User S             | 🗖 Virto Bulk File Download        | 🗖 Virto Kanban Board              | Virto Bulk Edit                                 |                |
| Media and Content     | Virto Active Directory User Servic             | Virto Bulk File Upload Web Part f | Virto Password Changer Web Par    | Use the Virto Bulk Edit to edit multiple items. |                |
| Search                | Virto Alerts Customizer for Share              | Virto Calendar Web Part           | Virto Password Expiration Warnin  |                                                 |                |
| Search-Driven Content | Virto Bulk Approve                             | Virto Create & Clone AD User We.  | Virto Password Reset Web Part fo. |                                                 |                |
| Social Collaboration  | Virto Bulk Check In                            | Virto Event Viewer                | Virto Pivot View Web Part for Sha |                                                 |                |
| SQL Server Reporting  | Virto Bulk Edit                                | Virto Html5 Bulk File Upload      | Virto Social Aggregator Web Part  |                                                 |                |
| Virto Solutions       | Virto Bulk File Copy and Move                  | Virto HTML5 Gantt                 |                                   |                                                 |                |
| •                     | Virto Bulk File Delete                         | Virto Image Slider                |                                   |                                                 |                |
| oload a Web Part 👻    | *                                              | *                                 |                                   | Add part to: Rich Content 🔻                     |                |

Now you can define the web part settings.

You have to select Site URL and list or library with files to edit. You can also choose a folder with files if necessary.

You can select Tree view or select a custom SharePoint list view as a default view to display items for edit.

Next option allows you to select list fields available to edit. You can also check all items from this field by default.

|                                                              | ∢ Virto Bulk Edit                                                                                                    |
|--------------------------------------------------------------|----------------------------------------------------------------------------------------------------|
|                                                              | Data source                                                                                                    |
|                                                              | Site Url                                                                                                    |
| To link to an list, open the tool pane and then select list. | http://spdemo.virtosoftv                                                                                                    |
|                                                              | List                                                                                                    |
|                                                              | A custom list                                                                                                    |
| ······································                       | Folder                                                                                                    |
|                                                              |                                                                                                    |
|                                                              | View                                                                                                    |
|                                                              | [Tree View] 🔻                                                                                                    |
|                                                              | Visible       Field       Checked         Title       ↓         Start Time       ↑         End Time       ↑         Choice       ↑         Percents       ↑         Check Treeview by default         Workflows event firing |
| · ·                                                          | Redirect Url                                                                                                    |
| E                                                            | + Appearance                                                                                                    |
| E                                                            | + Layout                                                                                                    |
| E                                                            | + Advanced                                                                                                    |
|                                                              | OK Cancel Apply                                                                                                    |

You can also enable workflows firing when items are edited and allow to change content type.

Click save to apply the settings and edit files, using Virto SharePoint Bulk Edit web part.

# Working with Virto Bulk Check In and Approve

When you have installed Virto SharePoint Bulk Check In and Approve and activated it, you can use it either as a web part placed on a SharePoint site page or as an additional feature in "Actions" menu in a SharePoint list or library.

The bulk check in function allows you to avoid the need of manual checking in each file individually. It enables you to check in quickly multiple files in a simple interface.

Files to check in are marked with special icon.

75

| <b>e</b> ) | Image Slider 4         | 2/11/2011 2:42 PM  |
|------------|------------------------|--------------------|
| <b>e</b> ) | mb2                    | 8/27/2010 9:13 AM  |
| <b>1</b>   | MicrosoftOffice2010-03 | 8/27/2010 9:13 AM  |
| <b>1</b>   | MicrosoftOffice2010-04 | 5/25/2011 8:42 AM  |
| <b>e</b> . | MicrosoftOffice2010-05 | 8/27/2010 9:13 AM  |
| <b>e</b> . | MicrosoftOffice2010-06 | 8/27/2010 9:13 AM  |
| <b>B</b>   | MicrosoftOffice2010-07 | 8/27/2010 9:13 AM  |
| <b>1</b>   | MicrosoftOffice2010-08 | 8/27/2010 9:13 AM  |
| <b>1</b>   | MicrosoftOffice2010-09 | 8/27/2010 9:13 AM  |
| <b>1</b>   | MicrosoftOffice2010-10 | 8/27/2010 9:13 AM  |
| <b>1</b>   | MicrosoftOffice2010-11 | 8/27/2010 9:13 AM  |
| <b>1</b>   | MicrosoftOffice2010-13 | 7/21/2010 11:46 AM |
| <b>e</b> ) | passreset              | 8/27/2010 9:13 AM  |

Go to ribbon and choose "Bulk Check In".

The list of files in check in status will be displayed. Check the checkboxes opposite the required files and use "**Check In**" button to check in them or "**Discard Check Out**" to check these files out.

76

| BROWSE FILES LIBRARY                         |                                                                                                    |                                                                                                    |                                                      |
|----------------------------------------------|----------------------------------------------------------------------------------------------------|----------------------------------------------------------------------------------------------------|------------------------------------------------------|
| New<br>Document Upload<br>Upload<br>Document | Bulk New<br>Upload Folder<br>Docume<br>Docume | w Edit<br>ties Properties<br>Manage                                                                                                    | Share & Track                                        |
| Home<br>Documents                            | Virto Check In<br>? Items on this list require content approval. Your submission will not                                                                                                    | armear in cublic views cutil armoved by someone with mo                                                                                |                                                      |
| webparts<br>Recent<br>HR Demo                | View Thumbnails                                                                                                    |                                                                                                    | iscard Check Out Check In Cancel                     |
| xxx<br>Cities<br>Dodge<br>Moto               | Shared Documents  Shared Documents  Attachments  MicrosoftOffice2010-05.jpg  MicrosoftOffice2010-06.jpg                                                                                                    | Document Check In<br>Other users will not see your<br>changes until you check in.<br>Specify options for checking in<br>this document. | cument checked out after checking in this<br>No<br>e |
| Site Contents                                | MicrosoftOffice2010-07.jpg                                                                                                    | Comments Comments:<br>Type comments describing<br>what has changed in this<br>version.                                                 |                                                      |
|                                              |                                                                                                    |                                                                                                    | Discard Check Out Check In Cancel                    |

If document versioning is enabled, users with approve ability are allowed to approve or reject files (current versions).

Go to "Actions" menu in document library and click "Bulk Approve".

You can define view and select files to be approved or rejected.

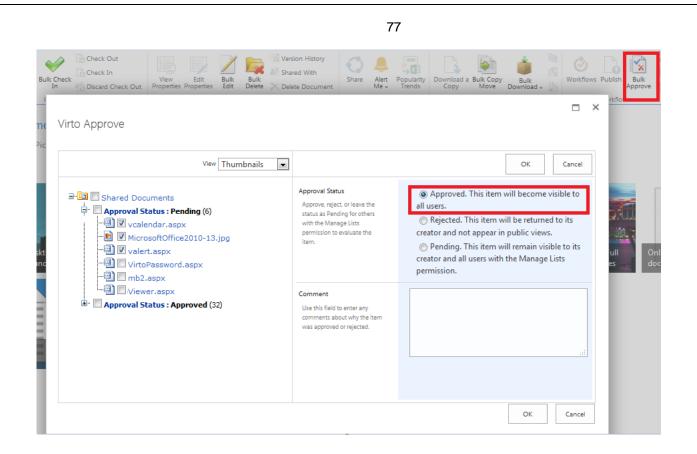

Depending on file's status you can approve or reject it, or send to "Pending" status.

Approved. This item will become visible to all users.
 Rejected. This item will be returned to its creator and not appear in public views.
 Pending. This item will remain visible to its creator and all users with the Manage Lists permission.

### **Tree View**

If you use Tree View, you can select files to edit from child folders.

Select files that have to be approved or rejected, checked in or out, then and click OK.

#### **CAML** Builder

CAML Builder allows you to define search parameters for files in a library and filter them to edit.

You can set conditions to display only required files from this library.

|                                                                                                    |                                                                                                    | 78                                                                                                    |                                                 |
|----------------------------------------------------------------------------------------------------|----------------------------------------------------------------------------------------------------|----------------------------------------------------------------------------------------------------|-------------------------------------------------|
| New Unpack<br>Folder archive(s)                                                                           | View Edit Bulk Bulk Shared With                                                                                      | Share Alert Popularity Follow<br>Share & Track                                                                                         | Bulk Download - Download - Copies Copies Copies |
| new document or drag files h     All Documents Approve/reject Items My :                                  | Virto Check In  terms on this list require content approval. Your submission will                                    | not appear in public views until app                                                                                                   | proved by someone with proper permissions.      |
| AD_user_service        AD_user_service96        Administration        Ajax_data_grid        AlertReminder | View [CAML Builder]   Hide caml builder  And  Apply CAML  View [CAML Builder]  Apply CAML                            | Document Check In<br>Other users will not see your<br>changes until you check in.<br>Specify options for checking<br>in this document. | Discard Check Out Check In Cancel               |
| AlertReminder96<br>Bulk<br>Bulk<br>Bulk_check_in<br>Bulk_data_edit<br>Bulk_data_edit96                    | Bulk files library     Bulk files library     Bulk files library     AD_user_service.jpg     DSD AD_user_service.jpg | Comments<br>Type comments describing<br>what has changed in this<br>version.                                                           | Comments:                                       |
| Bulk_file_copymove                                                                                        |                                                                                                    |                                                                                                    | Discard Check Out Check In Cancel               |

### Fast search

The fast search allows you to quickly find files in a library. The autosuggestion feature can be used as well.

| ew Unpack<br>Ider archive(s) | Edit Bulk Check                                                                         | Check Out<br>Check In<br>Discard Check Out | View Edit<br>Properties Properties | Buik Buik Buik A Delete Document | Share | Alert<br>Met<br>Share & Track                                                                                                    | Bulk<br>Download +<br>Download a Bulk Copy<br>Copy a Bulk Copy<br>So To Source<br>Copies                                                                                                    | Workflow      | vs Publish |
|------------------------------|-----------------------------------------------------------------------------------------|--------------------------------------------|------------------------------------|----------------------------------|-------|----------------------------------------------------------------------------------------------------|----------------------------------------------------------------------------------------------------|---------------|------------|
| ) new do                     | ocument or drag fi                                                                      | iles h Virto                               | Approve                            |                                  |       |                                                                                                    |                                                                                                    |               | ×          |
| l Documents                  | Approve/reject Items                                                                    | My s                                       |                                    | View [Fast Search]               | ٣     |                                                                                                    | ОК                                                                                                    | Cancel        |            |
|                              | D_user_service<br>D_user_service96<br>.dministration<br>.jax_data_grid<br>.lertReminder |                                            | AD<br>AD                           |                                  |       | Approval Status<br>Approve, reject, or leave the<br>status as Pending for others<br>with the Manage Lists<br>permission to evaluate the<br>item. | <ul> <li>Approved. This item will become visib<br/>users.</li> <li>Rejected. This item will be returned to<br/>creator and not appear in public views.</li> <li>Pending. This item will remain visible<br/>creator and all users with the Manage Lis<br/>permission.</li> </ul> | its<br>to its |            |
| B B                          | .lertReminder96<br>ulk<br>ulk_check_in<br>ulk_data_edit<br>ulk_data_edit96              | ····                                       |                                    |                                  |       | Comment<br>Use this field to enter any<br>comments about why the<br>item was approved or<br>rejected.                                            |                                                                                                    | 1             |            |
|                              | ulk_file_copymove                                                                       |                                            |                                    |                                  |       |                                                                                                    | ОК                                                                                                    | Cancel        |            |

## My submissions

This filter allows you to view all files with check out or rejected statuses, that are available to change within your permission level.

| View My submissions                                                                                                    |                                                                                                    | Discard Check Out Check In Cance                              |
|----------------------------------------------------------------------------------------------------|----------------------------------------------------------------------------------------------------|---------------------------------------------------------------|
| Bulk files library Bulk files library Bulk files library Approval Status : Approved (2) Bulk files library AD_user_service.jpg Bulk files library Bulk files library | Document Check In<br>Other users will not see your<br>changes until you check in.<br>Specify options for checking<br>in this document. | Keep the document checked out after checking in this version? |
|                                                                                                    | Comments                                                                                                    | Comments:                                                     |

#### Approve/Reject items

This filter allows you to display only the items with "Approved" or "Rejected" status.

Virto Approve

| Approval Status : Rejected (79)<br>Approval Status : Approved (3)<br>Approval Status : Approved (3)<br>Approval Status : Approved (3)<br>Approval Status : Approved (3)<br>Approvel (3)<br>Approvel | m will become visible to all<br>a will be returned to its |
|----------------------------------------------------------------------------------------------------|-----------------------------------------------------------|
|                                                                                                    | will remain visible to its                                |
| Comment<br>Use this field to enter any<br>comments about why the<br>item was approved or<br>rejected.                                                                                                    |                                                           |

Make changes to files statuses and click "OK" to save.

# Working with Virto Bulk Check In and Approve as a Web Part

When you have installed Virto SharePoint Bulk Check In and Approve and activated it, you can use either as a web part placed on a SharePoint site page or as an additional feature in "Action" menu.

In case you need to use Virto SharePoint Bulk Check In and Approve as a web part, go to "Edit – Edit web part".

On the new page click "Add web part" and select Virto SharePoint Bulk Check In or / and Virto SharePoint Bulk Approve in the list of components. Click "Add".

79

|                                                                                                    |                                                                                                    | 80                                                                                                    |                                                                                  |
|----------------------------------------------------------------------------------------------------|----------------------------------------------------------------------------------------------------|----------------------------------------------------------------------------------------------------|----------------------------------------------------------------------------------|
| BROWSE PAGE FORMAT TEX                                                                                                    | T INSERT                                                                                                    |                                                                                                    | 🗘 SHARE ☆ FOLLOW 😭 SAVE 🖂                                                        |
| Table Media L                                                                                                    | Upload<br>File<br>Apart<br>Parts<br>Upload<br>File<br>Embed<br>Embed<br>Embed                                                                                                    |                                                                                                    |                                                                                  |
| Categories                                                                                                    | Parts                                                                                                    |                                                                                                    | About the part                                                                   |
| Content Rollup Document Sets Filters Forms Media and Content Search Search-Driven Content Social Collaboration Virto Solutions | Virto Active Directory Self Use Virto Active Directory User Ser Virto Alerts Customizer for Sh Virto Bulk Approve Virto Bulk Check In Virto Bulk Edit Virto Bulk File Copy and Move Virto Bulk File Delete Virto Bulk File Delete Virto Bulk File Download | <ul> <li>Virto Bulk File Upload Web Par</li> <li>Virto Calendar Web Part</li> <li>Virto Clock &amp; Weather Web P</li> <li>Virto Create &amp; Clone AD User</li> <li>Virto Event Viewer</li> <li>Virto Gantt Web Part for Share</li> <li>Virto Html5 Bulk File Upload</li> <li>Virto HTML5 Gantt</li> <li>Virto Html5 Pivot View Web P</li> </ul> | Virto Bulk Approve<br>Use this Web Part to Approve/reject multiple items at once |
| Jpload a Web Part 👻                                                                                                    |                                                                                                    |                                                                                                    | Add part to: Rich Content 🔻                                                      |

### Now you can edit each web part.

| Body v 13px v<br>B I ∐ elec x₂ x² ⊗ v A v ⊗ |           | AaBbCcDd AaB<br>Paragraph Heading |        | AaBbCcDd AaBbCcDd Heading 4 +                                                                                                    | Text   | €dit<br>Select ↓<br>Surce 등 Convert to XHTML                                                |                      |
|---------------------------------------------|-----------|-----------------------------------|--------|----------------------------------------------------------------------------------------------------|--------|---------------------------------------------------------------------------------------------|----------------------|
| Font                                        | Paragraph |                                   | Styles |                                                                                                    | Layout | Markup                                                                                      |                      |
| Virto Bulk Approve                          |           | View Tree Vie                     | v]     | 1                                                                                                    |        |                                                                                             | Minimize             |
| BulkCheckIn                                 |           | Liree vie                         | v]     | Approval Status<br>Approve, reject, or leave the statu<br>Pending for others with the Mana<br>Lists permission to evaluate the it | ge     | Approved. This item will be<br>Rejected. This item will be n<br>not appear in public views. | com De Edit Web Part |
|                                             |           |                                   |        |                                                                                                    |        | Pending. This item will remain all users with the Manage Lists                              |                      |
|                                             |           |                                   |        | Comment<br>Use this field to enter any comme<br>about why the item was approved<br>rejected.                                      |        |                                                                                             | ł                    |
|                                             |           |                                   |        |                                                                                                    |        |                                                                                             |                      |

You should select SharePoint site URL, choose source list and folder if needed, that contain the required files to approve, reject, check in, or check out.

Select a default view to display files and define redirect URL if you need to be redirected to another page when changes will be applied to the files.

| « Virto Bulk Approve 🛛 🗙                 |
|------------------------------------------|
| Data source                              |
| Site Url                                 |
| http://demo2013.virtosofti Refresh       |
| List                                     |
| BulkCheckIn                              |
| Folder                                   |
|                                          |
| View                                     |
| [Tree View]                              |
| Redirect Url                             |
|                                          |
| Appearance                               |
| Title                                    |
| Virto Bulk Approve                       |
|                                          |
| Height                                   |
| Should the Web Part have a fixed height? |
| O Yes Pixels                             |
| No. Adjust height to fit zone.           |
| Width                                    |
| Should the Web Part have a fixed width?  |

## Click "OK" or "Apply" to save the settings.

## Virto SharePoint Bulk Check In web part looks as follows:

Virto Bulk Check In

? Items on this list require content approval. Your submission will not appear in public views until approved by someone with proper permissions.

| View [Tree View]         |                                                                                                    | Discard Check Out Check In                                                |
|--------------------------|----------------------------------------------------------------------------------------------------|---------------------------------------------------------------------------|
| <mark>BulkCheckIn</mark> | Document Check In<br>Other users will not see your<br>changes until you check in.<br>Specify options for checking in<br>this document. | Keep the document checked out after checking in this<br>version?<br>© Yes |
|                          | Comments<br>Type comments describing<br>what has changed in this<br>version.                                                           | Comments:                                                                 |
|                          |                                                                                                    | Discard Check Out Check In                                                |

Virto SharePoint Bulk Approve looks as follows:

81

Virto Bulk Approve

| View [Tree View]                                            |                                                                                                    | ОК                                                                                                    |
|-------------------------------------------------------------|----------------------------------------------------------------------------------------------------|----------------------------------------------------------------------------------------------------|
| BulkCheckIn<br>Dipp<br>Sjpg<br>Dipp<br>Dipp<br>Dipp<br>Dipp | Approval Status<br>Approve, reject, or leave the<br>status as Pending for others<br>with the Manage Lists<br>permission to evaluate the<br>item. | <ul> <li>Approved. This item will become visible to all users.</li> <li>Rejected. This item will be returned to its creator and not appear in public views.</li> <li>Pending. This item will remain visible to its creator and all users with the Manage Lists permission.</li> </ul> |
|                                                             | Comment<br>Use this field to enter any<br>comments about why the item<br>was approved or rejected.                                               |                                                                                                    |

# Working with Virto Bulk File Unzip for SharePoint 2007

When you have installed Virto Bulk File Unzip and activated it, you can use its features on the SharePoint site.

*Note:* SharePoint 2007 version allows users to unpack single archive and does not support operations with bulk files (archives).

Login to a SharePoint site and go to the document library where archives are uploaded.

Note: unpack option is available only for users with the rights to create files.

Use "Unpack archive" feature from the context menu opposite the required archive.

| Home Site2                              |                    |                      |          |                         |   |                  |
|-----------------------------------------|--------------------|----------------------|----------|-------------------------|---|------------------|
|                                         | Home > TestDocumen |                      |          |                         |   |                  |
| View All Site Content                   | New - Upload -     | Actions - Settings - |          |                         |   |                  |
| Documents                               | Туре               | Name                 |          |                         |   | Modified         |
| <ul> <li>Shared Documents</li> </ul>    |                    | TestFolder 1         |          |                         |   | 20/01/2012 18:20 |
| <ul> <li>TestDocumentLibrary</li> </ul> |                    | TestFolder2          |          |                         |   | 17/01/2012 11:08 |
| Lists                                   |                    |                      |          |                         |   |                  |
| <ul> <li>Calendar</li> </ul>            |                    | TestRootFolder       |          |                         |   | 01/02/2012 13:09 |
| <ul> <li>Tasks</li> </ul>               |                    | ABC Package I NEW    | _        |                         | • | 22/02/2012 08:20 |
| <ul> <li>TestListForChart</li> </ul>    |                    | README               |          | Unpack archive          |   | 01/04/2011 07:44 |
| <ul> <li>NewForFormExtender</li> </ul>  |                    | RootArchive          |          | View Properties         |   | 20/01/2012 11:20 |
| <ul> <li>TestNewCalendar</li> </ul>     |                    | Shaped Box           |          | Edit Properties         |   | 25/01/2011 20:18 |
| Discussions                             |                    | shaped-box           | 93       | Manage Permissions      |   | 16/02/2012 10:58 |
| Team Discussion                         |                    | TempPassword         | $\times$ | Delete                  |   | 01/02/2012 13:08 |
| Sites                                   |                    |                      |          | Send To                 |   |                  |
| <ul> <li>Site2</li> </ul>               |                    |                      |          | Check Out               |   |                  |
| People and Groups                       |                    |                      | <b>o</b> | Publish a Major Version |   |                  |
| Recycle Bin                             |                    |                      | 2        | Version History         |   |                  |
| in recycle bill                         |                    |                      |          | Alert Me                |   |                  |

Unpack options page will be displayed. Check the boxes depending on settings you want to apply:

- **Overwrite existing files** (this option allows to overwrite existing files with extracted files);
- **Delete archive file after successful extraction** (the archive will be deleted after unpacking, this helps to save more space on the disk);
- Keep original files Created/Modified time (when files are extracted, the create time is the time of unpack, but you can use this checkbox and keep created/modified time of original files);
- Enter password if it is required (if password is set for unpacking for the document library/site, enter this password to unpack). If password is not required, just leave this field empty.

| Go back to site                                                                                                    |
|----------------------------------------------------------------------------------------------------|
| <ul> <li>Overwrite existing files</li> <li>Delete archive file after successful extraction</li> <li>Keep original files Created/Modified time</li> <li>Password for extracting files (if required)</li> </ul> |
| Extract Cancel                                                                                                    |

Click "Extract" to complete the action. If the unpacking is successful, you will see the confirming message. Click "Back to Document Library" to return to the site.

Copyright © 2022 All rights reserved. www.virtosoftware.com

83

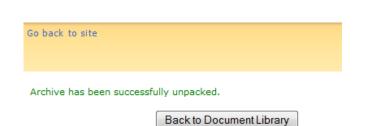

If something went wrong, the exception message is displayed. Archive can be partially unpacked.

84

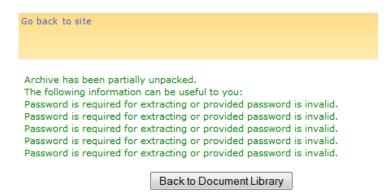

*Note*: If the document library requires files to be checked out, unpack action will make check in and check out.

Virto SharePoint Bulk Unzip allows to keep the structure of archive folders after unpacking.

| Home Site2                              |                    |                      |                  |
|-----------------------------------------|--------------------|----------------------|------------------|
|                                         | Home > TestDocumer |                      |                  |
| View All Site Content                   | New - Upload -     | Actions - Settings - |                  |
| Documents                               | Туре               | Name                 | Modified         |
| <ul> <li>Shared Documents</li> </ul>    |                    | ABC Package          | 22/02/2012 08:36 |
| <ul> <li>TestDocumentLibrary</li> </ul> |                    | TestFolder 1         | 20/01/2012 18:20 |
| Lists                                   |                    |                      |                  |
| <ul> <li>Calendar</li> </ul>            |                    | TestFolder 2         | 17/01/2012 11:08 |
| <ul> <li>Tasks</li> </ul>               |                    | TestRootFolder       | 01/02/2012 13:09 |
| TestListForChart                        |                    | XYZ Package          | 22/02/2012 08:59 |
| <ul> <li>NewForFormExtender</li> </ul>  |                    | ABC Package I NEW    | 22/02/2012 08:20 |
| <ul> <li>TestNewCalendar</li> </ul>     | Ð                  | README               | 01/04/2011 07:44 |
| Discussions                             |                    | RootArchive          | 20/01/2012 11:20 |
| <ul> <li>Team Discussion</li> </ul>     |                    | Shaped Box           | 25/01/2011 20:18 |
| Sites                                   |                    | shaped-box           | 16/02/2012 10:58 |
| <ul> <li>Site2</li> </ul>               |                    | TempPassword         | 01/02/2012 13:08 |
| People and Groups                       |                    | XYZ Package I NEW    | 22/02/2012 08:59 |
| Recycle Bin                             |                    |                      |                  |

In the following example, the structure of original folder was remained.

| Home > TestDocumentLibrary > XYZ Package TestDocumentLibrary |                                                        |  |  |  |  |
|--------------------------------------------------------------|--------------------------------------------------------|--|--|--|--|
| New 🝷                                                        | Upload - Actions - Settings -                          |  |  |  |  |
| Туре                                                         | Name                                                   |  |  |  |  |
|                                                              | Blogs                                                  |  |  |  |  |
|                                                              | News                                                   |  |  |  |  |
| <b>P</b>                                                     | Resource 1.5.0 NEW                                     |  |  |  |  |
| 1                                                            | Virtosoftware Announces Virto Bulk File Upload 4 ! NEW |  |  |  |  |
| 2                                                            | Virtosoftware Releases Virto Clock INEW                |  |  |  |  |

# **Unzip Settings**

Unzip settings can be defined for the current document library or for the whole SharePoint site.

To define Unzip settings for the site, go to "Site Actions – Site Settings".

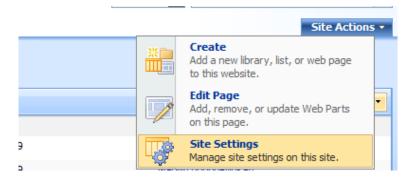

And find "Virto Unzip Settings" in site administration block.

| Site 2 Home > Site Settings Site Settings                                                    |                                                                                                    |                                                                                                    |                                                                                                    | Site Actions                                                                                                    |
|----------------------------------------------------------------------------------------------|----------------------------------------------------------------------------------------------------|----------------------------------------------------------------------------------------------------|----------------------------------------------------------------------------------------------------|----------------------------------------------------------------------------------------------------|
| Site Information<br>Site URL:<br>Mobile Site URL:<br>Version:                                |                                                                                                    | h                                                                                                    | ttp://c07/<br>ttp://c07/m/<br>2.0.0.6565                                                                                                    |                                                                                                    |
| Users and Permissions  People and groups Site collection administrators Advanced permissions | Look and Feel  Title, description, and icon  Tree view Site theme Top link bar Quick Launch Save site as template Reset to site definition | Galleries<br>Master pages<br>Site content types<br>Site columns<br>Site templates<br>List templates<br>Web Parts<br>Workflows | Site Administration  Regional settings Site libraries and lists Site usage report User alerts RSS Search visibility Sites and workspaces Site features Delete this site Urito Unzip Settings Virto Active Directory Service Settings | Site Collection Administration a Recycle bin a Site collection features a Site hierarchy a Portal site connection |

Define unzip options. These settings will be displayed after clicking "Unpack archive" for the file on this SharePoint site.

| Back to settings                                                                                                    |
|----------------------------------------------------------------------------------------------------|
|                                                                                                    |
|                                                                                                    |
| Overwrite existing files                                                                                               |
| <ul> <li>Delete archive file after successful extraction</li> <li>Keep original files Created/Modified time</li> </ul> |
|                                                                                                    |
| Save Cancel                                                                                                    |
|                                                                                                    |

~ ~

Note: if unzip options are not defined for the whole site, all the checkboxes will be unchecked by default.

# Working with Virto Bulk File Unzip for SharePoint 2010

Virto Bulk Unzip for SharePoint 2010 supports unpacking bulk files in SharePoint. And this is its main advantage comparing to 2007 version.

When you have installed Virto Bulk File Unzip and activated it, you can fully use its features on a SharePoint site.

Login to the SharePoint site and go to the document library where archives are uploaded.

*Note:* unpack options is available only for users with the rights to create files.

Use "Unpack archive" from the context menu opposite the required archive.

| Library Tools       Site Actions ▼ 20     Browse       Documents     Library |            |                                          |         |                    |                  |  |
|------------------------------------------------------------------------------|------------|------------------------------------------|---------|--------------------|------------------|--|
|                                                                              |            | m by adding it to this document library. |         |                    |                  |  |
| Home site2                                                                   |            |                                          |         |                    |                  |  |
| Libraries                                                                    | 📄 Туре     | Name                                     |         |                    | Modified         |  |
| Site Pages                                                                   |            | Test Unpack Folder                       |         |                    | 09/02/2012 11:39 |  |
| Shared Documents                                                             |            | TestUnpackFolder2                        |         |                    | 09/02/2012 11:40 |  |
| HV Collaboration Library                                                     |            | ABC Package III NEW                      |         |                    | 22/02/2012 11:48 |  |
| Lists                                                                        |            | dehavenVirto101014.part01                | <b></b> | Unpack archive     | 10/02/2012 12:47 |  |
| Calendar                                                                     |            | README                                   |         | View Properties    | 17/02/2012 15:08 |  |
| Tasks                                                                        |            | Shaped Box                               |         | Edit Properties    | 17/02/2012 15:08 |  |
| TestCustomList                                                               |            | shaped-box                               | Ŀ       | Check Out          | 10/02/2012 11:42 |  |
| ExternalSP2010DataSou                                                        |            | shaped-hexagon                           |         | Send To            | 17/02/2012 15:08 |  |
| rce<br>ListForChart                                                          |            | shaped-hexagon                           |         | Compliance Details | 10/02/2012 11:43 |  |
| ListForChart<br>HVRFI                                                        |            | XYZ Package 📱 NEW                        | 48      | Manage Permissions | 22/02/2012 11:49 |  |
| TestCustomForFormExte<br>nder                                                | 🖶 Add doci | ument                                    | ×       | Delete             | ]                |  |
| T                                                                            |            |                                          |         |                    |                  |  |

Unpack options will be displayed in popup window. Check the boxes depending on settings you want to apply:

- Overwrite existing files (this option allows to overwrite existing files with extracted ones);
- Delete archive file after successful extraction (the archive will be deleted after unpacking, this helps to save more space on the disk);
- Keep original files Created/Modified time (when files are extracted, the create time is the time of unpack, but you can use this checkbox and keep created/modified time of original files);
- Enter password if it is required (if password is set for unpacking for the document library/site, enter this password to unpack). If password is not required, just leave this field empty.

| Unpack archive                                  | □ × |
|-------------------------------------------------|-----|
|                                                 |     |
| Overwrite existing files                        |     |
| Delete archive file after successful extraction |     |
| Keep original files Created/Modified time       |     |
| Password for extracting files (if required)     |     |
| Extract Cancel                                  |     |
|                                                 |     |
|                                                 |     |
|                                                 |     |
|                                                 |     |
|                                                 |     |
|                                                 |     |

Click "Extract" to complete the action. If the unpacking is successful, you will see the message. Click "Back to Document Library" to return to the site.

| Unpack archive                          | □ × □                    |
|-----------------------------------------|--------------------------|
| Archive has been successfully unpacked. |                          |
|                                         |                          |
|                                         | Back to Document Library |
|                                         |                          |
|                                         |                          |
|                                         |                          |
|                                         |                          |
|                                         |                          |

If something goes wrong, you will see the exception message. Archive can be partially unpacked.

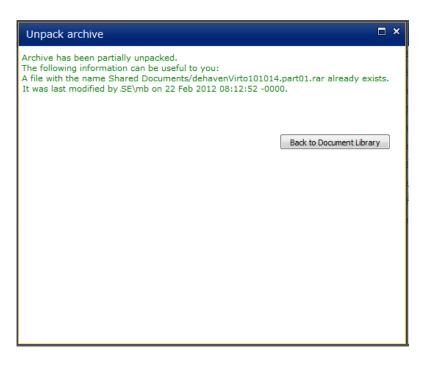

*Note*: If the document library requires files to be checked out, unpack action will make check in and check out.

Virto Bulk Unzip for SharePoint 2010 supports also the unpacking of multiple archives. Just select archives in the library and use "Unpack archive(s)" button on the tools panel.

| Site Actions 🔻 😏 Brows   |            | rary Tools                    |                                                                |                                   |
|--------------------------|------------|-------------------------------|----------------------------------------------------------------|-----------------------------------|
|                          |            | Edit                          | View Edit<br>Properties Properties X Delete Document<br>Manage | E-mail a<br>Link<br>Share & Track |
| Libraries                | 🔲 Туре     | Name                          | manage                                                         | Modified                          |
| Site Pages               |            | ABC Package                   |                                                                | 22/02/2012 12:02                  |
| Shared Documents         |            | Test Unpack Folder            |                                                                | 09/02/2012 11:39                  |
| HV Collaboration Library |            | TestUnpackFolder2             |                                                                | 09/02/2012 11:40                  |
| Lists                    | V (1)      | ABC Package 🕮 NEW             |                                                                | 22/02/2012 11:48                  |
| Calendar                 |            | dehavenVirto101014.part01 🛢 🕬 |                                                                | 22/02/2012 12:12                  |
| Tasks                    |            | dehavenVirto101014.part01     |                                                                | 10/02/2012 12:47                  |
| TestCustomList           |            | README                        |                                                                | 17/02/2012 15:08                  |
| ExternalSP2010DataSou    |            | Shaped Box                    |                                                                | 17/02/2012 15:08                  |
| rce<br>ListForChart      | V 🗈        | shaped-box                    |                                                                | 10/02/2012 11:42                  |
| HVRFI                    |            | shaped-hexagon                |                                                                | 17/02/2012 15:08                  |
| TestCustomForFormExte    | V 🗈        | shaped-hexagon                |                                                                | 10/02/2012 11:43                  |
| nder                     |            | XYZ Package 🖩 🛤               |                                                                | 22/02/2012 11:49                  |
| TestDaybook              | 🖶 Add docu | iment                         |                                                                |                                   |

Then define settings in the popup window.

| Unpack archive                                  | × |
|-------------------------------------------------|---|
|                                                 |   |
| Verwrite existing files                         |   |
| Delete archive file after successful extraction |   |
| Keep original files Created/Modified time       |   |
| Password for extracting files (if required)     |   |
|                                                 |   |
| Extract Cancel                                  |   |
|                                                 |   |
|                                                 |   |
|                                                 |   |
|                                                 |   |
|                                                 |   |
|                                                 |   |
|                                                 |   |

Extracted files and folders will appear in the document library.

|                          | New Unpack<br>older archive(s |                           | View Edit<br>Properties Properties X Delete Document<br>Manage |
|--------------------------|-------------------------------|---------------------------|----------------------------------------------------------------|
| Libraries                | 📄 Туре                        | Name                      |                                                                |
| Site Pages               |                               | ABC Package               |                                                                |
| Shared Documents         |                               | Test Unpack Folder        |                                                                |
| HV Collaboration Library |                               | TestUnpackFolder2         |                                                                |
| Lists                    |                               | ABC Package 🚆 NEW         |                                                                |
| Calendar                 |                               | dehavenVirto101014.part01 |                                                                |
| Tasks                    |                               | dehavenVirto101014.part01 |                                                                |
| TestCustomList           |                               | README                    |                                                                |
| ExternalSP2010DataSou    |                               | Shaped Box                |                                                                |
| rce                      |                               | shaped-box                |                                                                |
| ListForChart<br>HVRFI    |                               | shaped-hexagon            |                                                                |
| TestCustomForFormExte    | 1                             | shaped-hexagon            |                                                                |

Virto Bulk Unzip allows to keep the structure of archive folders after unpacking.

| Libraries                | 🔲 Туре | Name                            |
|--------------------------|--------|---------------------------------|
| Site Pages               |        | ABC Package                     |
| Shared Documents         |        | Test Unpack Folder              |
| HV Collaboration Library |        | TestUnpackFolder2               |
| Lists                    |        | XYZ Package                     |
| Calendar                 |        | ABC Package III NEW             |
| Tasks                    |        | dehavenVirto101014.part01 🔛 NEW |
| TestCustomList           |        | dehavenVirto101014.part01       |
| ExternalSP2010DataSou    |        | README                          |
| rce                      |        | Shaped Box                      |
| ListForChart             |        | shaped-box                      |
| HVRFI                    |        |                                 |

Open the extracted folder. The structure of original folder is kept.

| Libraries                | 📄 Туре                                                                                                    | Name                                                 |
|--------------------------|----------------------------------------------------------------------------------------------------|------------------------------------------------------|
| Site Pages               |                                                                                                    | Blogs                                                |
| Shared Documents         |                                                                                                    | News                                                 |
| HV Collaboration Library | <b>W</b>                                                                                                    | Resource 1.5.0 BNEW                                  |
| Lists                    | <b>P</b>                                                                                                    | Virtosoftware Announces Virto Bulk File Upload 4 📱 🔤 |
| Calendar                 | e in the second second s | Virtosoftware Releases Virto Clock 🗱 NEW             |

# Working with Virto Bulk File Unzip for SharePoint 2013

Virto Bulk Unzip for SharePoint 2013 supports unpacking bulk files. Login to a SharePoint site and go to the document library where archives are uploaded.

*Note:* unpack options is available only for users with the rights to create files.

Select in items list the archive you will to unpack and use "Unpack archive" button on the ribbon.

|                                     |                                                                                                    |                       |             | 31             |
|-------------------------------------|----------------------------------------------------------------------------------------------------|-----------------------|-------------|----------------|
| BROWSE FILES LIBRARY                |                                                                                                    |                       |             |                |
| New Bulk Upload Document Upload New | ulk New U<br>load Folder at                                                                                                    | Jnpack<br>chive(s)    |             | Check Out      |
| Home                                | 🕀 new                                                                                                    | document              | or drag     | files here     |
| Documents                           | All Docun                                                                                                    | nents                 | Find a file | \$             |
| webparts                            |                                                                                                    |                       |             | Modified       |
| Recent                              | v 🗅                                                                                                    | Name                  |             | Modified       |
| Tasks2                              |                                                                                                    | folder                | •••         | January 22     |
| HR Demo                             | -                                                                                                    | pics                  | •••         | April 1        |
| 2004                                | 198.<br>1                                                                                                    | large_portrait<br>(2) |             | May 5          |
| Cities<br>Dodge                     |                                                                                                    | large_portrait<br>(2) |             | May 5          |
| Site Contents                       | <b>14</b>                                                                                                    | large_portrait<br>(4) |             | May 5          |
| 🖋 EDIT LINKS                        | 23                                                                                                    | large nortrait-       | 2           | May 5          |
|                                     | <ul> <li>Image: Image: Ima</li></ul> | Test archive ¥        |             | 10 minutes ago |

Unpack options page will be displayed in the new window. Check the boxes depending on settings you want to apply:

- Overwrite existing files (this option allows to overwrite existing files with extracted files);
- **Delete archive file after successful extraction** (the archive will be deleted after unpacking, this helps to save more space on the disk);

91

- Keep original files Created/Modified time (when files are extracted, the create time is the time of unpack, but you can use this checkbox and keep created/modified time of original files);
- Enter password if it is required (if password is set for unpacking for the document library/site, enter this password to unpack). If password is not required, just leave this field empty.

| VirtoSoftware Demo Portal sub 🖍 EDIT LINKS                | Search this site | ر      |
|-----------------------------------------------------------|------------------|--------|
|                                                           |                  |        |
| Overwrite existing files                                  |                  |        |
| $\square$ Delete archive file after successful extraction |                  |        |
| E Keep original files Created/Modified time               |                  |        |
| Password for extracting files (if required)               |                  |        |
|                                                           |                  |        |
|                                                           | Extract          | Cancel |

Click "Extract" to complete the action. If the unpacking is successful, you will see the confirming message. Click "Back to Document Library" to return to the site.

If something goes wrong, you will see the exception message. Archive can be partially unpacked.

*Note*: If the document library requires files to be checked out, unpack action will make check in and check out.

Virto Bulk Unzip for SharePoint 2013 supports the unpacking of multiple archives. Just select archives in the library and use "Unpack archive(s)" button on the ribbon.

| Upload Bi<br>Document Upl<br>New | ulk Ne<br>load Fol |                 | Inpack<br>chive(s)    |             | Check Out          |
|----------------------------------|--------------------|-----------------|-----------------------|-------------|--------------------|
|                                  | Ð                  | new             | document              | or drag     | files here         |
|                                  | All D              | )ocum           | nents •••             | Find a file | Q                  |
|                                  | $\checkmark$       | D               | Name                  |             | Modified           |
|                                  |                    |                 | folder                |             | January 22         |
|                                  |                    |                 | pics                  |             | April 1            |
|                                  |                    |                 | Test archive          |             | About a minute ago |
|                                  |                    | <b>9</b> 8.     | large_portrait<br>(2) |             | May 5              |
|                                  | ~                  |                 | large_portrait<br>(2) |             | May 5              |
|                                  |                    | <b>8</b> .      | large_portrait<br>(4) |             | May 5              |
|                                  |                    | 1984)<br>(1984) | large_portrait-       | 3           | May 5              |
|                                  | 1                  |                 | Test archive 🕱        |             | 14 minutes ago     |

Then define settings in the new window.

| VirtoS | oftware Demo Portal sub                             | EDIT LINKS             |                                               | Search this | site      | ۶      |
|--------|-----------------------------------------------------|------------------------|-----------------------------------------------|-------------|-----------|--------|
|        |                                                     |                        |                                               |             |           |        |
|        | Quere esta estation film                            |                        |                                               |             |           |        |
|        | Overwrite existing files                            |                        |                                               |             |           |        |
|        | Delete archive file after succes                    | sful extraction        |                                               |             |           |        |
|        | Keep original files Created/Mc                      | odified time           |                                               |             |           |        |
| Pas    | sword for extracting files (if re                   | quired)                |                                               |             |           |        |
|        |                                                     |                        |                                               |             |           |        |
|        |                                                     |                        |                                               |             | Extract   | Cancel |
|        | ed files and folders wil<br>ulk Unzip allows keepii |                        | ment library.<br>rs included into the archive | e after ur  | npacking. |        |
| Open e | extracted folder. The st                            | ructure of original fo | lder is kept.                                 |             |           |        |
|        |                                                     |                        |                                               |             |           |        |
|        |                                                     | Copyright © 2022 All   | rights reserved. www.virtosoftv               | vare.com    |           |        |

# Documents 🕞

| $\checkmark$ | $\Box$ | Name | Modified  |
|--------------|--------|------|-----------|
|              | Ĭ      | 1    | <br>May 5 |
|              |        | 2    | <br>May 5 |
|              |        | 3    | <br>May 5 |

# **Unzip Settings**

Unzip settings can be defined for the current document library or for the whole SharePoint site.

To define Unzip settings for the site, go to "Site Actions – Site Settings".

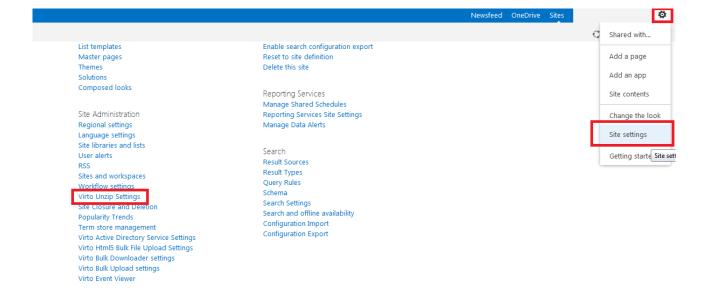

Click "Virto Unzip Settings" in site administration block.

Define unzip options. These settings will be displayed after clicking "Unpack archive" for the file on this SharePoint site.

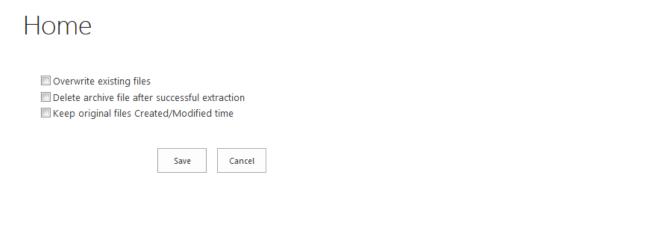

93

*Note*: *if unzip options are not defined for the whole site, all the checkboxes will be unchecked by default.* 

# **Version Release History**

## Virto Bulk File Upload

| Release<br>Date | Version  | Description                                                                                                    |  |  |  |
|-----------------|----------|----------------------------------------------------------------------------------------------------|--|--|--|
| 06/02/2015      | v.5.3.1  | Fixed attach multiple files for calendar item                                                                                                    |  |  |  |
| 04/06/2015      | v.5.3.0  | Added fields description                                                                                                    |  |  |  |
| 11/24/2014      | v. 5.2.5 | Fixed warning message about not uploaded items                                                                                                    |  |  |  |
| 07/08/2014      | v. 5.1.1 | Fixed controls path                                                                                                    |  |  |  |
| 04/10/2014      | v.5.1.0  | Enterprise license                                                                                                    |  |  |  |
| 08/19/2013      | v.5.0.0  | New License Manager                                                                                                    |  |  |  |
| 04/05/2013      | v.4.7.12 | Fixed uploading files with empty required fields                                                                                                    |  |  |  |
| 03/04/2013      | v.4.7.10 | Fixed lookup to calculated columns<br>Fixed metadata columns: uploaded file will still have the value from<br>the first edit even though it has been cleared in the second edit                                                                                                    |  |  |  |
| 02/19/2013      | v.4.7.7  | Added "Show overwrite option"                                                                                                    |  |  |  |
| 02/08/2013      | v.4.7.5  | Fixed grayed button "Set All properties" in web part mode                                                                                                    |  |  |  |
| 02/08/2013      | v.4.7.4  | Fixed modal dialog width                                                                                                    |  |  |  |
| 01/30/2013      | v.4.7.3  | Added RedirectUploadToBulkUpload http module. Using this module,<br>you can redirect all requests from the standard upload page to Virto<br>Bulk Upload.<br>For example, when a user clicks on Upload Document, the standard<br>upload page is displayed and contains the link to the standard<br>multiple upload page.<br>Your must add the following line under <modules<br>runAllManagedModulesForAllRequests="true"&gt; into the standard<br/>multiple upload page.<br/>Your must add the following line under <modules<br>runAllManagedModulesForAllRequests="true"&gt; into the web.config<br/>on all Web Front End servers. <add<br>name="RedirectUploadToBulkUpload"<br/>type="Virto.SharePoint.FileUploaderWeb.RedirectUploadToBulkUplo<br/>ad, Virto.SharePoint.FileUploaderWeb, Version=14.0.0.0,<br/>Culture=neutral, PublicKeyToken=8749603b9b394f95" /&gt;<br/>Now when requesting the standard upload page, Virto Bulk Upload<br/>page will be called.</add<br></modules<br></modules<br> |  |  |  |
| 12/04/2012      | v.4.7.2  | Fixed displaying of terms that are unavailable for selection                                                                                                    |  |  |  |
| 10/15/2012      | v.4.6.3  | Fixed problem with ReadOnly fields                                                                                                    |  |  |  |
| 09/14/2012      | v.4.6.2  | Updated Dutch localization.                                                                                                    |  |  |  |

|            |         | 96                                                                                                    |
|------------|---------|----------------------------------------------------------------------------------------------------|
| 08/28/2012 | v.4.6.1 | Support upload attachments to recursive event.                                                         |
|            |         | Fixed "The given value for a taxonomy field was not formatted in the                                   |
|            |         | required <int>;#<label> <guid> format." error.</guid></label></int>                                    |
| 06/25/2012 | v.4.6.0 | Support Content Organizer rules.                                                                       |
|            |         | Important: You should add users to 'Records Center Web Service                                         |
|            |         | Submitters' group.                                                                                     |
|            |         | We are using SharePoint API to run Content Organizer rules from                                        |
|            |         | code and Microsoft checks if the current user is in 'Records Center                                    |
|            |         | Web Service Submitters' group to allow the submission of the file.                                     |
|            |         | If you are not in this group Microsoft will return an outcome of                                       |
|            |         | NotFound and ignore bulk upload.                                                                       |
|            |         | Go to Site Actions > Site Permissions and current user in to Records<br>Center Web Service Submitters. |
|            |         | Added RedirectMultiUploadToBulkUpload http module. Using this                                          |
|            |         | module, you can redirect all requests from the standard multiple                                       |
|            |         | upload page to Virto Bulk Upload.                                                                      |
|            |         | For example, when a user clicks on Upload Document, the standard                                       |
|            |         | upload page is displayed and contains the link to the standard                                         |
|            |         | multiple upload page. Your must add the following line under                                           |
|            |         | <modules runallmanagedmodulesforallrequests="true"> into the</modules>                                 |
|            |         | web.config on all Web Front End servers. <add< td=""></add<>                                           |
|            |         | name="RedirectMultiUploadToBulkUpload"                                                                 |
|            |         | type="Virto.SharePoint.FileUploaderWeb.RedirectMultiUploadToBulk                                       |
|            |         | Upload, Virto.SharePoint.FileUploaderWeb, Version=14.0.0.0,                                            |
|            |         | Culture=neutral, PublicKeyToken=8749603b9b394f95" />                                                   |
|            |         | Now when requesting the standard multiple upload page, Virto Bulk                                      |
|            |         | Upload page will be called.                                                                            |
| 05/29/2012 | v.4.5.3 | Fixed "System.ArgumentException: Invalid field name. {fa564e0f-                                        |
| , -, -     |         | 0c70-4ab9-b863-0177e6ddd247}" error.                                                                   |
| 05/04/2012 | v.4.5.2 | Fixed "Access Denied" error if limiting access for a single user to a                                  |
|            |         | single document library.                                                                               |
|            |         | Fixed "The URL-encoded form data is not valid" error.                                                  |
|            |         | Fixed "Error: Guid should contain 32 digits with 4 dashes (xxxxxxx-                                    |
|            |         | xxxx-xxxx-xxxx-xxxxxxxxxxxxxxxxx)." if set default values.                                             |
| 03/16/2012 | v.4.5.0 | Added integration with Virto Zip Utility for SharePoint.                                               |
| , -, -     |         | Added resize image details panel into file properties.                                                 |
|            |         | Added unzip details panel into file properties.                                                        |
|            |         | Added ability to read "Destination Folder" property in Bulk Upload                                     |
|            |         | Web Part from RootFolder query string.                                                                 |
|            |         | Added ability to refresh page after upload in Bulk Upload Web Part if                                  |
|            |         | set redirect url to 'refresh'.                                                                         |
|            |         | Fixed Web Part doesn't work if several alternate access mapping was                                    |
|            |         | configured.                                                                                            |
|            |         | Fixed Web Part doesn't work if wrong site url was configured.                                          |
| 02/06/2012 | v.4.0.0 | Support "External Data" field type.                                                                    |
| , ,        |         | Added auto-resize if open bulk upload form in a dialog.                                                |
|            |         | Added German localization. Thanks to Jan Schumann.                                                     |
|            |         | Added "load list schema" asynchronous operation.                                                       |
|            |         | Added Ability to configure Bulk Upload settings for a whole farm.                                      |
|            | 1       |                                                                                                    |

|            |          | 97                                                                                                    |
|------------|----------|----------------------------------------------------------------------------------------------------|
|            |          | Updated Check-in comment is empty.<br>Updated default selected element for Lookup fields.<br>Updated "Attach Multiple files" buttons are disabled if Attachments is<br>disabled.<br>Fixed default value for title field (vti_title).<br>Fixed Bulk upload could cause "A script on this page is causing<br>Internet Explorer to run slowly" warning in IE.                                                                                                    |
| 12/02/2011 | v.3.7.0  | Added the capability of resizing jpeg images before upload.                                                                                                    |
| 11/24/2011 | v. 3.6.2 | Updated Content Type is required field. Added validation.<br>Updated 'Edit' and 'Uploaded' link are disabled if file uploaded.<br>Fixed the comment doesn't wrap.<br>Fixed field validation.                                                                                                    |
| 11/18/2011 | v. 3.6.1 | Fixed Navigation if open Upload.aspx from custom script and click<br>Done or Cancel button.<br>Fixed Property window is large then popup window.                                                                                                    |
| 11/09/2011 | v. 3.6.1 | Added the capability of displaying custom comment or instructions on<br>bulk upload form.<br>Added client validation for Hyperlink or Picture field type.<br>Fixed Individual file settings for Title doesn't overwrite settings done<br>in common settings.                                                                                                    |
| 10/28/2011 | v. 3.6.0 | <ul> <li>New engine. Improve performance and supports unlimited number of fields and content types.</li> <li>Added the capability of selecting multiple items by pressing a modifier key, such as CTRL or SHIFT.</li> <li>Added the capability to set current user in "Default Values" property.</li> <li>Use [CurrentUser] active tag. For example: Person=[CurrentUser]</li> <li>Added "Height" settings. Specify the control height. Default value is 450 pixel.</li> <li>Added support for "Managed Metadata Choice" custom field.</li> <li>http://todd-carter.com/post/2010/12/06/With-Managed-Metadata-You-have-a-Choice.aspx</li> <li>Added ability to re-upload files if error is occurred.</li> <li>Support "Average Rating" field type.</li> <li>Support list's advanced setting - "Launch forms in a dialog" is False.</li> <li>Updated "People and Group" control. Capable of resolving users by name or email.</li> <li>Updated Required Field's UI. Added warning message.</li> <li>Updated "Edit File Properties" form. The form is resizable. Keeps previous size into Silverlight Application storage.</li> <li>Fixed update time in date-time column problem.</li> <li>Fixed update time in date-time column problem.</li> <li>Fixed select cascaded values in Virto Cross Site and Cascaded Lookup column problem.</li> <li>Fixed Not getting the bulk upload options when users have Contribute permissions inside the folder</li> </ul> |

|            |         | 98                                                                     |
|------------|---------|------------------------------------------------------------------------|
| 09/13/2011 | v.3.5.4 | Fixed problem if parent folder name has got a '+' char.                |
|            |         | Fixed required fields in content types.                                |
| 08/29/2011 | v.3.5.2 | Fixed System.Runtime.InteropServices.COMException (0x810200C6)         |
|            |         | error if a field has got Column Validation.                            |
| 08/24/2011 | v.3.5.1 | Fixed select multi-value managed metadata control.                     |
|            |         | Fixed allowed files types limit.                                       |
|            |         | Fixed file upload limit warning.                                       |
|            |         | Fixed update taxonomy field from content type.                         |
| 08/16/2011 | v.3.5.0 | Added support for "Allow 'Fill-in' choices" property in Choice         |
|            |         | columns.                                                               |
|            |         | Added "Maximum File Size" settings. Specify maximum size allowed       |
|            |         | for a single file upload.                                              |
|            |         | Added "Maximum Upload Size" settings. Specify maximum size             |
|            |         | allowed for bulk uploading. A group of files cannot be uploaded if the |
|            |         | combined size is greater than this setting.                            |
|            |         | Added "Allowed File Types" settings.                                   |
|            |         | Fixed field ordering for content types.                                |
|            |         | Fixed Drag & Drop file operation for Firefox on Mac OS.                |
|            |         | Fixed problem don't close tree and suggestion control if click outside |
|            |         | the box.                                                               |
| 06/28/2011 | v.3.0.5 | Fixed problem not displaying all Managed Metadata                      |
| 05/20/2011 | v.3.0.4 | Fixed error if Managed Metadata field was renamed                      |
| 05/17/2011 | v.3.0.2 | Fixed empty folder list for non-English SharePoint.                    |
| 05/16/2011 | v.3.0.1 | Fixed "NotFound" exception if click "Choose folder" link button for    |
|            |         | some document library.                                                 |
| 05/10/2011 | v.3.0.0 | Support "Virto Cross Site and Cascaded Look up" field type.            |
|            |         | Added possibility to change the destination folder.                    |
|            |         | Added "Virto Bulk Upload" settings page into List Settings. Use this   |
|            |         | page to configure Bulk File Upload Settings.                           |
|            |         | Added "Virto Bulk Upload" settings page into Site Settings. Use this   |
|            |         | page to configure Bulk File Upload Settings.                           |
|            |         | Added "Allow to change destination folder" web part property.          |
|            |         | Added ability to configure "Destination Folder" property in Bulk       |
|            |         | Upload Web Part from query string "vti_DestFolder".                    |
|            |         | Ex:vti_DestFolder=Folder1\Folder2) for Bulk File Upload Web Part.      |
|            |         | Added ability to configure "Default Values" property in Bulk Upload    |
|            |         | Web Part from query string. Use [QueryString:QueryStringKey] active    |
|            |         | tag.                                                                   |
|            |         | Ex: ProjectId=[QueryString:PrjId]. Set ProjectId field to value from   |
|            |         | Query String key Prjld.                                                |
|            |         | Added ability to configure "Destination Folder" property in Bulk       |
|            |         | Upload Web Part from query string. Use                                 |
|            |         | [QueryString:QueryStringKey] active tag.                               |
|            |         | Added ability to configure "Redirect Url" property in Bulk Upload Web  |
|            |         | Part from query string. Use [QueryString:QueryStringKey] active tag.   |

|            |              | 99                                                                                                    |
|------------|--------------|----------------------------------------------------------------------------------------------------|
| 02/11/2011 | v.2.0.0      | Added support for Content Type.<br>Added Upload Attachments toolbar button on list item view form.<br>Added Upload Attachments context menu for list items.<br>Added Cut-Copy-Paste menu for Text properties.<br>Fixed Upload to Document Set problem.                                                                                                    |
| 01/13/2011 | v.1.9.0      | Support Person or Group field type.<br>Support Hyperlink or Picture field type.<br>Added "Overwrite existing files" Web Part property. Customize<br>"Overwrite existing files" checkbox default state.<br>Added ability to configure "Destination Folder" from query string<br>(DestFolder, Ex:DestFolder=Folder1\Folder2) for Bulk File Upload<br>Web Part.                                                                                                    |
| 12/17/2010 | v.1.8.0      | Support lookup fields.<br>Added "Redirect Url" Web Part property. Bulk Upload will redirect<br>from current page by Cancel (Done) button click.<br>Added "Default Values" Web Part property. Bulk Upload will use<br>default values from Web Part property instead of SharePoint library.<br>Added ability to configure "Redirect Url" from query string (redirect<br>ket) for Bulk File Upload Web Part.<br>Added ability to configure "Default Values" from query string<br>(vti_title, vti_[FieldName], Ex: vti_Expired=true. Set Expired is equal<br>to true) for Bulk File Upload Web Part |
| 08/06/2010 | v.1.7.0      | Added Content type column.<br>Added Extendable content type image storage. You can upload your<br>content type icons to "[SP<br>Hive]\12\TEMPLATE\IMAGES\Virto.SharePoint.FileUploader\Content<br>Types\" folder.<br>File should have [EXTENSION].PNG file name.<br>Added file's property editor. Supported column types: Single line of<br>text, Multiple lines of text, Choice, Number, Currency, Date and Time<br>and Yes/No (check box)<br>Added batch meta-field editor.<br>Added French, German and Russian localizations.                                                                |
| 05/26/2010 | v.1.5.6      | Fixed "space to plus in file name" problem.                                                                                                    |
| 05/26/2010 | v.1.5.5      | Added LARGE files support (2Gb +) with Intelligent optimization.<br>Added smooth progress.<br>Added upload error dialog.                                                                                                    |
| 05/17/2010 | v.1.2.0      | Fixed Drag&Drop on MAC in Safari.                                                                                                    |
| 05/07/2010 | v.1.1.0      | Added Multi File Uploader Web Part<br>Fixed typos                                                                                                    |
| 04/16/2010 | v.1.0.0 Beta | First Public Release                                                                                                    |

### Virto Bulk File Download

| 0000 00 00 |              |                                                                        |
|------------|--------------|------------------------------------------------------------------------|
| 2022-03-30 | v.5.5.46     | [-] The subsites configuration issue has been fixed                    |
| 2021-12-27 | v.5.5.45     | [+] Ribbon button to calendar view has been added                      |
|            |              | [*] Settings page UI has been improved                                 |
|            |              |                                                                        |
| 2021-12-21 | v.5.5.44     | [*] Settings page UI has been improved                                 |
|            |              |                                                                        |
| 2021-11-15 | v.5.5.43     | [+] The allowed list types configuration option has been added         |
|            |              | [+] The checkout files configuration option has been added             |
|            |              | [+] Ability to checkout files while downloading has been added         |
|            |              | [+] Actions to quick menu have been added                              |
|            |              | [-] Fixed issue with keeping folder structure in webpart mode          |
|            |              | [*] UI improvements (webpart layout)                                   |
| 2021-04-22 | v.5.5.39     | [-] Modern web-part issue has been fixed                               |
|            | (SP 2019)    | [*] UI improvements: folder size calculation and modern web-part       |
|            |              | [-] The issue with bulk downloader on list attachments has been fixed  |
|            |              | [*] UI improvements (disable downloader web part if user has view-     |
|            |              | only permission)                                                       |
|            |              | [*] UI improvements (disable download if max size exceeded)            |
| 2021-04-08 | v.5.5.37     | [*] UI improvements (disable downloader web part if user has view-     |
|            | (SP 2013, SP | only permission)                                                       |
|            | 2016)        | [-] Folder size calculation has been fixed                             |
|            |              | [*] UI improvements (disable download if max size exceeded)            |
|            |              | [-] Re-download cache issue has been fixed                             |
|            |              | [-] Ribbon buttons permissions issue has been fixed                    |
|            |              | <ul><li>[-] Issue with total size calculation has been fixed</li></ul> |
|            |              | [+] Document library folder size calculation has been added            |
|            |              | [-] Fixed issue with web part configuration                            |
| 2019-11-28 | v.5.5.25     | [-] Features misconfiguration has been fixed                           |
| 2019-11-15 | v.5.5.24     | [*] Added support for SP2010 site templates                            |
| 2019-08-26 | v.5.5.23     | [*] Added ability to auto create folder for Bulk Downloader storage    |
| 2019-08-23 | v.5.5.22     | [-] Fixed issue with temporary path of Bulk Downloader                 |
| 2019-07-16 | v.5.5.21     | [-] Fixed position of total file size info                             |
|            |              | [-] Fixed selection on grouped view                                    |
| 2019-06-21 | v. 5.5.20    | [-] Fixed license issue while configure farm settings                  |
| 2019-06-20 | v. 5.5.19    | [+] Added ability to specify Downloader temporary path                 |
| 2019-06-20 | v. 5.5.18    | [-] Fixed issues with names contained slashes                          |
| 2019-06-19 | v. 5.5.17    | [-] Fixed issues with names started from space                         |
| 2019-05-20 | v. 5.5.16    | [+] Added Virto Downloader Log list (Root web)                         |
| 2019-05-14 | v. 5.5.15    | [-] Fixed issues with French localization                              |
| 2019-04-15 | v. 5.5.14    | [-] Fixed issues with downloading files using IETab Chrome extension   |
| 2019-04-12 | v. 5.5.13    | [*] Changed way to keep folder structure for SharePoint List           |
| 2019-04-09 | v. 5.5.12    | [-] Fixed bug with max size of downloaded files quick mode             |
| 2019-04-09 | v. 5.5.11    | [-] Fixed bug with max size of downloaded files                        |

| 2019-04-02 | v. 5.5.10            | [*] has been changed logic for default List settings creation (now it  |
|------------|----------------------|------------------------------------------------------------------------|
|            |                      | follow site settings by default)                                       |
| 2018-11-13 | v. 5.5.9             | [-] has been fixed bug with IE downloading                             |
| 2018-10-08 | v. 5.5.8             | [-] has been fixed bug on saving web part properties                   |
|            |                      | [*] has been changed error handling on creating archive, and           |
|            |                      | downloading method                                                     |
|            |                      | [-] has been fixed German Localization                                 |
|            |                      | [*] has been changed German Localization                               |
|            |                      | [*] has been changed default name for zipped file                      |
|            |                      | [-] has been fixed bug with multithreaded access                       |
|            |                      | [-] has been fixed overflow of the data file storage                   |
|            |                      | [+] has been added the "Disable Ribbon button" option on the site      |
|            |                      | scope                                                                  |
|            |                      | [-] has been fixed the French localization issue                       |
|            |                      | [-] has been fixed the localization issue                              |
|            |                      | [-] has been fixed the archiving when there are no selected items      |
|            |                      | [-] has been fixed localization                                        |
|            |                      | [+] has been added French localization                                 |
|            |                      | [-] have been prevent Flush response stream                            |
|            |                      | [+] have been added Tasks to clear temp folder                         |
|            |                      | [+] have added supports large files (over 1GB)                         |
|            |                      | [-] have been fixed localization                                       |
|            |                      | [+] have been added the option to restrict the Fast Search by specific |
|            |                      | view                                                                   |
|            |                      | [*] have been updated the custom action definitions                    |
|            |                      | [-] have been fixed error in the FastSearch control for                |
|            |                      | "ModerationStatus" field                                               |
|            |                      | [*] move the services form .svc to .ashx                               |
|            |                      | [-] have been fixed error when the selected view is not applied        |
|            |                      | [*] have been updated styles for the download settings icon            |
|            |                      | [+] have been added "Allowed view" options                             |
|            |                      | [*] have been changed the "gears" icon                                 |
|            |                      | [-] have been fixed encoding of German localization file               |
|            |                      | [+] have been add German localization file                             |
|            |                      | [-] allows unsafe updates while updating the configuration items       |
|            |                      | [-] have been fixed bug if MDS is enable                               |
|            |                      | [-] have been fixed Access Denied error                                |
|            |                      | [+] the farm-scoped feature has been added to configure on the Farm    |
|            |                      | level                                                                  |
|            |                      | [-] have been fixed the bug with duplicate files                       |
| 2018-10-01 | v. 5.5.7             | [-] Fixed bug with downloading attachments form items without Title    |
| 2018-02-27 | v. 5.5.3             | [-] Issue with downloading large files in some cases has been fixed.   |
| 2017-09-19 | v. 5.4.3             | [-] fixed a French localization issue                                  |
| 2017-09-19 | v. 5.4.2             | [-] fixed a localization issue                                         |
| 2017-09-12 | v. 5.4.2<br>v. 5.4.1 | [-] fixed the archiving when there are no selected items               |
| 2017-09-12 | v. 5.4.1<br>v. 5.4.0 | [-] has been fixed localization                                        |
| 2011-00-31 | v. J.4.0             |                                                                        |
| 02/17/2017 | VE 2 1               | [+] has been added French localization                                 |
| 02/17/2017 | v.5.3.1              | [-] prevented Flush response stream                                    |
|            |                      | [+] added Tasks to clear temp folder                                   |

| 04/10/2017 | v. 5.3.0  | [+] added support for large files (over 1GB)                           |
|------------|-----------|------------------------------------------------------------------------|
| 02/17/2017 | v. 5.2.4  | [-] fixed localization                                                 |
| 02/15/2017 | v. 5.2.3  | [+] added the option to restrict the Fast Search by specific view      |
| 01/19/2017 | v. 5.2.2  | [*] updated the custom action definitions                              |
| 01/18/2017 | v. 5.2.1  | [-] fixed error in the FastSearch control for "ModerationStatus" field |
| 01/17/2017 | v. 5.2.0  | [*] moved the services form .svc to .ashx                              |
| 01/10/2017 | v. 5.1.12 | [-] fixed error when the selected view is not applied                  |
| 12/01/2016 | v. 5.1.11 | [*] updated styles for the download settings icon                      |
| 11/30/2016 | v. 5.1.10 | [+] added "Allowed view" option                                        |
|            |           | [*] changed the "gears" icon                                           |
|            |           | [-] fixed encoding of German localization file                         |
| 11/24/2016 | v. 5.1.9  | [+] added German localization file                                     |
| 11/12/2016 | v. 5.1.8  | [-] allow unsafe updates while updating the configuration items        |
| 11/10/2016 | v. 5.1.7  | [-] fixed bug if MDS is enable                                         |
| 09/20/2016 | v. 5.1.6  | [-] fixed Access Denied error                                          |
| 08/11/2016 | v. 5.1.5  | [+] the farm-scoped feature added to configure on the Farm level       |
| 07/01/2016 | v. 5.1.4  | [-] fixed the bug with duplicate files                                 |
| 06/16/2016 | v.5.1.3   | [-] fixed the bug folder selection in Tree View                        |
| 07/15/2015 | v.5.1.2   | [*] added the "BasicHttpBindingServiceMetadataExchangeEndpoint"        |
|            |           | attribute to service class                                             |
|            |           | [*] updated VirtoMultipleHttpBindingServiceHost class                  |
| 07/14/2015 | v.5.1.1   | Rollback to AngularJS                                                  |
|            |           | Support IE8                                                            |
| 06/03/2015 | v.5.0.7   | Added calculating length of a file automatically.                      |
|            |           | Bug fixed - blank Bulk Download page on SharePoint Foundation          |
| 05/29/2015 | v.5.0.6   | Bug fixed - listed the wrong IDs of features in the setup.exe.config   |
|            |           | file.                                                                  |
| 05/07/2015 | v.5.0.5   | Fixed Safe Control Entries                                             |
|            |           |                                                                        |
| 05/05/2015 | v.5.0.4   | Fixed exception on the Bulk Download Page                              |
|            |           |                                                                        |
| 04/30/2015 | v.5.0.3   | Compatibility with SharePoint 2010 experience sites                    |
| 02/20/2015 | v.5.0.2   | Updated the exception handler in the download service. Added more      |
| 02/20/2013 | V.J.U.Z   | logging                                                                |
| 02/04/2015 | v.5.0.1   | Added description of options on the settings page                      |
| 02/04/2013 | V.J.U.I   | Fixed javascript minification                                          |
| 01/27/2015 | 5.0.0     | Changed the architecture.                                              |
| 01/2//2015 | 5.0.0     | Increased performance. Supports large files.                           |
|            |           | Changed a design.                                                      |
|            |           | Updated the FastSearch.                                                |
|            |           | Updated the TaxonomyPicker.                                            |
|            |           | Updated and renamed in "Filter" the CamlBuilder.                       |
|            |           | Added asynchronous loading of items.                                   |
|            |           | Added the option "Displayed Field".                                    |
|            |           | Added the option "Show links on files".                                |
|            |           | Added the option "Show file size".                                     |
| 07/18/2014 | v.4.2.3   |                                                                        |
| ,, '       |           |                                                                        |
| 07/18/2014 | v.4.2.3   | Fixed language resource issue                                          |

|            |              | 103                                                      |
|------------|--------------|----------------------------------------------------------|
| 07/10/2014 | v.4.2.2      | Clearing Caml Builder items, when selecting another view |
| 05/13/2014 | v.4.2.1      | Fixed tooltip on ribbon action                           |
| 01/14/2014 | v.4.2.0      | Added support enterprise license                         |
| 01/13/2014 | v.4.1.0      | Possibility to set the name of the archive               |
|            |              | Added verifying user permissions                         |
| 12/13/2013 | v.4.0.0      | Added Search                                             |
|            |              | Added Caml Builder                                       |
|            |              | Added taxonomy picker                                    |
|            |              | Added maximum number of displayed files setting          |
|            |              | Added default view type setting                          |
| 09/03/2013 | v.3.0.0      | New License Manager                                      |
| 12/17/2010 | v.2.0.0      | Support List                                             |
|            |              | Select Files From Sub-folder in [Tree View]              |
|            |              | Redirect Url (Web-Part mode)                             |
|            |              | Redirect Url from Query String (Web-Part mode)           |
| 08/20/2010 | v.1.0.0 Beta | First Public Release                                     |

## Virto Bulk File Delete

| 07/25/2014 | 4.1.4        | Fixed bug with fast search control after first searching            |
|------------|--------------|---------------------------------------------------------------------|
| 07/18/2014 | 4.1.3        | Fixed null reference exception after confurate control              |
|            |              | Correct markup of edit tool part                                    |
|            |              | Correct markup of Taxonomy Picker Control                           |
|            |              | Fixed closing of modal dialog                                       |
|            |              | Fixed bug where the Web Part is incorrect worked for the first time |
|            |              | after the configure                                                 |
| 01/14/2014 | 4.1.2        | Fixed runtime error on subsites                                     |
|            |              | Fixed bug with taxonomy picker after postback                       |
|            |              | Added Enterprise license                                            |
| 12/17/2013 | v.4.0.0      | Added Search                                                        |
|            |              | Added Caml Bulder                                                   |
|            |              | Added Taxonomy picker                                               |
|            |              | Added Maximum number of displayed files setting                     |
|            |              | Added Default view type setting                                     |
| 09/03/2013 | v.3.0.0      | New License Manager                                                 |
| 12/17/2010 | v.2.0.0      | Support List                                                        |
| , ,        |              | Select Files From Sub-folder in [Tree View]                         |
|            |              | Redirect Url (Web-Part mode)                                        |
|            |              | Redirect Url from Query String (Web-Part mode)                      |
| 08/20/2010 | v.1.0.0 Beta | First Public Release                                                |

## Virto Bulk File Copy & Move

|            |             | 104                                                                             |
|------------|-------------|---------------------------------------------------------------------------------|
| 2022-07-07 | v. 4.4.0    | [*] Document sets are copied/moved as document sets. Document                   |
|            |             | set content type must be added in both source and destination                   |
|            |             | document libraries, otherwise document set is copied/moved as                   |
|            |             | folder.                                                                         |
|            |             | [-] Minor bugs have been fixed.                                                 |
| 2022-04-27 | v. 4.3.2    | [+] File path length validation has been added                                  |
| 2022-03-31 | v. 4.3.1    | [-] Security issue with regular users has been fixed                            |
| 2022-03-22 | v. 4.3.0    | [*] The engine for copying/moving files and list items has been rewritten.      |
| 2021-11-19 | v. 4.2.16   | [-] Calendar geolocation field has been excluded from copy/move                 |
|            | (SP2019)    | operation                                                                       |
| 2021-11-09 | v. 4.2.15   | [*] Copy/move actions available for user with edit list items                   |
| 2021 11 05 | (SP2019)    | permission only.                                                                |
|            | (01 2010)   | [+] The permissions validation for destination site                             |
|            |             | [-] The ribbon functionality issue has been fixed                               |
|            |             | [-] Copy/move page with custom layout across different site                     |
|            |             | collections                                                                     |
|            |             | [-] Disable copy/move ribbon for users with view-only permission                |
|            |             | [-] Copy/move multi language issue has been fixed                               |
|            |             | [+] Added support to preserve version history on moving library files           |
|            |             | on same site.                                                                   |
|            |             |                                                                                 |
| 2020-04-21 | v 4 2 1 2   | [+] Added support for Tasks lists                                               |
| 2020-04-21 | v. 4.2.13   | The ribbon functionality issue has been fixed.                                  |
|            | (SP2013, SP | Copy/move page with custom layout across different site collections.            |
|            | 2016)       | Disable copy/move ribbon for users with view-only permission.                   |
| 2020 02 26 |             | Copy/move multi language issue has been fixed.                                  |
| 2020-02-26 | v. 4.2.10   | Added support to preserve version history on moving library files on same site. |
| 2019-07-24 | v. 4.2.8    | Fixed issues with non-versioned libraries.                                      |
|            |             | Added ability to override library Folders.                                      |
| 2019-07-24 | v. 4.2.7    | Added information about errors that occurred when copying / moving              |
|            |             | items                                                                           |
| 2019-04-17 | v. 4.2.6    | Fixed bug with license expiration                                               |
| 2018-08-08 | v. 4.2.5    | Fixed bug with versions history                                                 |
| 2018-04-16 | v. 4.2.3    | Updated French localization file                                                |
| 2018-04-12 | v. 4.2.2    | Added French localization file                                                  |
| 2016-11-24 | v. 4.2.1    | Added German localization file                                                  |
| 2015-07-09 | v.4.2.0     | Support for Virto License Manager v.3.0.0                                       |
| 02/06/2015 | v.4.1.7     | Fixed modal dialog doesn't close after copy/move operation                      |
| 07/28/2014 | v.4.1.6     | Fixed "Allow change site url" option                                            |
|            |             | Fixed not working Copy and Move buttons                                         |
| 07/17/2014 | v.4.1.5     | Fixed null reference exception after confurate control                          |
|            |             | Fixed path to loading image in Fast Search Control                              |
|            |             | Correct markup of edit tool part                                                |
|            |             | Correct markup of Taxonomy Picker Control                                       |
|            |             | Fixed closing of modal dialog                                                   |

|            |              | 105                                                              |
|------------|--------------|------------------------------------------------------------------|
| 07/16/2014 | v.4.1.4      | Fixed control path (DataSourceToolPart.ascx)                     |
| 01/17/2014 | v.4.1.3      | Fixed cross web application operations                           |
|            |              | Fixed runtime error on subsites                                  |
|            |              | Fixed bug with taxonomy picker after postback                    |
|            |              | Added Enterprise license                                         |
|            |              | Added Search option                                              |
|            |              | Added Caml Bulder option                                         |
|            |              | Added Taxonomy option                                            |
|            |              | Added Maximum number of displayed files setting                  |
|            |              | Added Default view type setting                                  |
|            |              | Added Refactoring                                                |
| 09/03/2013 | v.3.0.0      | New License Manager                                              |
| 12/17/2010 | v.2.0.0      | Support List                                                     |
|            |              | Select Files From Sub-folder in [Tree View]                      |
|            |              | Redirect Url (Web-Part mode)                                     |
|            |              | Redirect Url from Query String (Web-Part mode)                   |
| 11/10/2010 | v.1.5.0      | The Document Libraries views is available from the Copy and Move |
|            |              | Screen.                                                          |
| 08/25/2010 | v.1.0.0 Beta | First Public Release                                             |

### Virto Bulk Edit

| 2022-04-26 | v. 4.2.16 | [+] The operation details view has been added                      |
|------------|-----------|--------------------------------------------------------------------|
| 2022-04-26 | v. 4.2.15 | [-] Minor bug fix                                                  |
| 2022-04-26 | v. 4.2.14 | [-] Minor bug fix                                                  |
| 2022-04-26 | v. 4.2.13 | [-] Minor bug fix                                                  |
| 2022-04-26 | v. 4.2.12 | [-] Minor bug fix                                                  |
| 2022-04-26 | v. 4.2.11 | [-] Minor bug fix                                                  |
| 2022-04-26 | v. 4.2.10 | [-] Minor bug fix                                                  |
| 2022-04-26 | v. 4.2.9  | [-] Minor bug fix                                                  |
| 2019-11-15 | v.4.2.8   | [-] Issue with applying CAML query to Generic Lists has been fixed |
| 2019-11-06 | v.4.2.7   | [-] Issue with applying CAML query has been fixed                  |
| 2019-10-21 | v.4.2.6   | [+] Added support for querying file name within CAML Builder       |
| 2019-10-07 | v.4.2.5   | [*] Fixed an issue with fields controls                            |
| 2019-10-02 | v.4.2.4   | [+] Added support for all SP list types                            |
|            |           | [-] Fixed an issue with editing Issue Tracking lists               |
| 2019-07-02 | v.4.2.3   | [*] Changed state of selected fields to unchecked                  |
| 2019-06-19 | v.4.2.2   | [-] Fixed issue with setting up DateTime values with Time part     |
| 07/25/2014 | v.4.1.7   | Fixed potentially dangerous Request.Path exception                 |
| 07/17/2014 | v.4.1.6   | Fixed closing of modal dialog                                      |
|            |           | Corrected rules for determination existing taxonomy field in list  |
|            |           | Fixed sync changes between webpart and edit tool part              |
|            |           |                                                                    |

|            |         | 106                                                                                                    |  |
|------------|---------|----------------------------------------------------------------------------------------------------|--|
| 07/16/2014 | v.4.1.5 | Fixed bug with adding as web part<br>Fixed path to controls                                                                                                    |  |
| 01/15/2014 | v.4.1.4 | Fixed saving bulk edit settingsFixed runtime error on subsitesFixed bugs with expired licenseAdded ability to create new termsAdded Enterprise licenseAdded Search optionAdded Caml Bulder optionAdded Taxonomy optionAdded Default view type settingAdded Refactoring |  |
| 09/03/2013 | v.3.0.0 | New License Manager                                                                                                    |  |
| 01/26/2011 | v.1.0.0 | First Public Release                                                                                                    |  |

## Virto Bulk Check In and Approve

| 07/31/2014 | v.3.0.  | Added Search<br>Added Caml Bulder<br>Added Taxonomy picker<br>Added Maximum number of displayed files setting<br>Added Default view type setting |
|------------|---------|----------------------------------------------------------------------------------------------------|
| 07/28/2014 | v.2.1.2 | Fixed disable buttons if user not have permissions                                                                                               |
| 07/17/2014 | v.2.1.2 | Fixed Attention icon path                                                                                                    |
| 07/17/2014 | v.2.1.1 | Fixed EULA                                                                                                    |
| 01/27/2014 | v.2.1.0 | Added Enterprise license                                                                                                    |
| 09/03/2013 | v.2.0.0 | New License Manager                                                                                                    |
| 05/23/2011 | v.1.0.0 | First Public Release                                                                                                    |

## Virto Bulk Files Unzip

| 11/28/2015 | v. 2.1.1 | [-] Issue with missing SafeControls section has been fixed |
|------------|----------|------------------------------------------------------------|
| 07/15/2015 | v.2.1.0  | New License Manager                                        |
| 09/03/2013 | v.2.0.0  | New License Manager                                        |
| 02/22/2012 | v.1.0.0  | First Public Release                                       |

106